# **Contents**

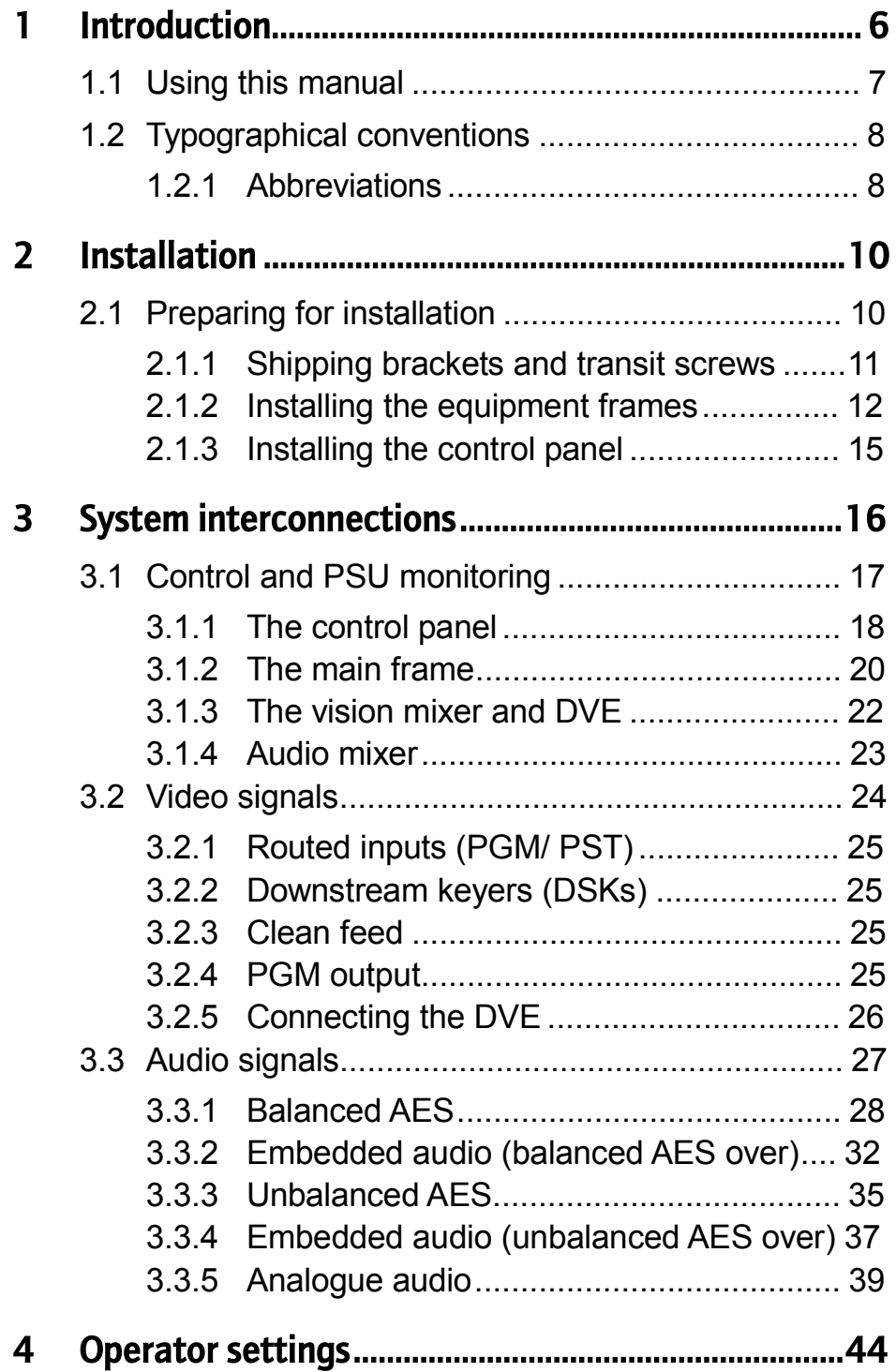

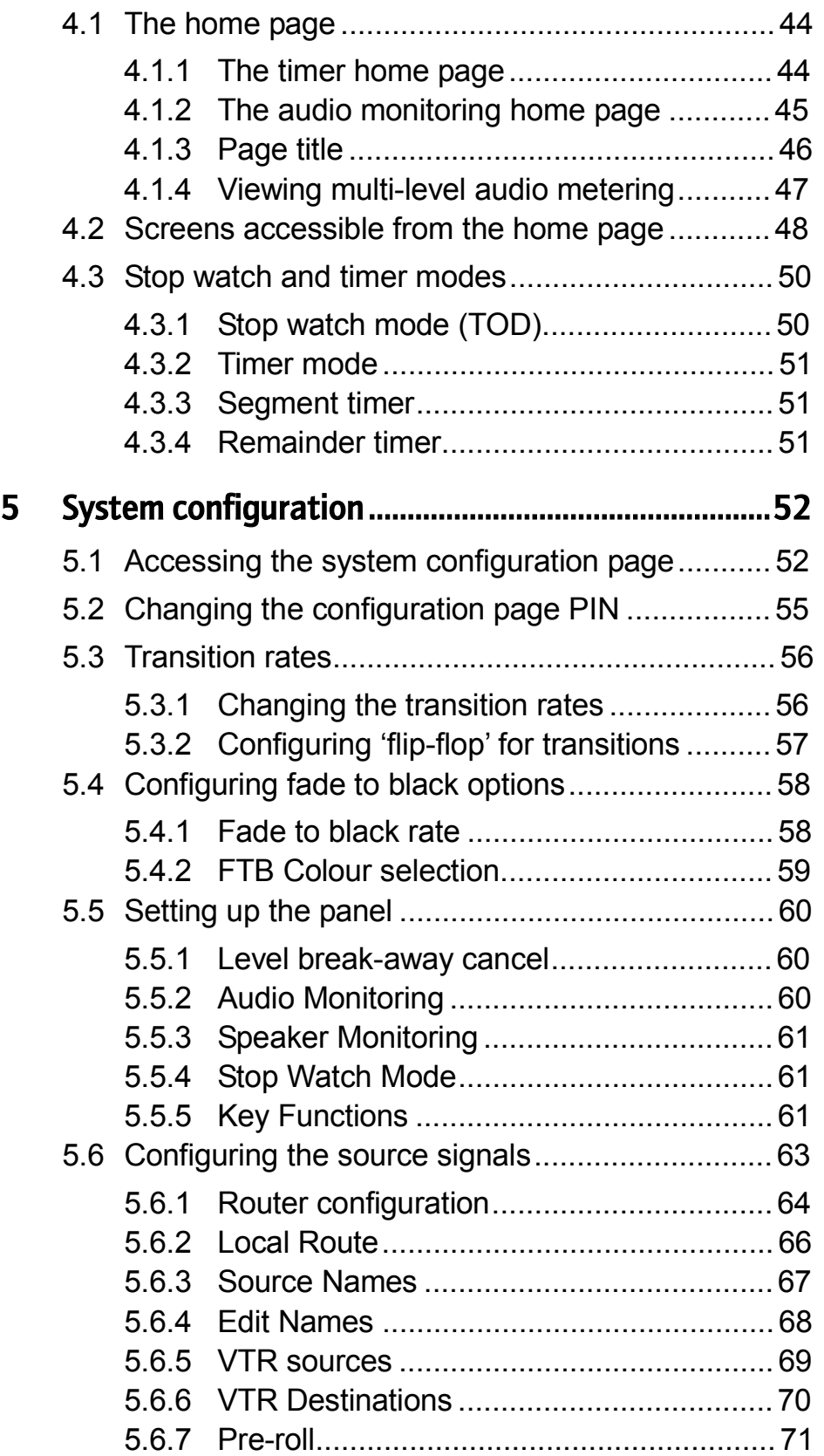

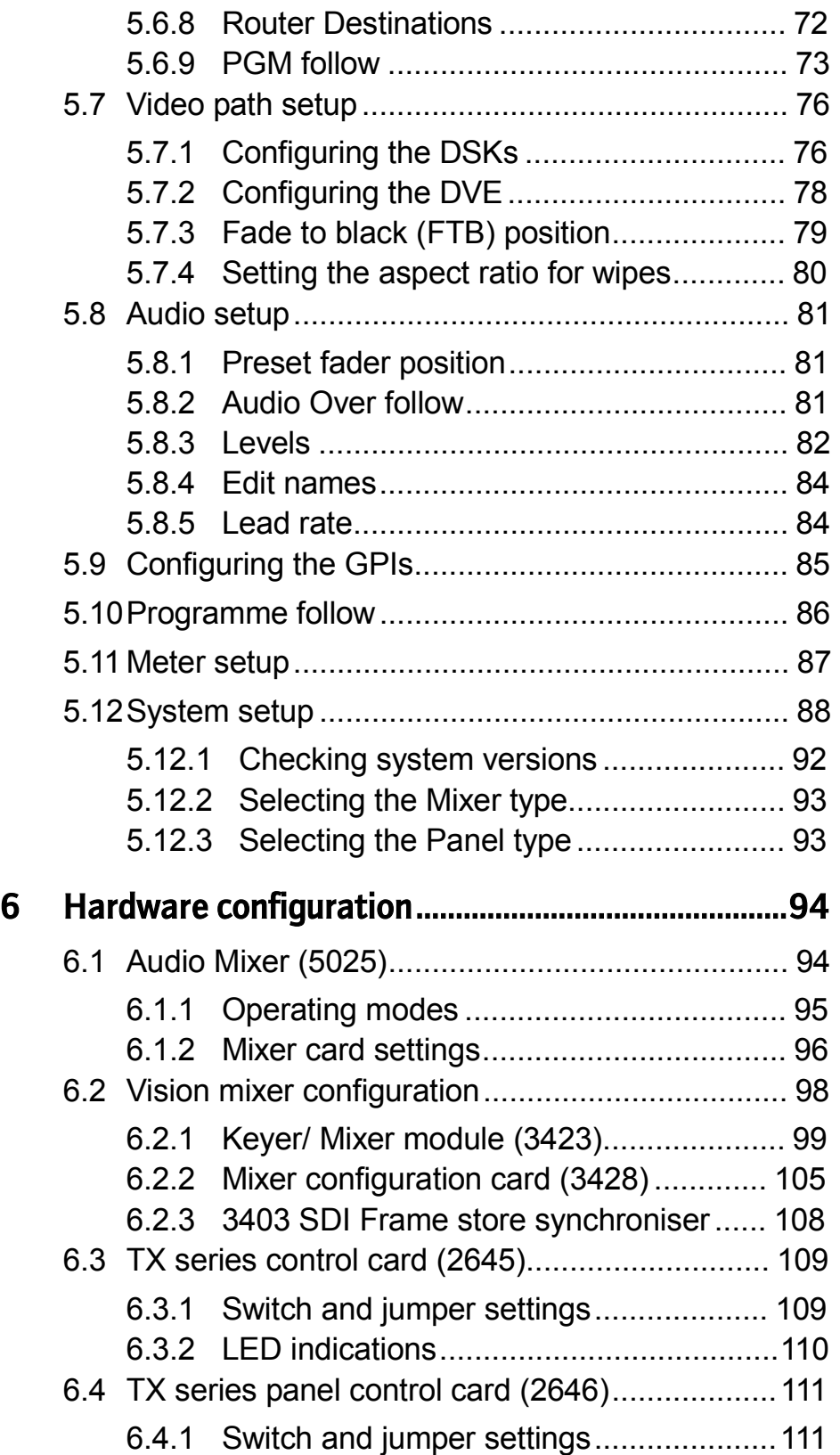

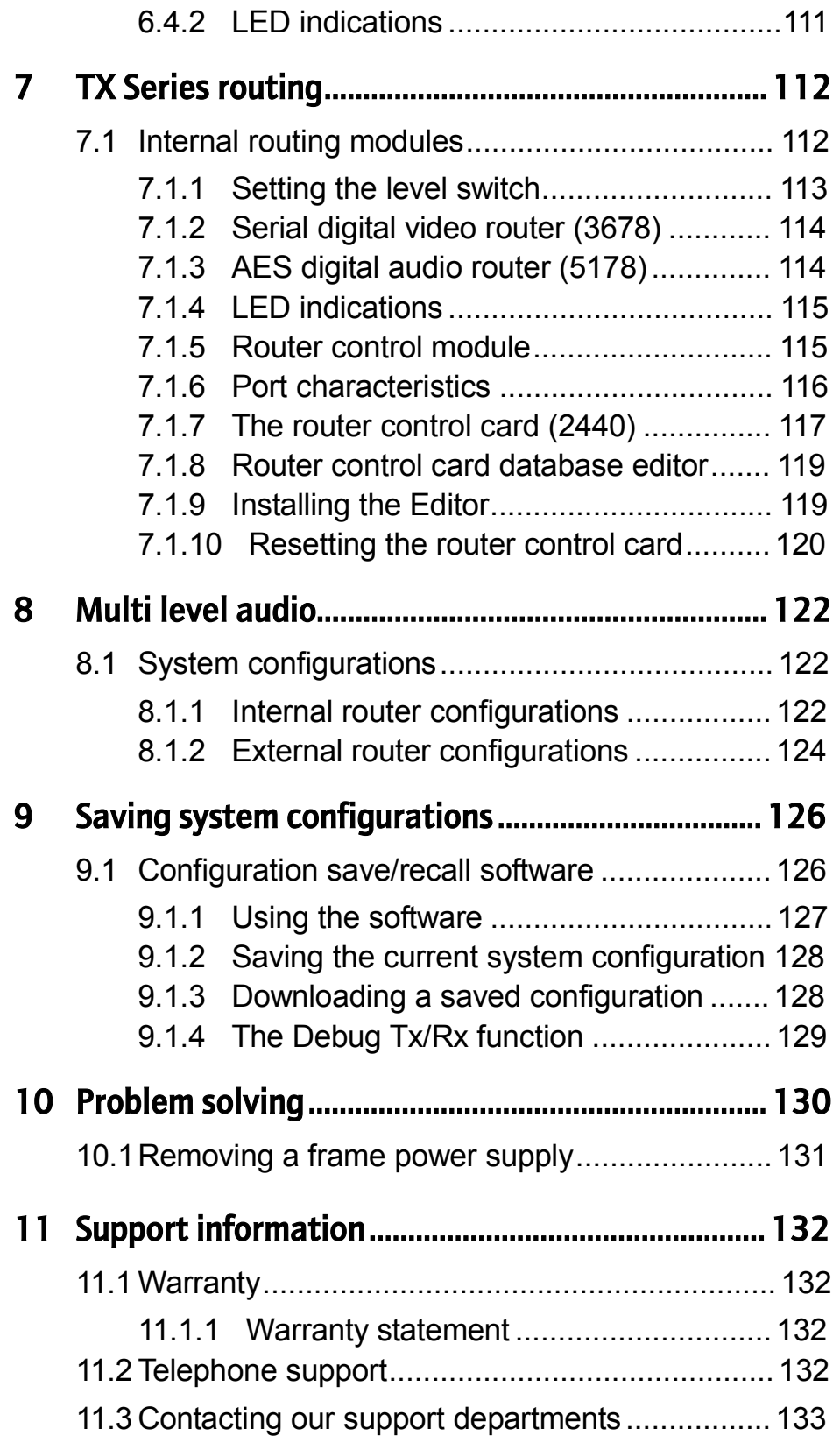

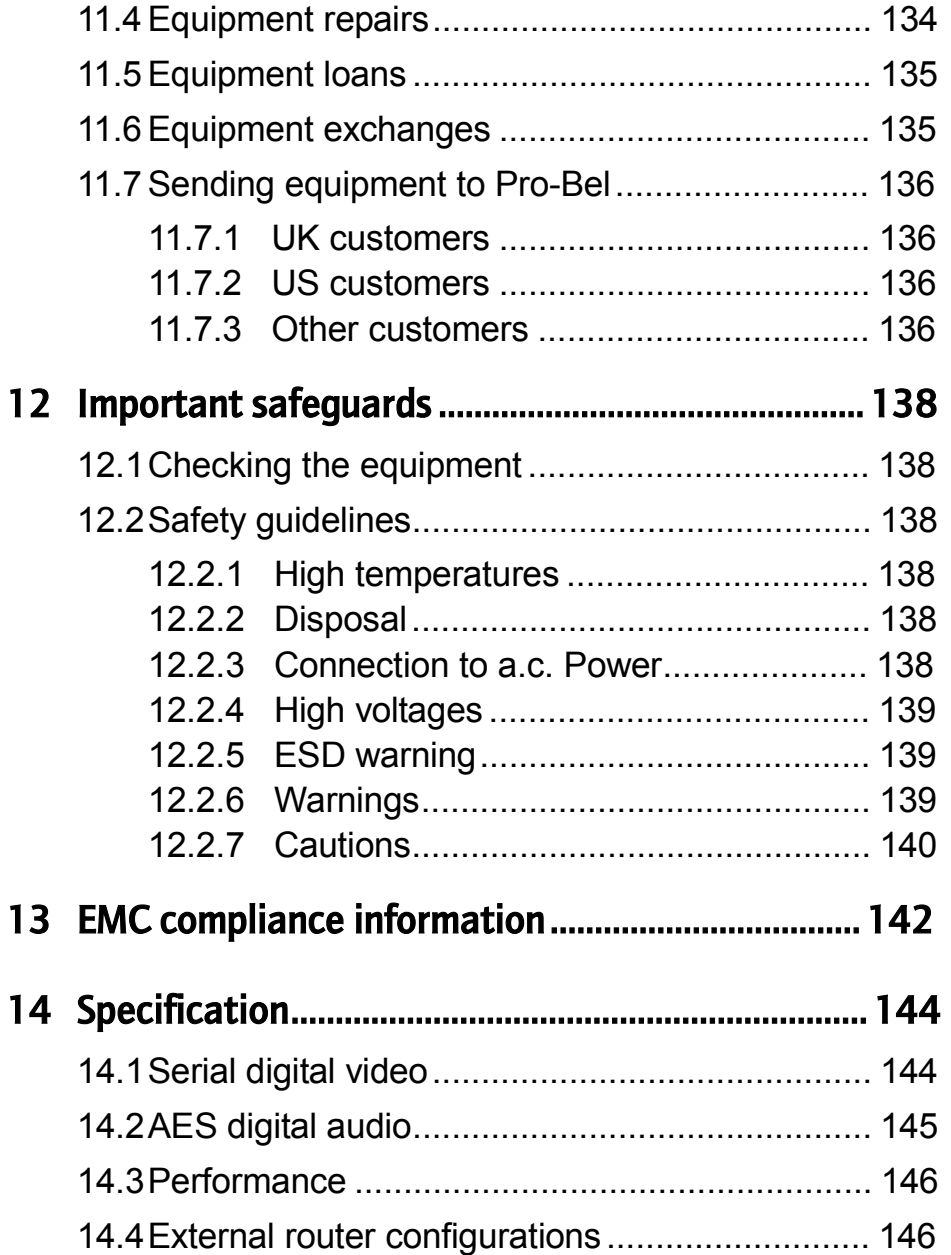

# **1 Introduction**

The TX 410 Digital Master Control Switcher is designed to perform everything from basic transitions to full multi-channel operation with a choice of either manual or automated operation.

The emphasis is on ease of use, with all commonly used functions available from a single button press, and less frequently used functions accessible via soft keys associated with the integral display. By making use of coloured buttons, button groups are differentiated by colour according to their function. In addition, the LCD touchscreen provides the audio metering facility while doubling up to provide access to system set-up and configuration screens, enabling on line changes to be made without the need for an external PC or terminal.

The TX 410 provides every feature you need from a master control switcher.All the transition types that you would expect to find in a master control switcher plus a choice of ten wipe patterns are provided by the TX 410, as standard.

Up to two downstream linear keyers can be provided, enabling captions and logos to be inserted into the programme video, with each keyer able to be independently cut or mixed to air, or preset to follow the next transition. In addition, comprehensive control of a DVE to provide squeeze effects is available as an option.

The four audio over inputs provided with the system have independent level control, and may be cut or faded to air. Like the downstream keyers, the over facility can also be preset to follow the next transition.

Enhanced audio facilities offer up to four AES levels for either balanced or unbalanced operation, plus embedded or analogue options without the need for external converters. The panel also provides the ability to modify audio level, phase and channel routing for each source.

Extensive routing options permit seamless integration with either the dedicated TX Series internal routing system, or a larger station router via Pro-Bel's Aurora control system. The internal router supplied with standalone systems provides up to eight additional outputs which can be controlled from standard router panels and used as monitoring or bypass outputs.

The "open system architecture" provided by the TX Series ensures that it can easily be integrated with any automation system however, when used in conjunction with Pro-Bel's own Compass and Sextant automation packages the TX 410 has the ability to change the on-air schedule from the panel, inserting events or modifying transition types by simply selecting them. Independent manual intervention buttons provide direct operation of key automation functions.

Fully redundant power supplies in both the control panel and associated frames, and the ability to 'hot swap' any system module provide the on air reliability and ease of maintenance demanded in the master control environment.

The integral LCD display with touchscreen and extra assignable panel buttons give the flexibility to easily incorporate new features and operations within the system.

The display also provides 'at a glance' monitoring of audio levels and single keystroke access to less commonly used operational functions. System set-up and configuration screens permit on line changes to be made without the need for external equipment.

Comprehensive machine control facilities are provided as standard. The three machine control ports can either be connected to dedicated machines, or assigned to operate with routed machines via an RS422 router.

Notable characteristics of the TX 410 are:

- · Fully digital operation
- Multi-channel control
- DVE integration for squeeze effects
- · Advanced audio options
- · Total integration with automation systems
- Enhanced routing options
- Bypass router control directly from the master control position

# **1.1 Using this manual**

The information contained in this manual is divided into chapters for ease of use. The organisation of the chapters is as follows:

- Introduction this chapter contains general information about the manual
- Installation this chapter describes the various types of installation that may be Performed with configuration details where appropriate.
- System interconnections detailing the cabling reqirements for the TX 410
- · Operator settings providing a brief overview of the top level control screens on the LCD touchscreen.
- · System Configuration this chapter details the LCD screen operation and system configuration options
- · Hardware configuration this chapter details the settings for the internal cards
- · Routing modules detailing the setup and configuration of the internal TX Series routing modules.
- · MultilevelAudio configurations detailing the recommended frame layouts for multilevel audio systems.
- Problem solving providing a quick help guide
- · Support information and warranty details
- Important safeguards safety guidelines for installing and using the TX 410
- **EMC compliance statement**
- **Specification**

Note: Purely operational functions are covered in the 'Operator's manual' provided with the system and are only shown in this manual where necessary.

# **1.2 Typographical conventions**

Certain conventions are used in this guide to indicate different types of information.

Names of buttons and controls on the TX 410 are shown in this guide in bold capitals, within brackets, like this : **<VIDEO ONLY>.**

#### **1.2.1 Abbreviations**

Within this document the following acronyms are used.

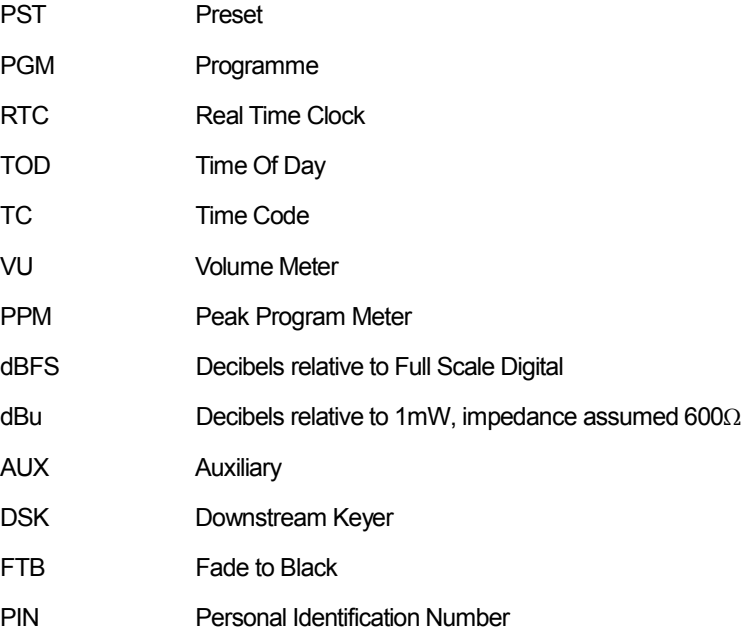

# **2 Installation**

The basic TX 410 package consists of the following elements:

- Control panel
- **Vision mixer**
- Main frame(s) incorporating:
	- Control module,
	- Audio mixer(s)
- One set of panel interconnection cables

Systems may also be supplied with further options, enhancing system operation, and include:

- · Video and audio router modules, for systems with internal routing capability
- Optional DVE

Each frame used in the TX 410 (except the control panel) conforms to 19" rack mounting standards. See section 2.1.2 for frame installation guidelines.

# **2.1 Preparing for installation**

During the installation process it is important to observe the following points:

- The shipping brackets on frames and transit screws on the control panel should be removed prior to installation as it may not be, in some cases, possible to remove them once the equipment is installed
- Rack equipment should be securely mounted
- · Do not obstruct any vents on the units as this may cause equipment to overheat, or prevent cooling from taking place

#### **2.1.1 Shipping brackets and transit screws**

#### **The control panel**

A single transit screw is located beneath the front edge of the control panel. This should be removed before proceeding further with the installation.

An additional securing screw to prevent the panel lid being opened during shipping, and after the removal of the transit screws, is located beneath the red **<PRE ROLL & TAKE>** button. To access this screw, lift off the button, and release the screw. Once released, the **<PRE ROLL & TAKE>** button can be replaced.

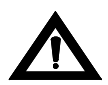

*WARNING*: If the **<PRE ROLL & TAKE>** button is removed while the panel is active, replacing the button may cause the next event to be taken.

For added security, and safety, during normal operation, the lid can be secured with this screw to prevent unauthorised access to the PSU and control module contained within the panel.

#### **The frames**

For shipping purposes, modules in the control and router frames are secured in place with brackets mounted by two screws on the sides of the power supply slots. These should be removed prior to installing the frame.

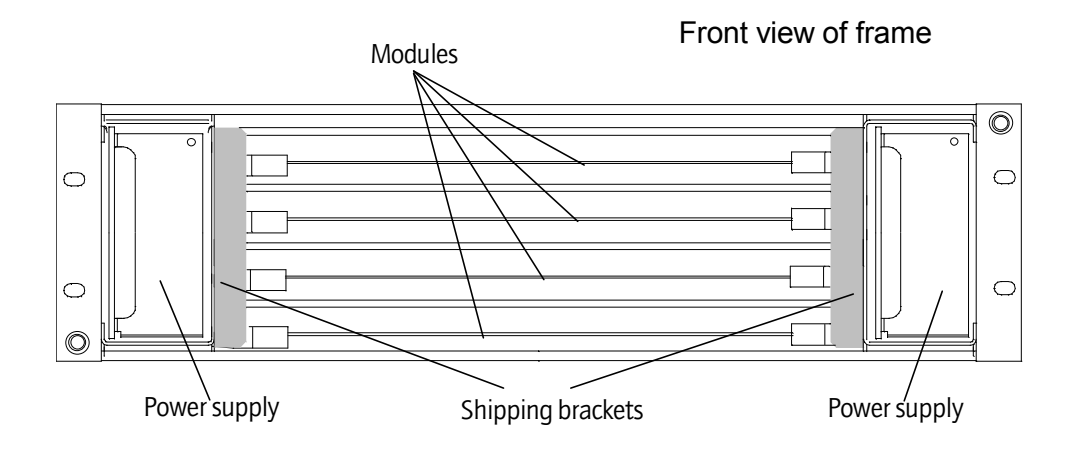

#### **2.1.2 Installing the equipment frames**

The main and vision mixer frames should be installed in standard 19" wide equipment racks with sufficient depth to accommodate cable bundles at the rear. Ensure that the cable bundle weight is properly supported within the equipment rack to avoid undue stress on the connectors.

For safety reasons, all equipment racks should be securely fastened to the floor or wall to eliminate the possibility of tipping.

After ensuring that all packing materials have been removed from the frames, align them so that the screw holes match up with those in the rack and secure each frame with four rack screws and washers.

As cooling is forced, using integral fan assemblies, care must be taken to ensure that the vents on the sides (router and control frames) or rear (vision mixer frame) of the frame are not obstructed. The following diagrams show the airflow through the frames.

The drawings show the frames with doors removed to aid identification. For correct cooling, the doors must be fitted and closed.

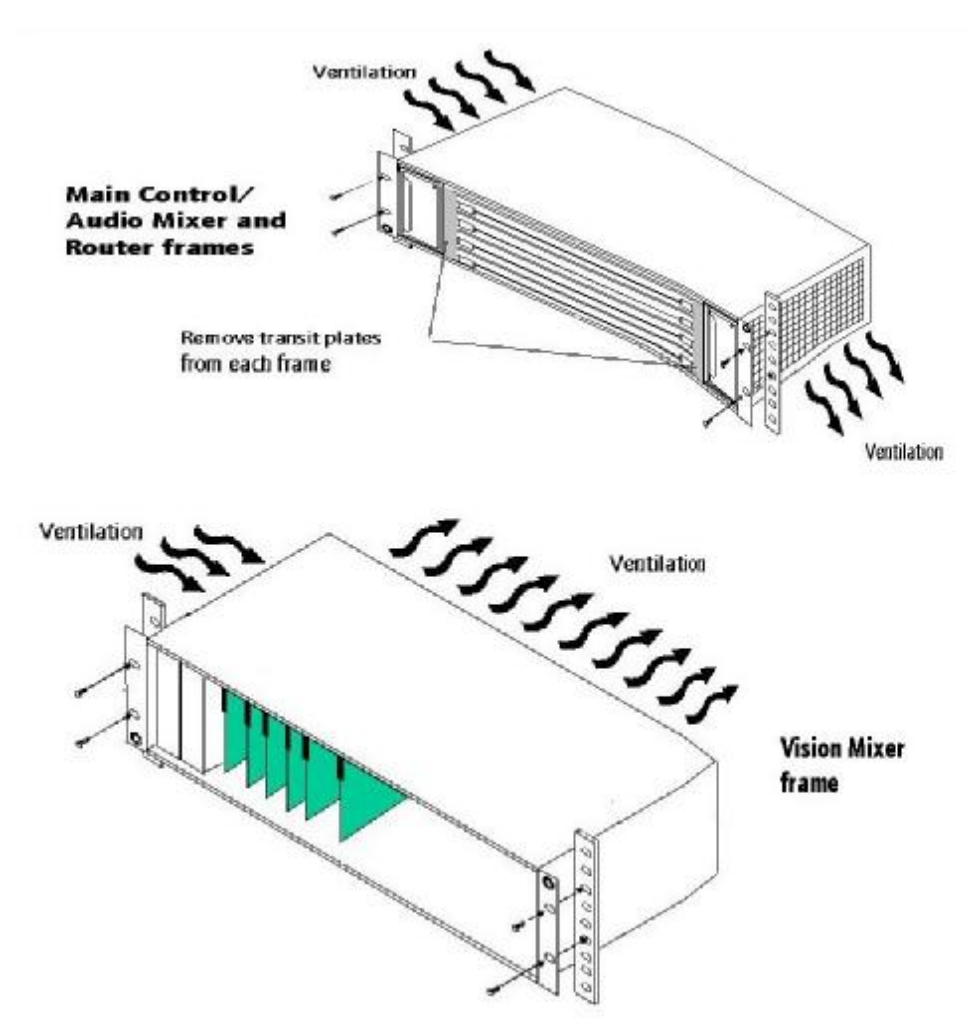

#### **Fitting and removing the frame doors**

To prevent damage during transit, the frames are packed and shipped without having the doors fitted. The doors are packed separately, and once the frames are installed, the horizontally hinged doors can easily be fitted to the frames as detailed below.

For correct fitting of the door, hold the door at approximately 30° from the front of the frame ensuring that it is centrally located above the hinge. The door can then be placed on the hinge and closed.

To remove the door from the frame, open it to approximately 30° and lift upwards. The design of the hinge assembly prevents the door from being removed if it is at a greater angle.

For correct cooling, the doors must be fitted and closed except when access to the modules is required.

Removing the frame door

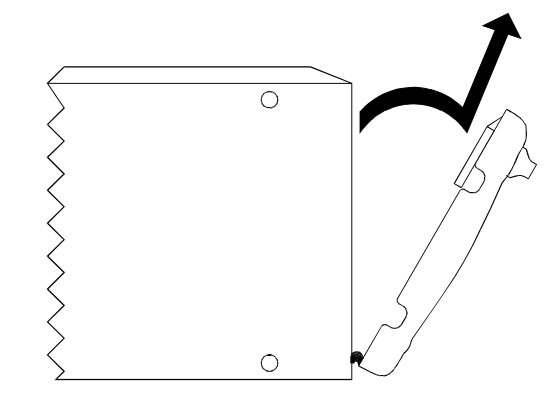

#### **Installing system modules**

Note: It is not necessary to remove power from the frames when inserting or removing system modules as they have been designed so that they can be inserted or removed from the frame, while powered.

#### **Inserting modules**

In both frame types, the modules slide along guide rails in the frame and plug into connectors attached to the motherboard, or rear connector assembly:

- Ensure that the module is located in the correct position
- Slide the card along the guide rail of the required slot, gently pushing it fully home until it marries up with the connector
- Connect ribbon cables, where applicable, by pushing them home until the catches locate

For modules equipped with a reset switch, it is recommended that the card is reset after inserting it into a powered frame.

#### **Removing modules**

For removal purposes it is advisable to remove the ribbon cables, where applicable, from the card edge prior to removal.

- Release the ribbon cables by pushing the catches up on either end of the connector as shown in the following diagram
- Lift up the card ejector on the module and gently pull the card out

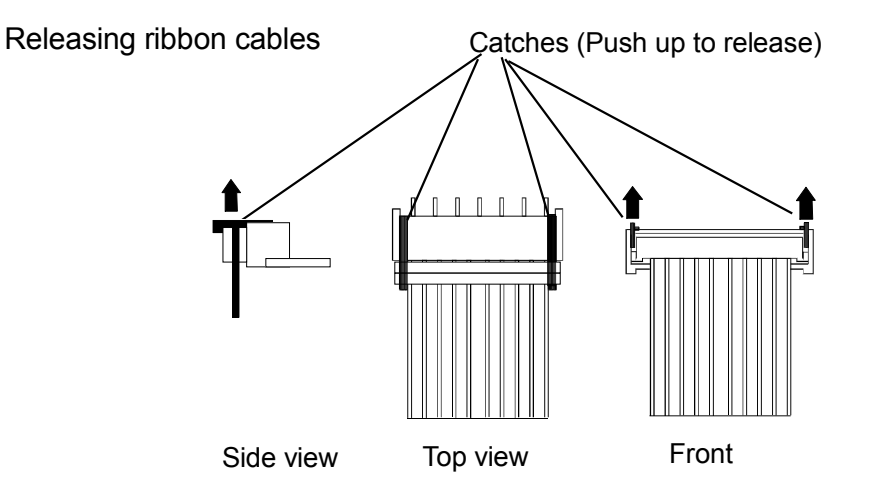

## **Fitting rear connector panels**

The rackframes are supplied with rear connector panels and, where necessary, blanking plates. In cases where a frame is being upgraded, to add more audio levels for example, it may be necessary to fit new rear panels. To fit panels, or to later change the position of a module, the procedure is as follows:

- Locate the correct position on the frame and remove any blanking plates or existing rear connector panels
- Before fitting a new rear panel ensure that the connectors mate on a one-to-one basis and that there is no offset either vertically or horizontally. Misalignment could result in damage to the connectors on the motherboard (Note that only minimal force is required for this operation)
- Once fitted, secure the rear connector panel to the frame using the supplied fixings.

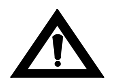

*WARNING*: Where screws are present, they form an essential chassis connection for EMC compliance and must not be omitted

#### **2.1.3 Installing the control panel**

The TX 410 panel has been designed to either sit on the desktop or be flush mounted. The incline on the panel ensures that all areas of the panel are visible when free standing, while the added incline of the panels' display 'pod' enhances the visibility of the LCD touchscreen.

**Note:** When installing the control panel, ensure that there is enough clearance to open the top fully

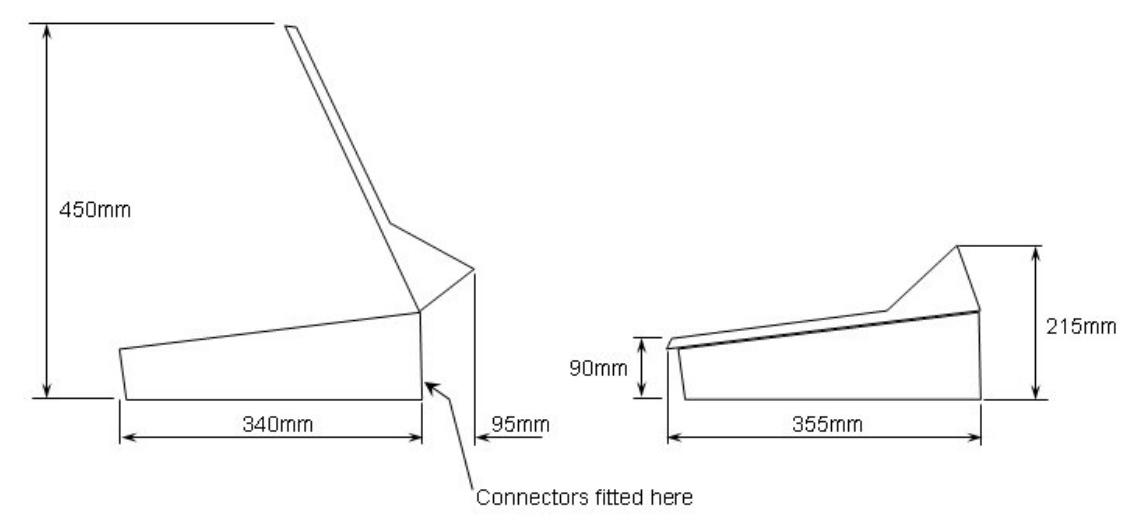

and that the rear of the panel can be accessed for cable connections.

## **Flush mounting the control panel**

The base of the control panel fits into the cut-out (455mm x 345mm) from above. The panel has three mounting flanges and can be secured by up to ten screws - four on each side flange and two along the front.

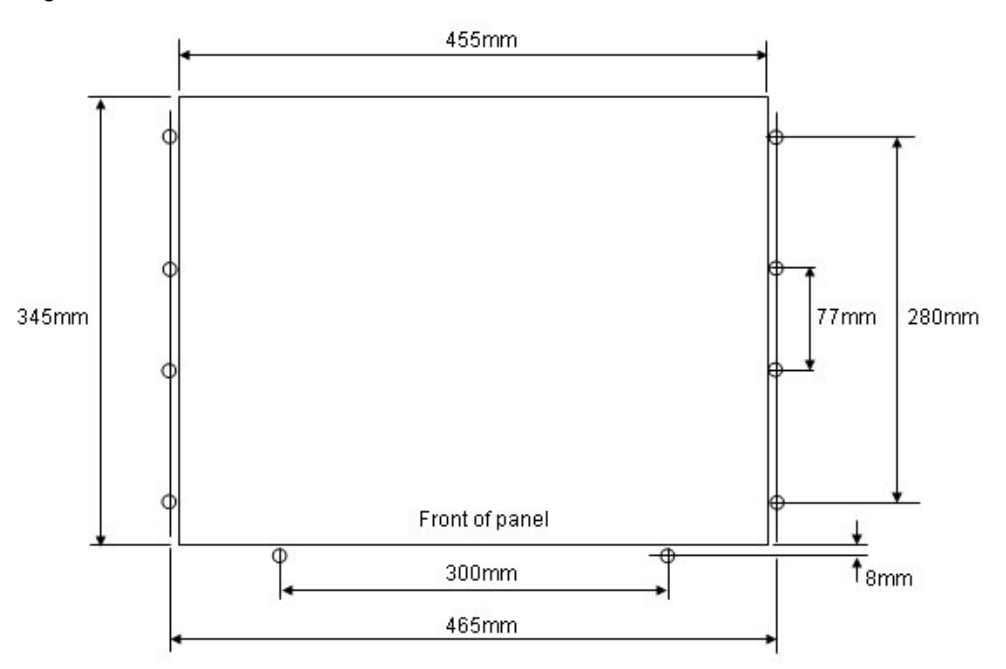

# **3 System interconnections**

This section of the manual is divided into sub-sections each covering a particular aspect of system installation, detailing the control, video and audio interconnections required within the TX 410 system. As the audio mixer can be supplied for AES balanced or unbalanced, embedded or analogue audio operation, the audio section is subdivided, covering each signal type independently.

The following diagram details the typical connections required for a TX 410 system with a single AES audio level.

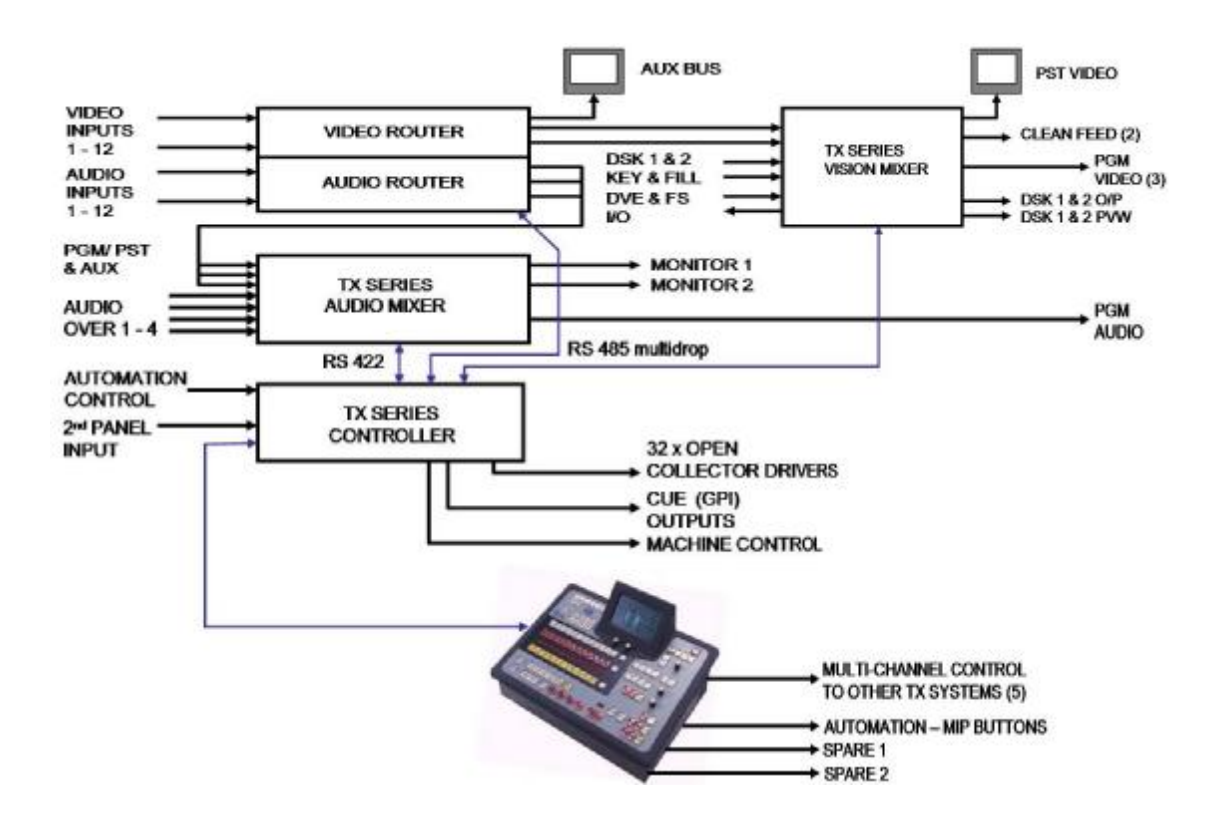

# **3.1 Control and PSU monitoring**

The control interfaces for the TX 410 have been designed to make use of pin to pin cables. The block diagram below details the control interconnections required for the system to operate correctly, while the tables following the diagram show the pinouts for these connectors, detailing the signals present on them.

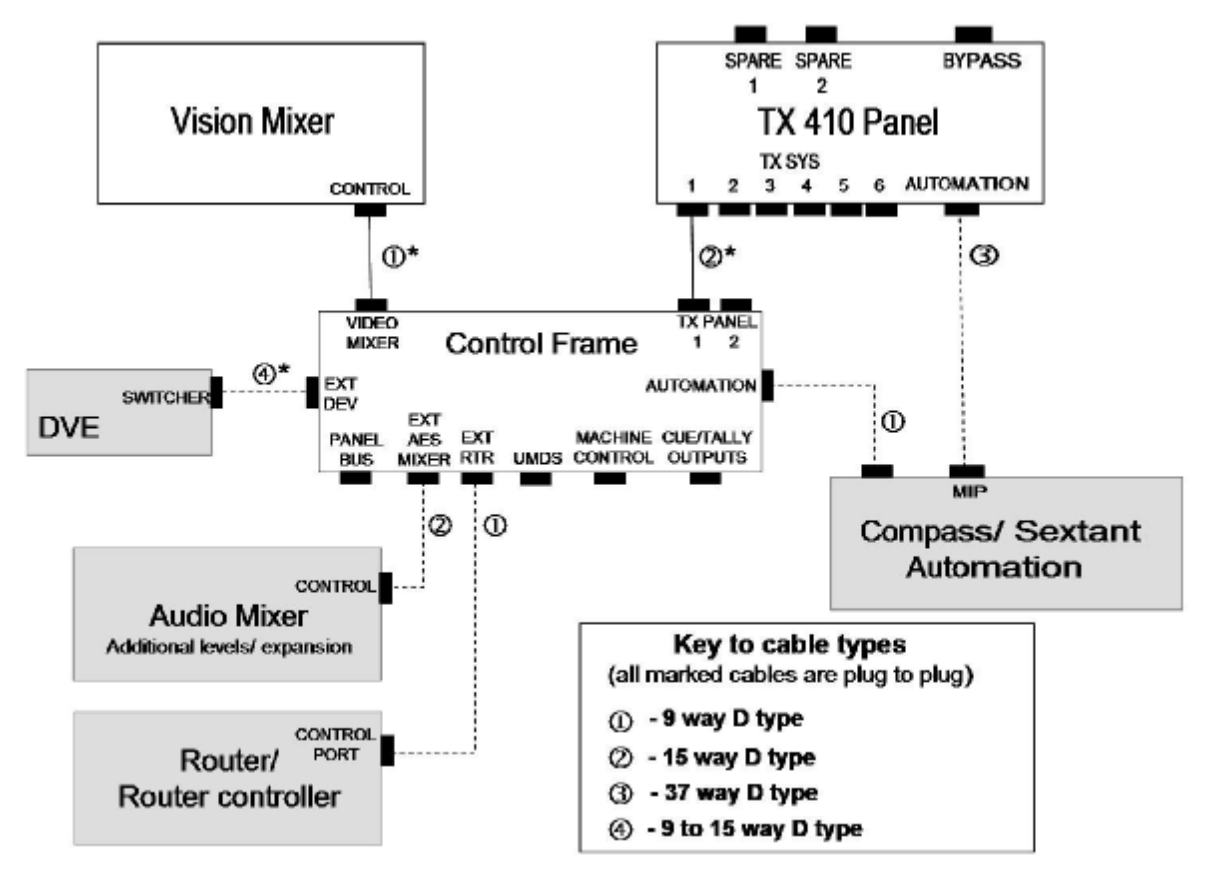

*Notes:* 

Cables marked with a \* are supplied with the equipment.

Supplied cables are approximately 1m long, with the exception of the panel to mainframe cable, which is 15m long.

Items that appear in the diagram as shaded blocks are either optional, or are only required for certain system configurations.

The external audio mixer and router frames are only required where either the audio mixer cards, or the internal (local) router modules for the system will not fit within the main control frame. For systems using an external router, via an Aurora system controller, the EXT RTR connection is required.

1

#### **3.1.1 The control panel**

All connections to the TX 410 control panel are recessed at the rear. Each main frame is supplied with a 15m panel interconnect cable.

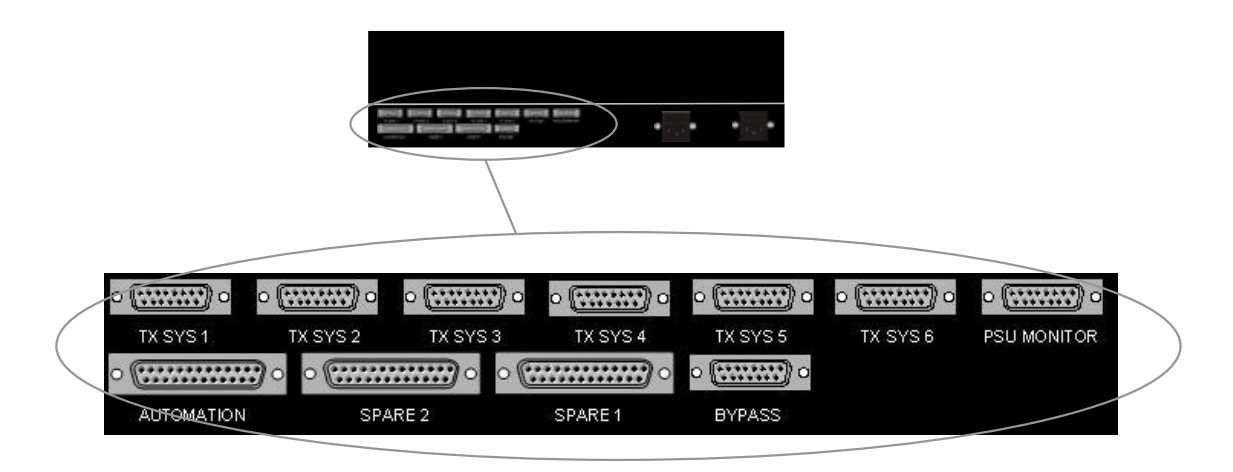

The following connector pinouts are for the control outputs from the panel.

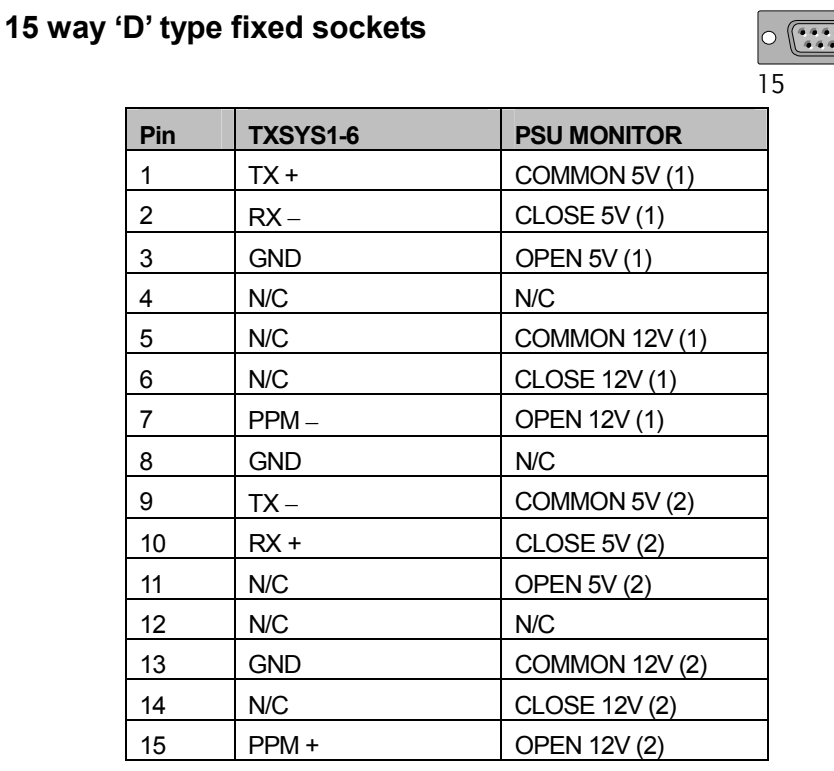

**Note:** *The Bypass connector is not used by the TX 410 panel.*

 $\cap$ 

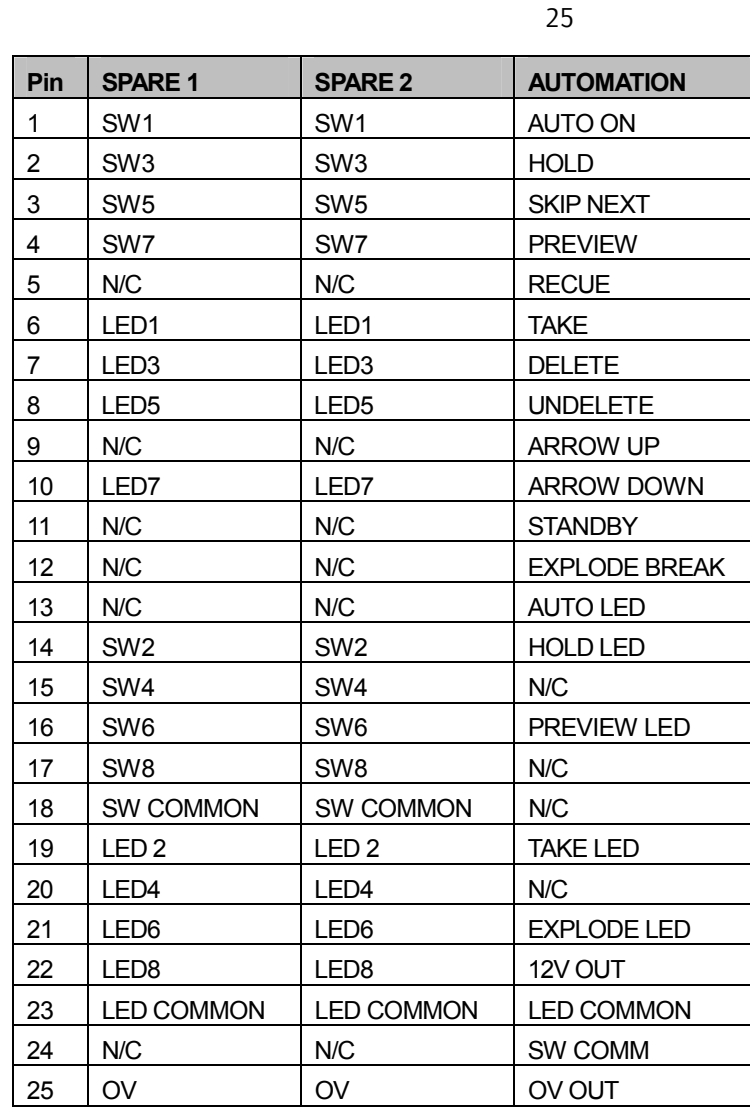

way 'D' type fixed sockets

The connectors Spare 1 and 2, provide access to the two groups of pushbuttons in the top left corner of the panel, if they are wired out to the rear panel as detailed in section 5. These buttons can be used to control any equipment requiring a closing contact, such as a bypass router. However in systems where the Automation (MIP) function is used, or if the panel is to provide control of more than one system, these buttons are used for that purpose and are therefore not available externally.

Connecting the Automation port to the MIP (manual intervention panel) port on a Compass or Sextant automation controller provides the operator with direct access to key automation controls, permitting the 'on air' schedule to be effected without the need to access an automation edit terminal.

## **3.1.2 The main frame**

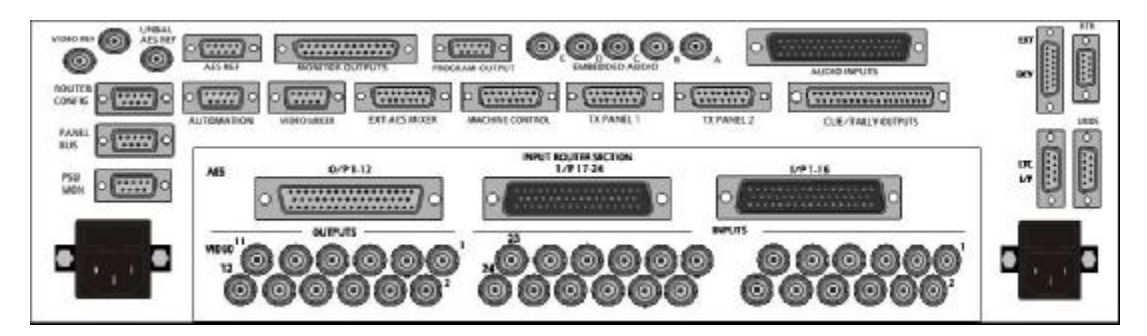

#### **way D type fixed sockets**

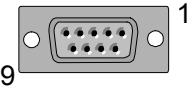

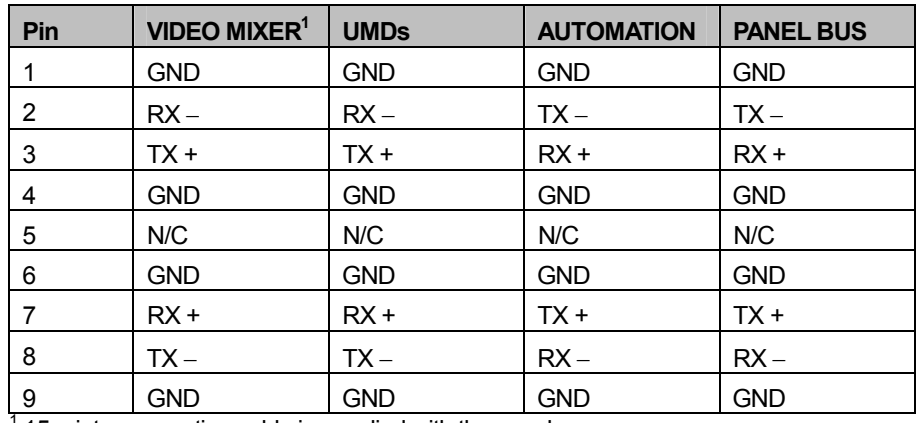

15m interconnection cable is supplied with the panel

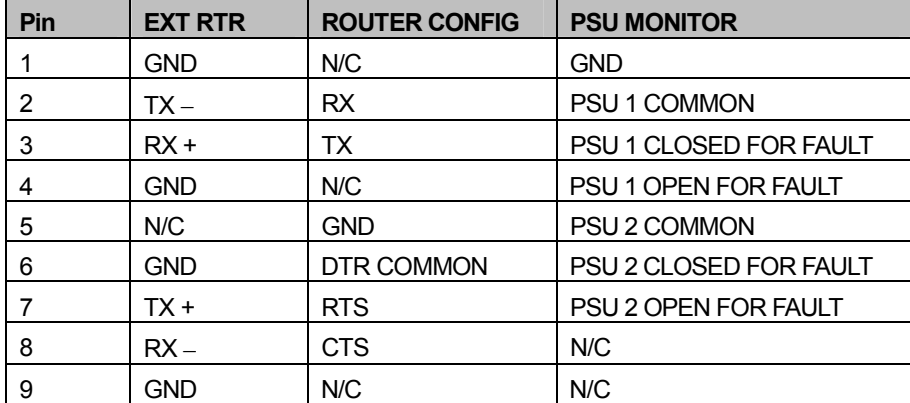

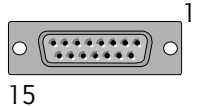

#### **way D type fixed sockets**

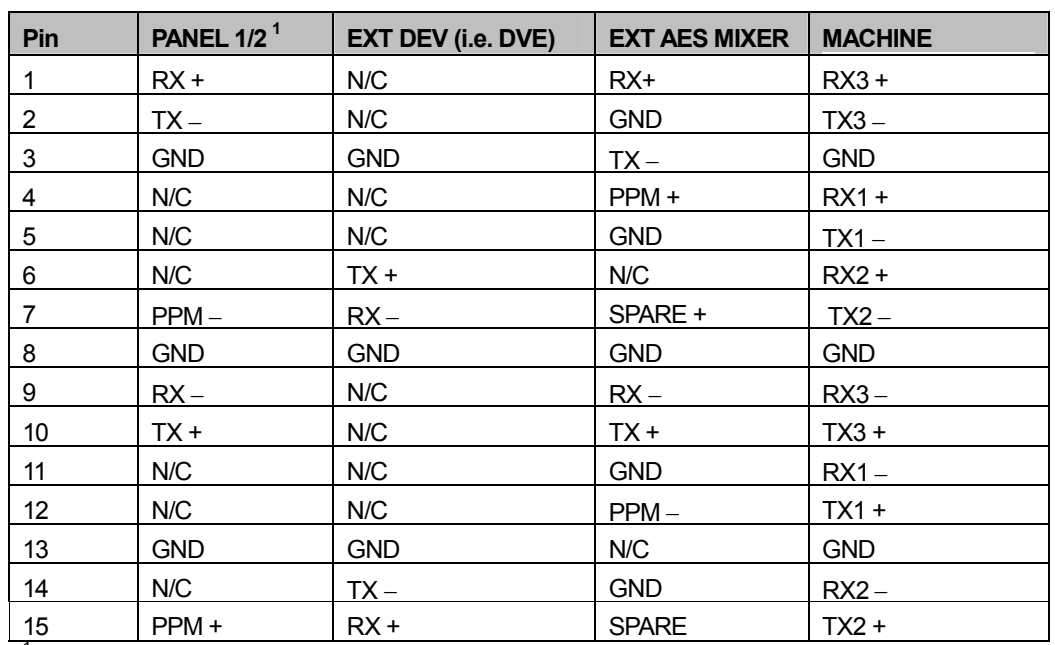

<sup>1</sup>15m interconnection cable supplied with panel

**Note:**As machine control within the TX 410 provides two methods of operation, it is recommended that the configuring VTR sources section 5.6.5 is read prior to cabling.

#### **way 'D' type fixed socket**

## \*\*\*\*\*\*\*\*\*\*\*\*\*\*\*\*\*\*

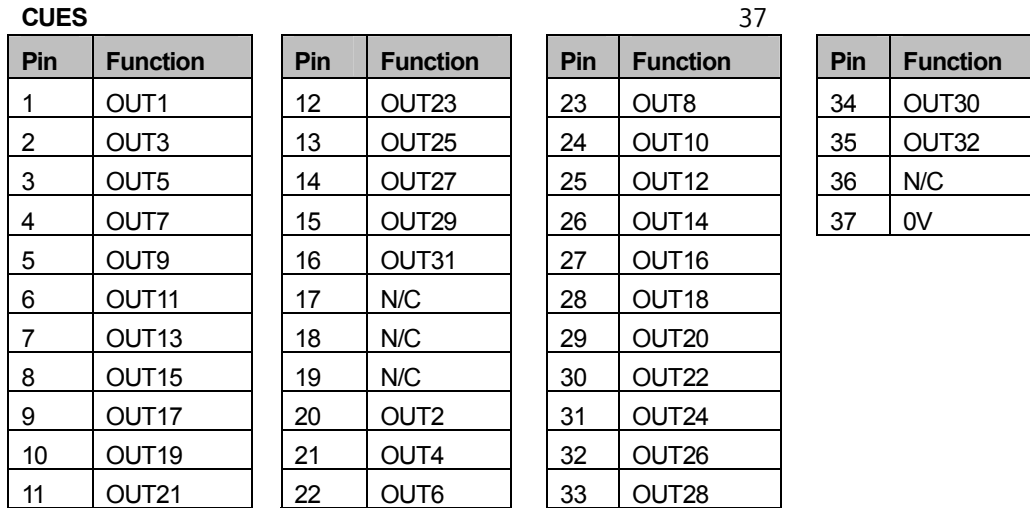

The TX 410 provides 32 programmable GPI outputs, which can be configured as OnAir tallies or pre-roll contact closures.

# **3.1.3 The vision mixer and DVE**

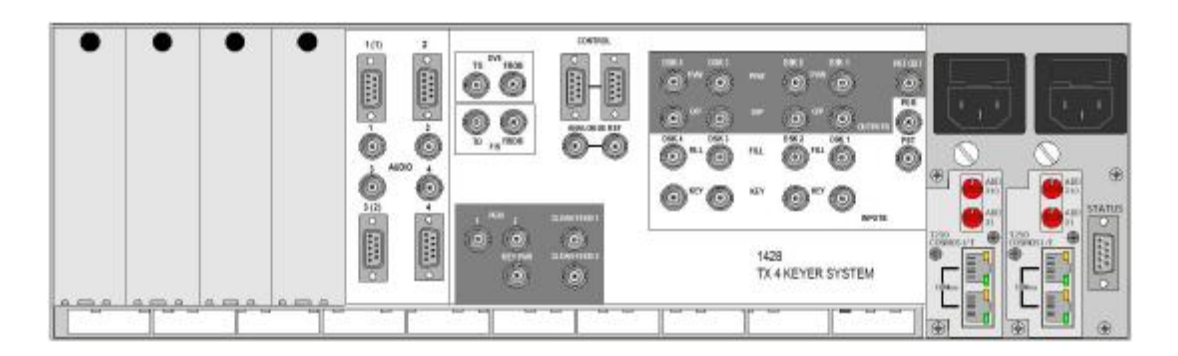

#### Vision Mixer

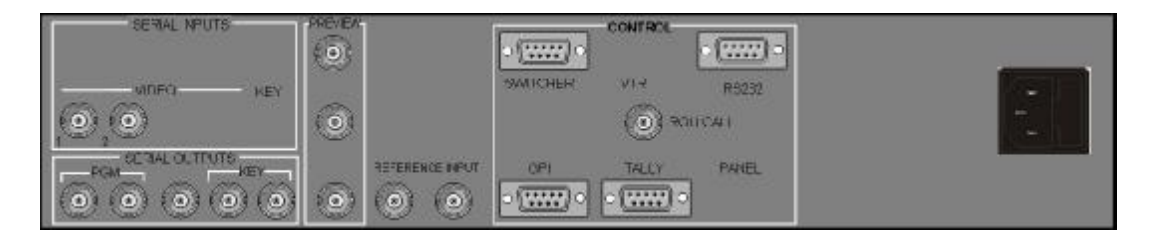

DVE

## **9 way 'D' type fixed socket**

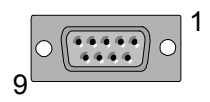

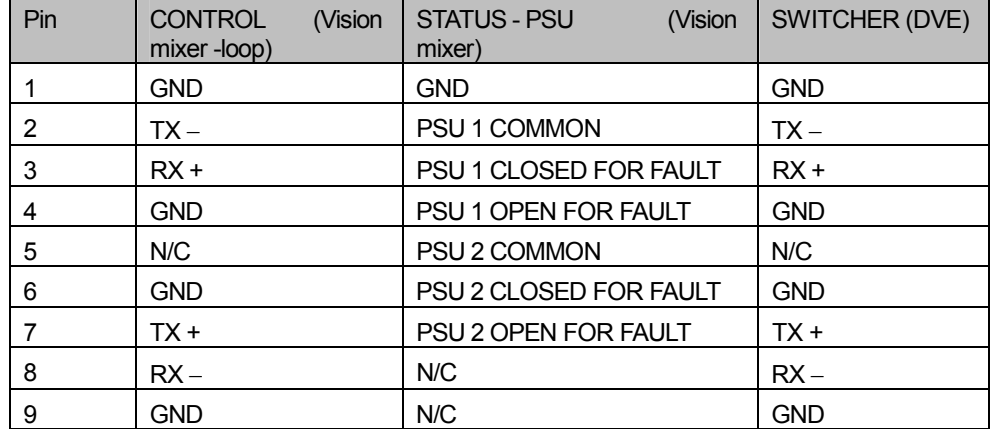

#### **3.1.4 Audio mixer**

External audio mixer frames are only required if the audio mixer modules cannot be housed within the main frame. This should only be necessary when systems with multiple levels of audio are being built. Frames can house up to 4 audio mixer modules and are fitted with external mixer rear panels as shown below.Audio control is connected via the rear 'CONTROL' connector and should be linked to all levels fitted in this frame. The ribbon cable, running across the front of the audio mixer modules, is also required to be connected to all of the fitted audio mixer modules.

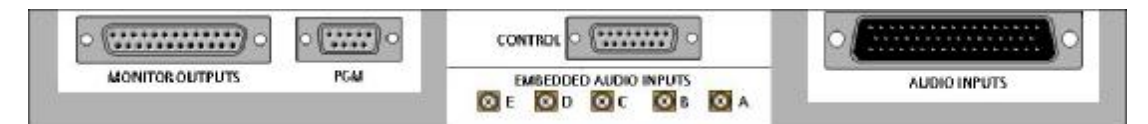

#### Balanced audio rear panel

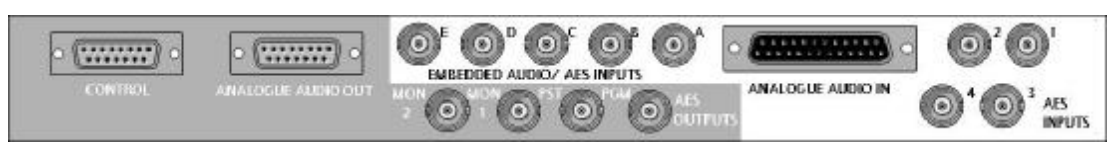

1

#### Unbalanced audio rear panel

# **15 way D type fixed socket**   $\sqrt{\frac{444444}{444444}}$ 15Pin | CONTROL 1 TX+ 2 GND  $3$  RX – 4 PPM + 5 GND 6 N/C 7 SPARE

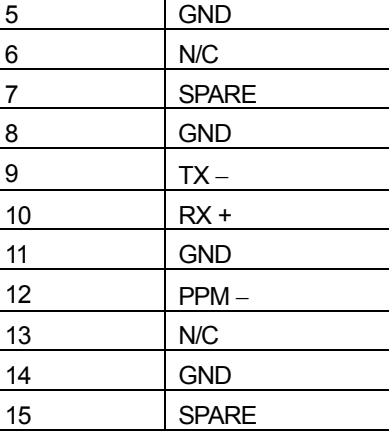

# **3.2 Video signals**

As the TX 410 can be supplied for operation with either an 'internal' (local), or 'external' router, all signal interconnections between the router and the video and audio mixers require external cabling as shown in the diagram below. The following sections detail these connections.

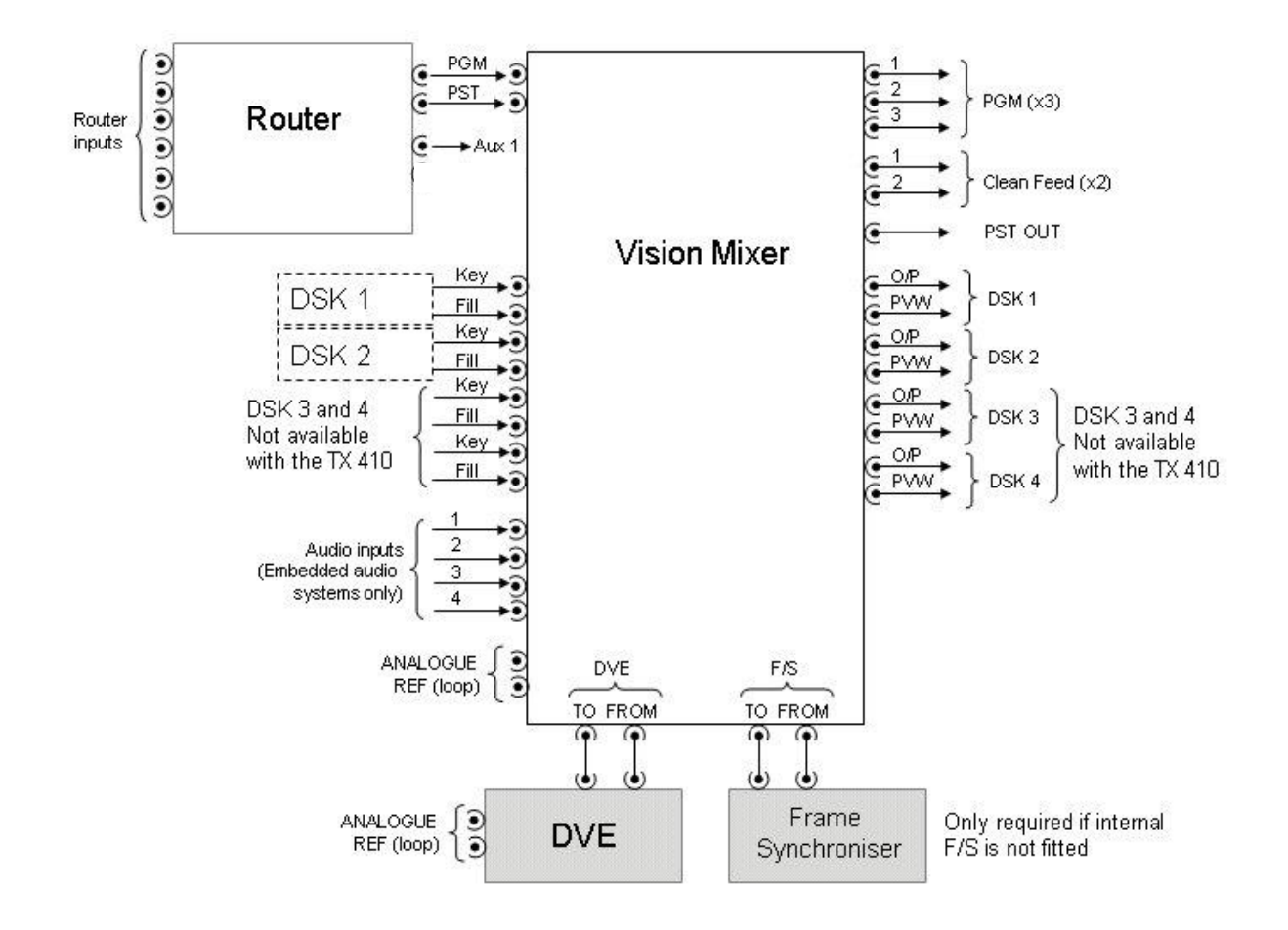

#### *Note:*

Items that appear in the diagram as shaded blocks are either optional, or are only required for certain system configurations.

The number of DSKs required, for the system depends upon the system configuration.

The third PGM output is routed via the BNC labelled 'KEY PVW'.

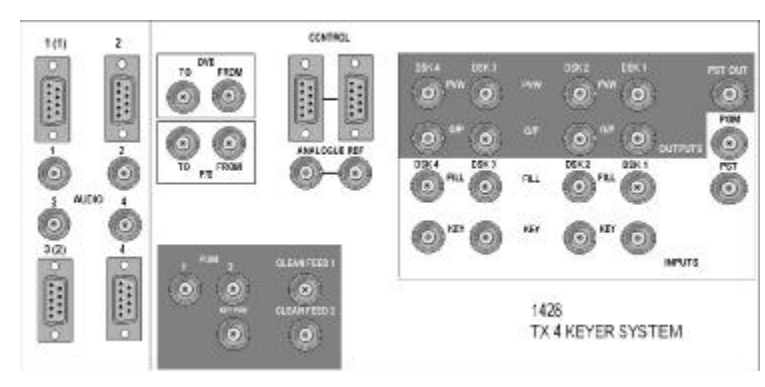

Vision mixer rear panel

## **3.2.1 Routed inputs (PGM/ PST)**

For systems using an internal or local router connected directly to the TX Series controller, it is possible to define which outputs are used for these functions via the control panel configuration screens. In systems controlling an external router, via an external system controller, the routers' system controller is used to determine the source and destination associations that are used.

Dedicated router destinations feed the PGM and PST inputs of the TX Series vision mixer frame while two additional destinations, under the control of the TX 410 panel, provide the AUX1 and 2 outputs for video monitoring. These auxiliary (AUX) outputs do not feed the vision mixer, and can therefore be connected directly to picture monitors.

#### **3.2.2 Downstream keyers (DSKs)**

On the rear of the frame the inputs for each of the DSKs are labelled 'FILL' and 'KEY' and the outputs labelled 'PVW' and 'O/P'. While the frame can house up to four keyers, the TX 410 only provides control for a maximum of 2 keyers.

The keyer PVW (preview) outputs should be connected to a video monitor, either directly or via a router, for monitoring purposes when Clip and Gain levels for each keyer are adjusted, without the keyer being on air.

In addition, a copy of the keyer output enables feeds from different points within the signal path to be used for transmission, or monitoring purposes.

#### **3.2.3 Clean feed**

A clean feed may be taken as an output for viewing, or distributing, the PGM video without the DSKs or DVE squeeze. The TX 410 provides two clean feed outputs.

The signal is in serial digital video format to SMPTE 259M, and is also fed internally to DSK1, or the DVE if it has been positioned upstream of DSK1.

#### **3.2.4 PGM output**

Three copies of the final PGM output are available on the rear panel. These are taken from the last point in the programme chain within the mixer, and depend on the system configuration as defined by the mixer configuration card. Full details for configuration of the video mixer can be found in section 6.2. The BNC providing the third PGM output is labelled 'KEY PVW'.

#### **3.2.5 Connecting the DVE**

The following diagram shows the rear panel of the Magic DaVE, DVE.

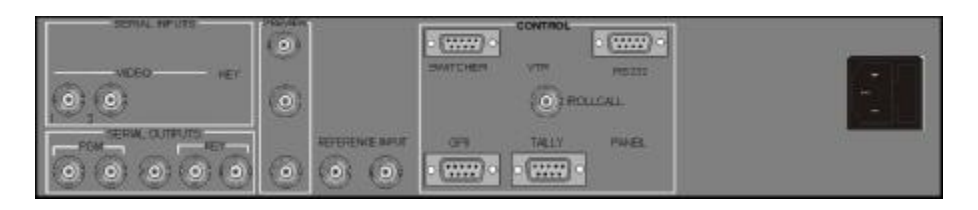

The signal connectors used when integrating with the TX 410 are as shown below:

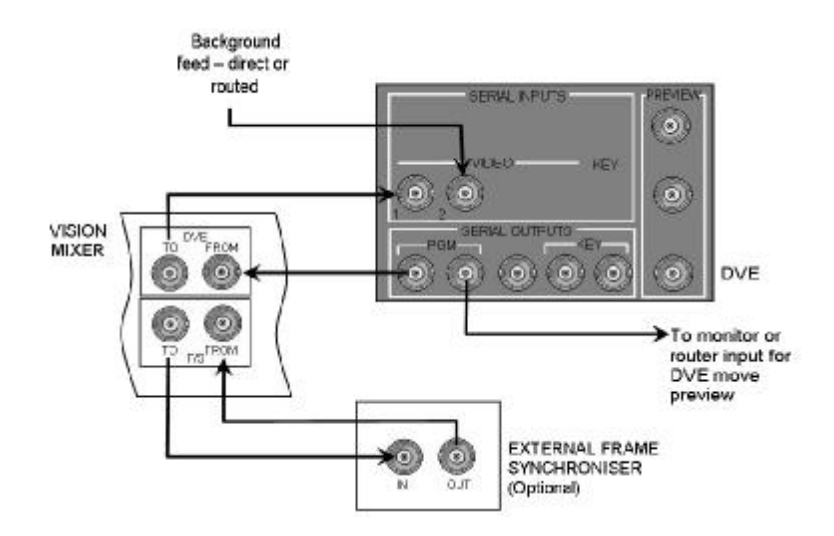

As the DVE has an inherent one frame delay, it is necessary to have an equivalent frame of delay from a frame synchroniser in the alternate path when the DVE is not active. When the DVE is not in circuit, the PGM output is routed through the frame synchroniser path. When the DVE is taken to air, the active picture to the PGM output is taken from the DVE path.All ancillary data is taken from the delay path, unaltered. The vision mixer has provision for either an external, or an internal, frame synchroniser.

It is recommended that the second DVE output is taken directly to a monitor, or that it appears as a source on the router which is only accessible from the AUX bus (input 21 to 24) enabling it to be selected and the DVE sequences previewed before use.

Note:

1. The audio mixer card (5025) is fitted with the ability to set an equivalent audio delay to compensate for the DVE delay. This is set by jumper PL12 being in position 1 (see section 6.1).

2. If an internal, ICON, Frame Synchroniser module is fitted within the vision mixer frame the external frame synchroniser module is not required. (see section 6.2.3 for setup of 3403 ICON module).

# **3.3 Audio signals**

As with the video signals, it is necessary to feed, for each audio level, the PGM and PST inputs of the audio mixer from two router outputs. For systems using embedded audio, these router destinations are taken from the video router. Afurther router output, for theAUX bus should be connected into the mixer enabling theAux bus to be monitored not only by the control panel metering, but also from the audio monitor outputs.

The TX 410 accepts up to four audio over sources, which can be configured to be fed either from a single router output, permitting selection of four router sources, or from four dedicated audio over inputs on the rear of the mixer.

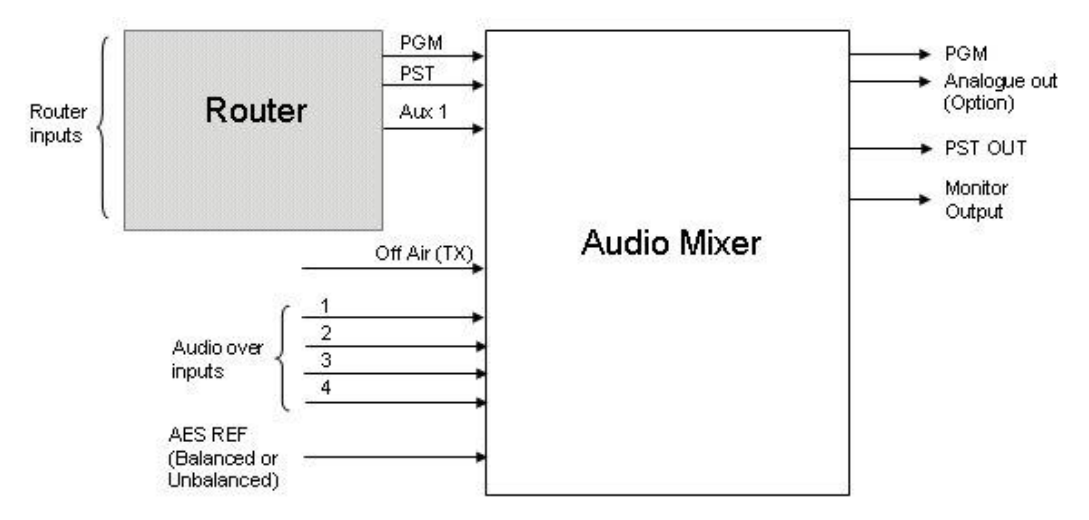

The audio connections shown above are common across all signal formats, however the use of on–board converters and dedicated backplanes permit the system to be adapted forAES (balanced and unbalanced), embedded or analogue operation. Details for audio mixer configuration of these audio formats are covered in section 6.1.

Because the TX Series electronics are compatible with both the TX 410 and TX 420 panels, references to Aux 2 and Mon 2 have been left in the following sections detailing the signal interconnections for different audio formats, even though the TX 410 does not provide control for them.

#### **Multi level audio**

Where more than one audio mixer is required within a system, for example; in a multi-level audio system, the audio mixers must be housed within the same frame as they share audio signals via a card edge ribbon cable. This allows channel swapping across all of the audio levels within the system. Additionally, the system only requires one multidrop control connection from the main frame for mixer control.

Because signals are passed between audio mixers via the card edge ribbon cable, the monitoring output from the first audio level provides audio monitoring for all levels. Selection of which audio level to monitor is made by a soft button on the Audio Setup screen. Further details can be found in the operators guide in the 'Using the audio monitoring' section, while further information covering installation of multilevel audio systems can be found in section 8 of this manual.

#### **3.3.1 Balanced AES**

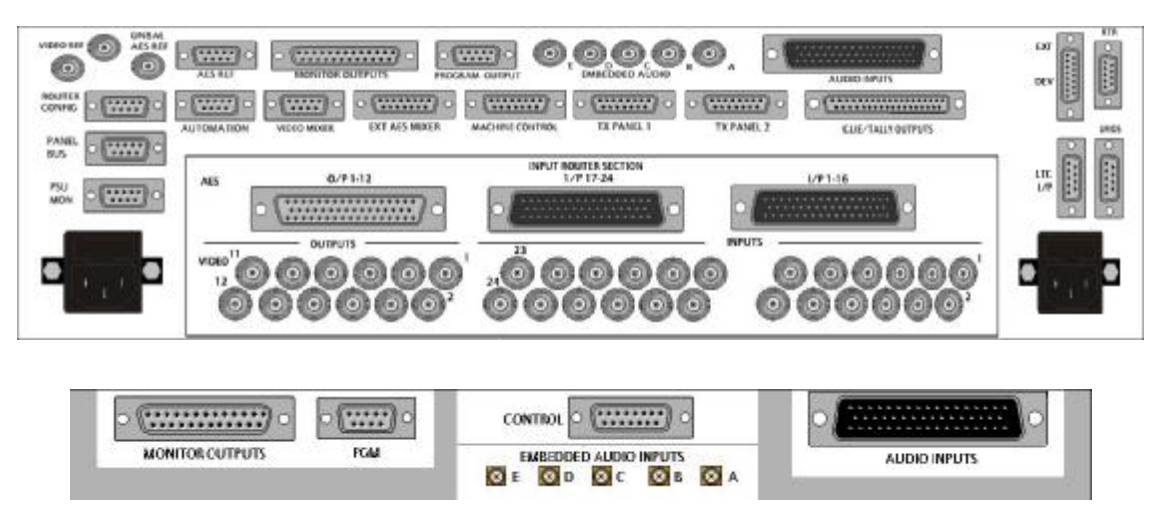

The main frame and external audio mixer rear panel for balancedAES operation can also be used for systems with embedded or analogue audio.

There are two operating modes available to the mixer, mode 0 and 1, which determine how the mixer channels are fed. Before connecting any audio inputs to the mixer, it is important to check which mode the mixer has been set, or is required, to operate in. For more information about setting the mixer mode, see section 6.1.

For systems where all inputs are AES, either operating mode can be used, however if the system requires analogue audio over inputs, mode 0 should be used.

**9 way 'D' type fixed connectors** 

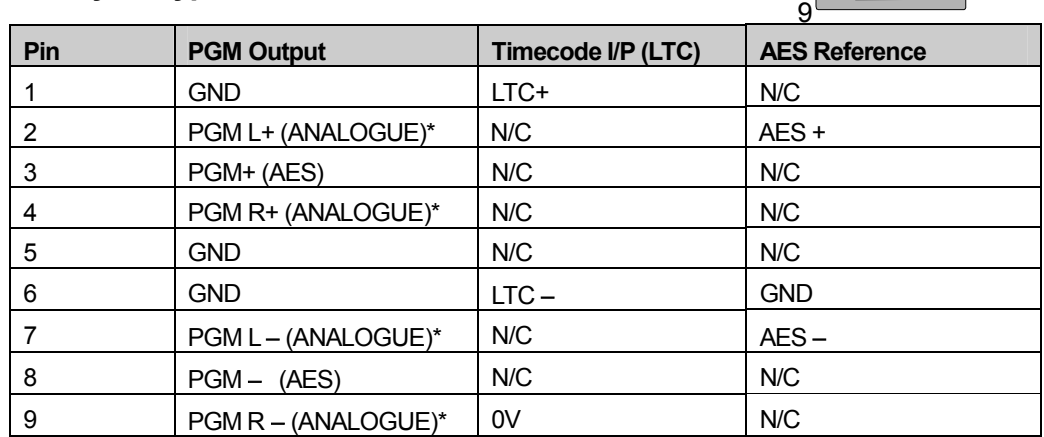

\* The analogue output is only available if the system is fitted with an on board DAC, as detailed in section 6.1.

#### 28 Issue 2

1

 $\sqrt{\frac{6.4.4.4.4}{6.4.4.4}}$ 

 $\overline{C}$ 

## **way 'D' type fixed socket**

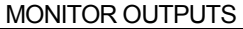

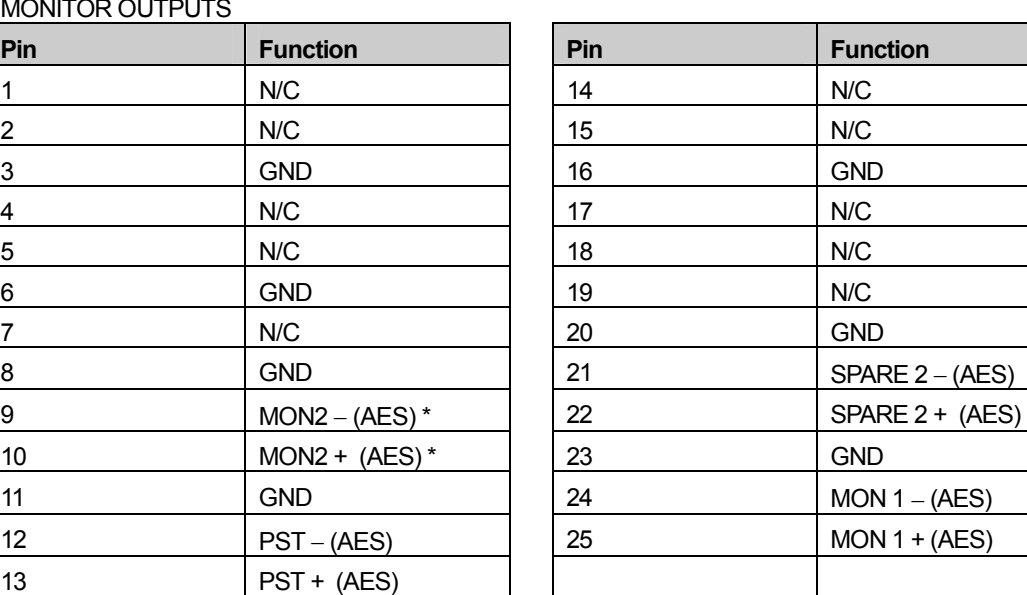

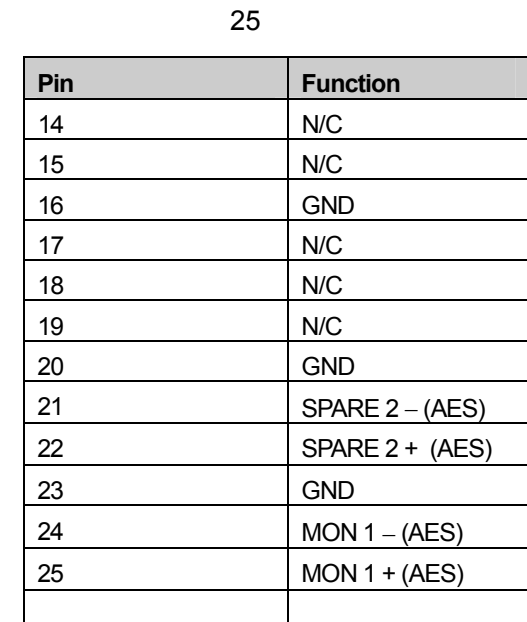

 $\circ$ 

\* Control of Monitor 2 is not available from the TX 410.

Audio Mixer inputs

#### **50 way 'D' type fixed plug**

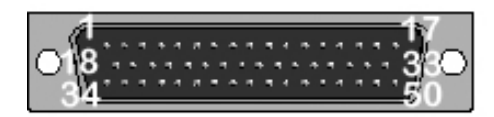

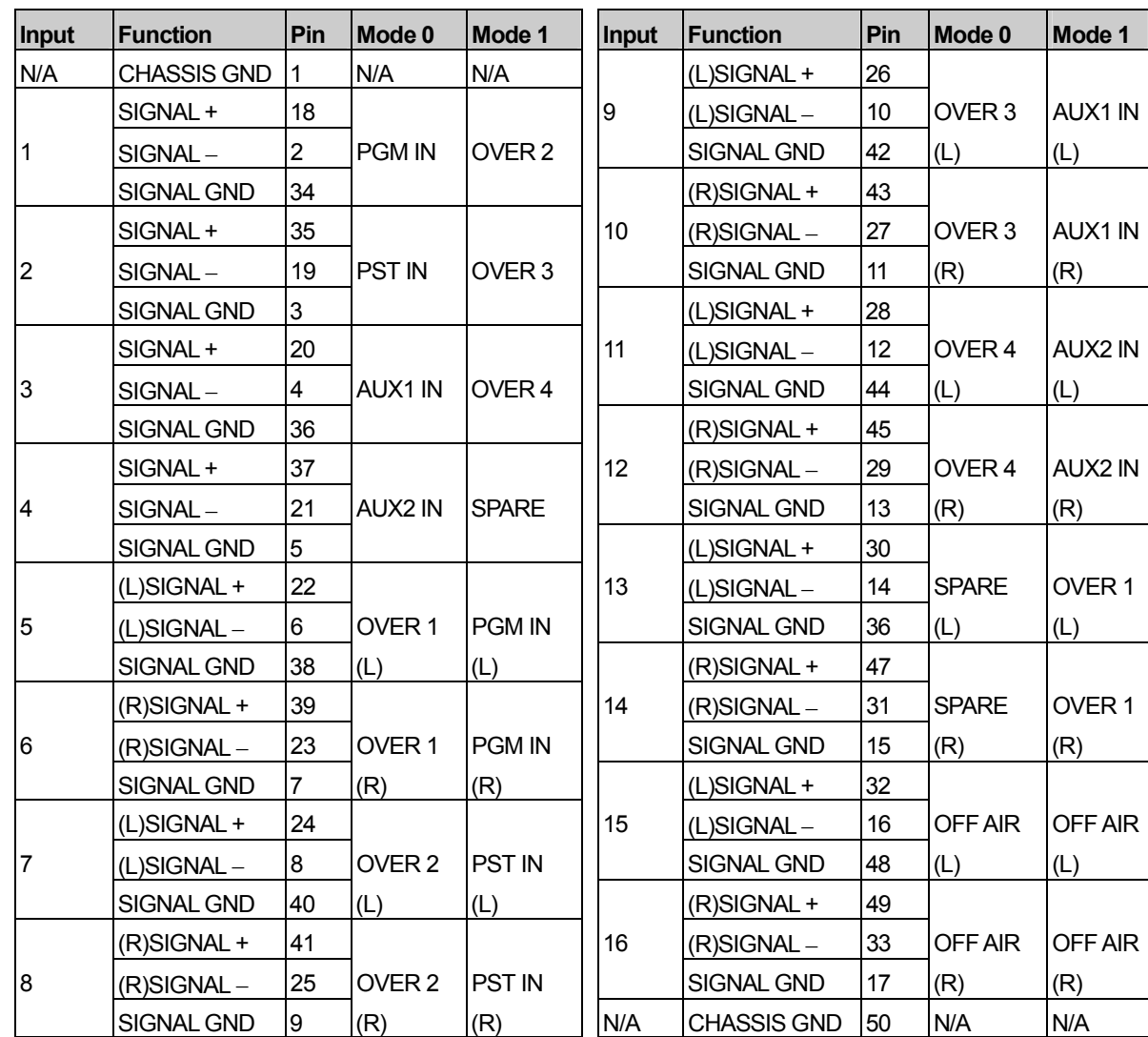

NOTE: Letters in brackets refer to left and right channels when using analogue input option. Analogue options are not available on inputs 1-4. Even numbered inputs between 6 and 16 are unused inAES applications but provide the right channels when using the analogue input option.

For more information on setting mixer MODE 0 and 1 see section 6.1

For systems supplied with the internal (local) router option, the router pinout is as detailed below. The router is a 24x12AES level, which can be housed either in the main frame or, in cases where there are multiple audio levels, in external router frames. The router inputs are shared across two connectors, with 1-16 on the first and 17-24 on the second

.

## **AES router pinouts**

## **AES inputs AES outputs**

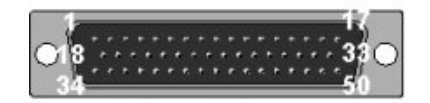

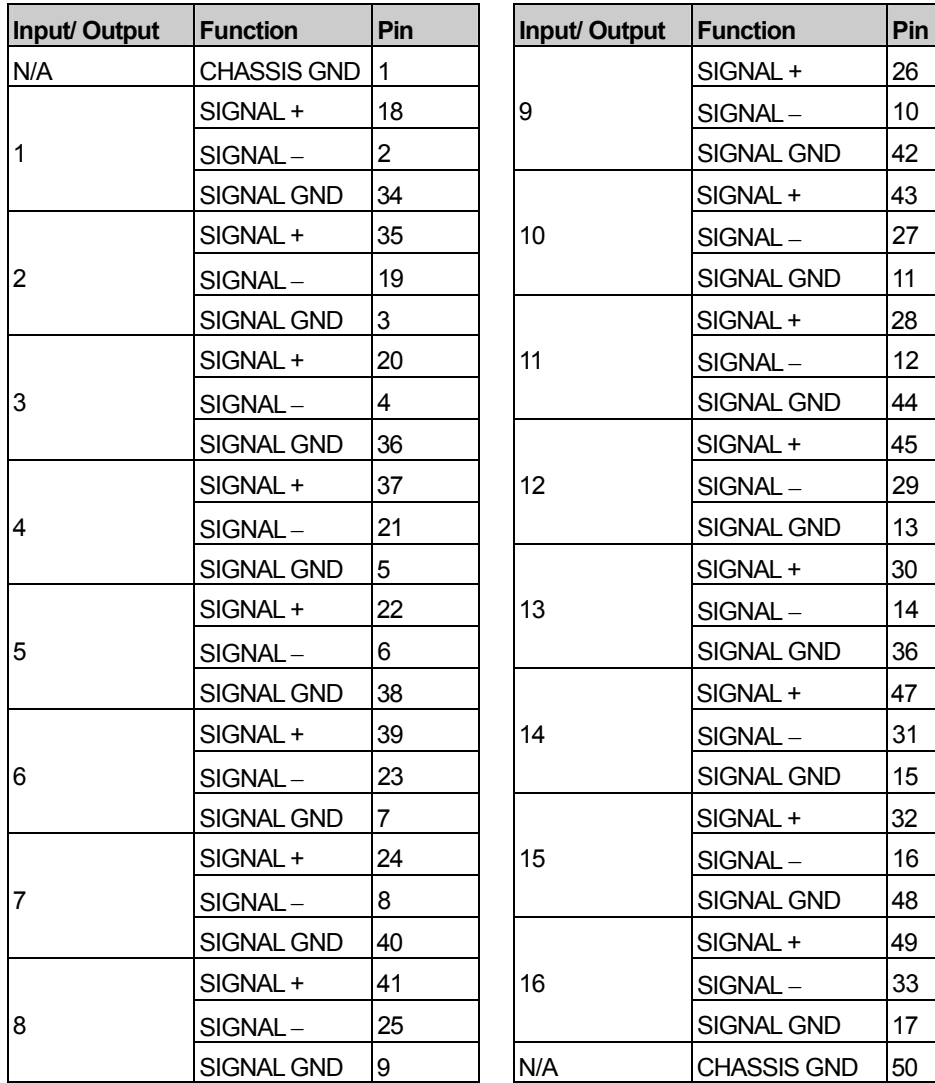

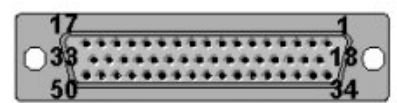

# **50 way 'D' type fixed plug 50 way 'D' type fixed socket**

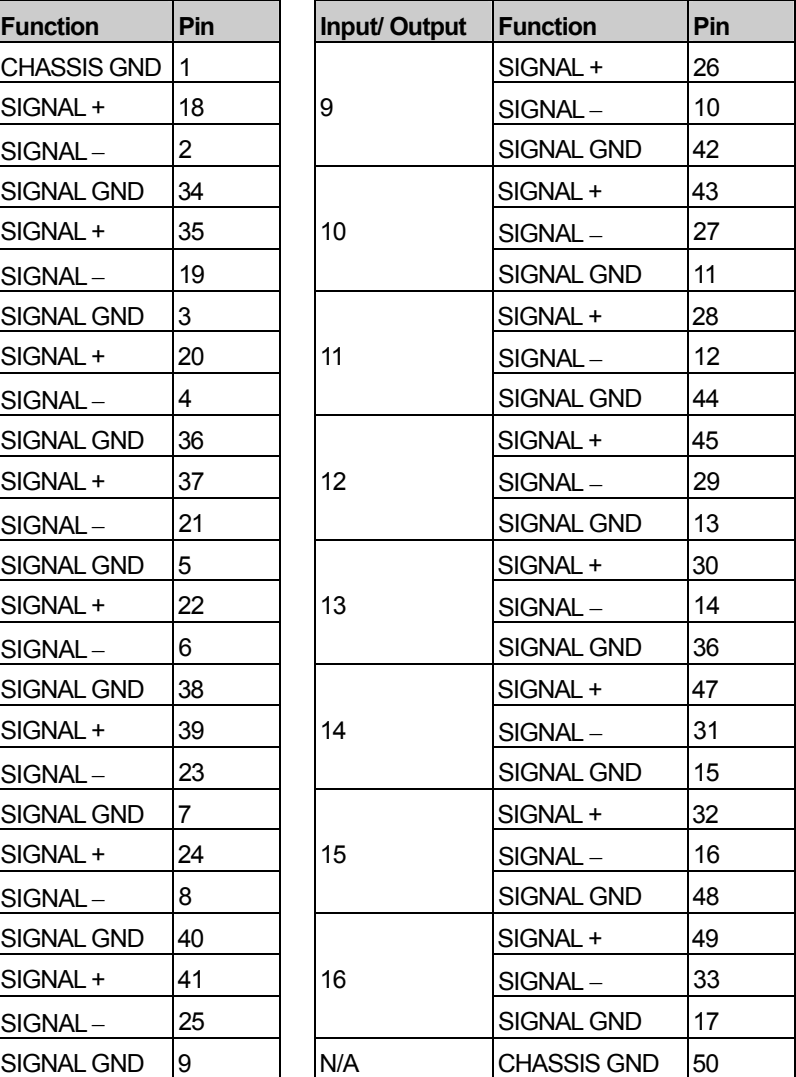

#### **3.3.2 Embedded audio (balanced AES over)**

Systems supplied for use with embedded audio and balanced AES overs use the same frame/ rear connectors as those used for balanced AES operation, shown in section 3.3.1.

#### **Audio inputs**

The audio mixer module is fitted with five AES extractor submodules for the PGM, PST, AUX 1, AUX 2 and OffAir return (TX) inputs, fed from the rear panel BNCs labelled Ato E.

Four outputs from the video router, independent of those supplying the vision mixer, should be assigned for the PGM, PST and twoAUX busses, ensuring that video/ audio breakaway operation is available within the system.

In multi level audio systems, it is necessary to feed these router outputs to every audio mixer. As most routers provide only one or two outputs per bus, distribution amplifiers are used to buffer the feeds from the PGM, PST and Aux busses to the respective inputs on each audio mixer.

The mixer should be set to operate in 'mode 1', and the router outputs connected to the audio mixer inputs as detailed in the following table.

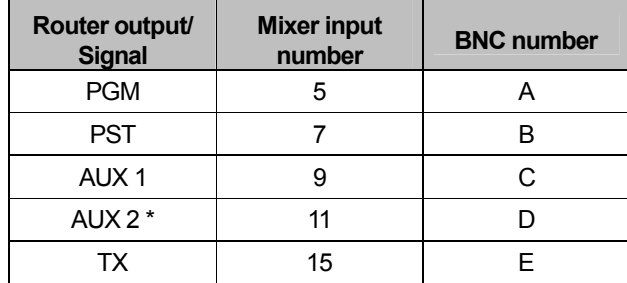

\* Not controlled by the TX 410.

#### **Audio overs**

The over inputs, when operating in an embedded system, can be wired in two ways;

- 1) As balancedAES inputs. This is the most common implementation, feeding the audio mixer inputs 13, 1, 2 and 3, via the 50 way 'D' type input connector, as shown in the previous sub section for the balanced audio system (mode 1), or
- 2) As an embedded source from the router. To operate in this way, an output from the router should feed the fifth embedded input BNC (E) replacing the Off Air input and the extractor submodule used for Off Air (position 8) should be moved to position 7, the Over input on the mixer (see section 6.1). The system must then be configured to control a router destination for the over inputs, with sources 21 to 24 used as over inputs 1 to 4 respectively. If the Off Air input is still required it can feed audio mixer input 15, as balanced AES, via the 50 way 'D' type input connector.

## **Outputs**

The audio mixer provides a balanced AES PGM output which can then be connected, using a pin to pin cable, to an embedder module housed within the vision mixer frame. The dedicated slot is wired to accept up to four audio channels which can in turn be embedded into the Main PGM video output.

As an earlier embedder module (4422) supplied with the TX 410 was a two channel device, the frame design took this into account by allowing the inputs to be wired, as shown below, into the ports marked 1 (1) and 3 (2). The numbers in parenthesis represent the input channel numbers for a two channel device.

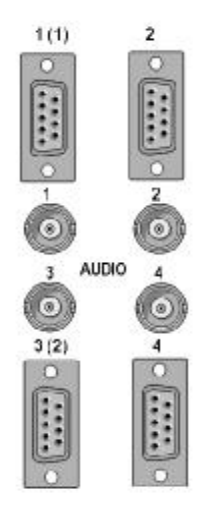

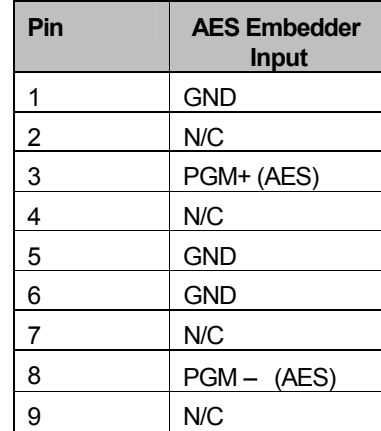

## **Audio Mixer inputs (Mode 1)**

#### **50 way 'D' type fixed plug**

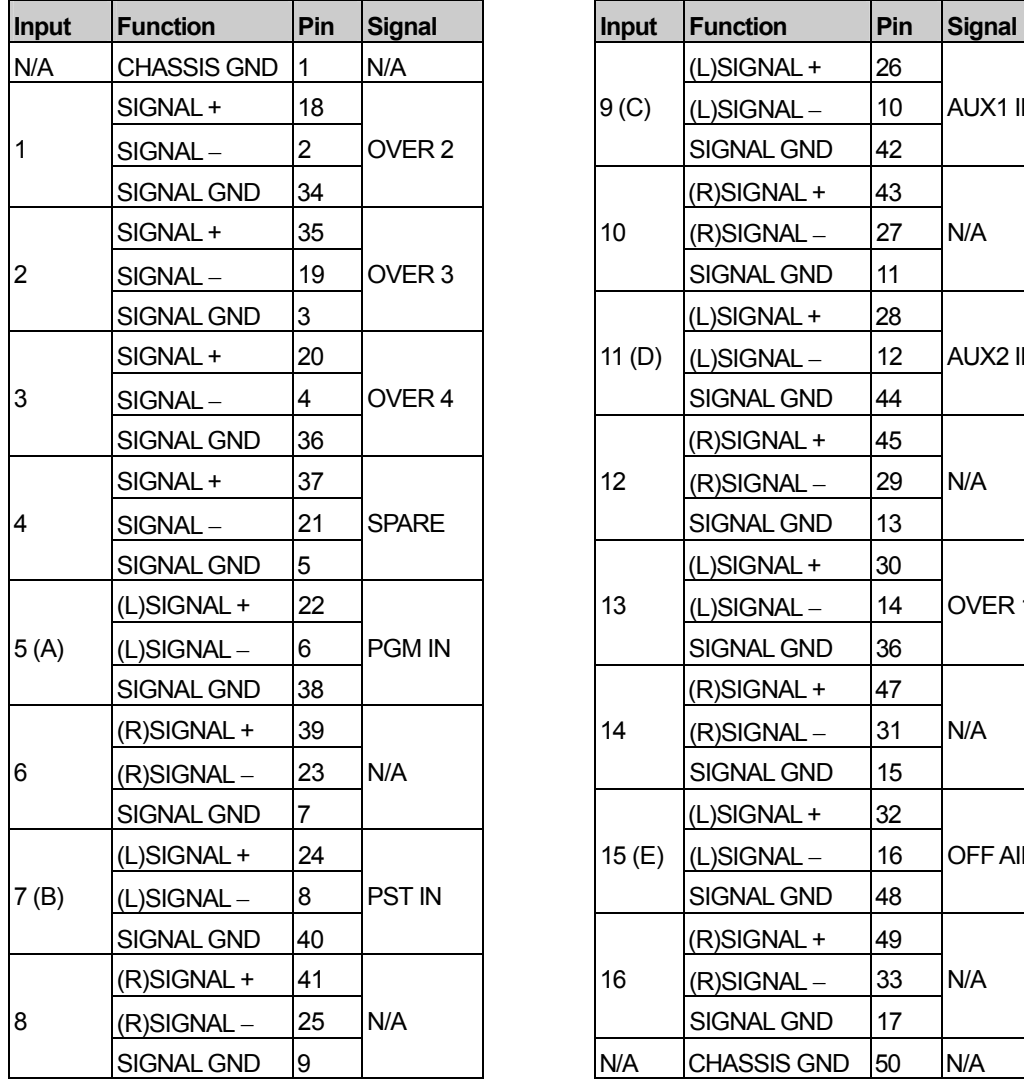

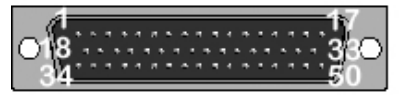

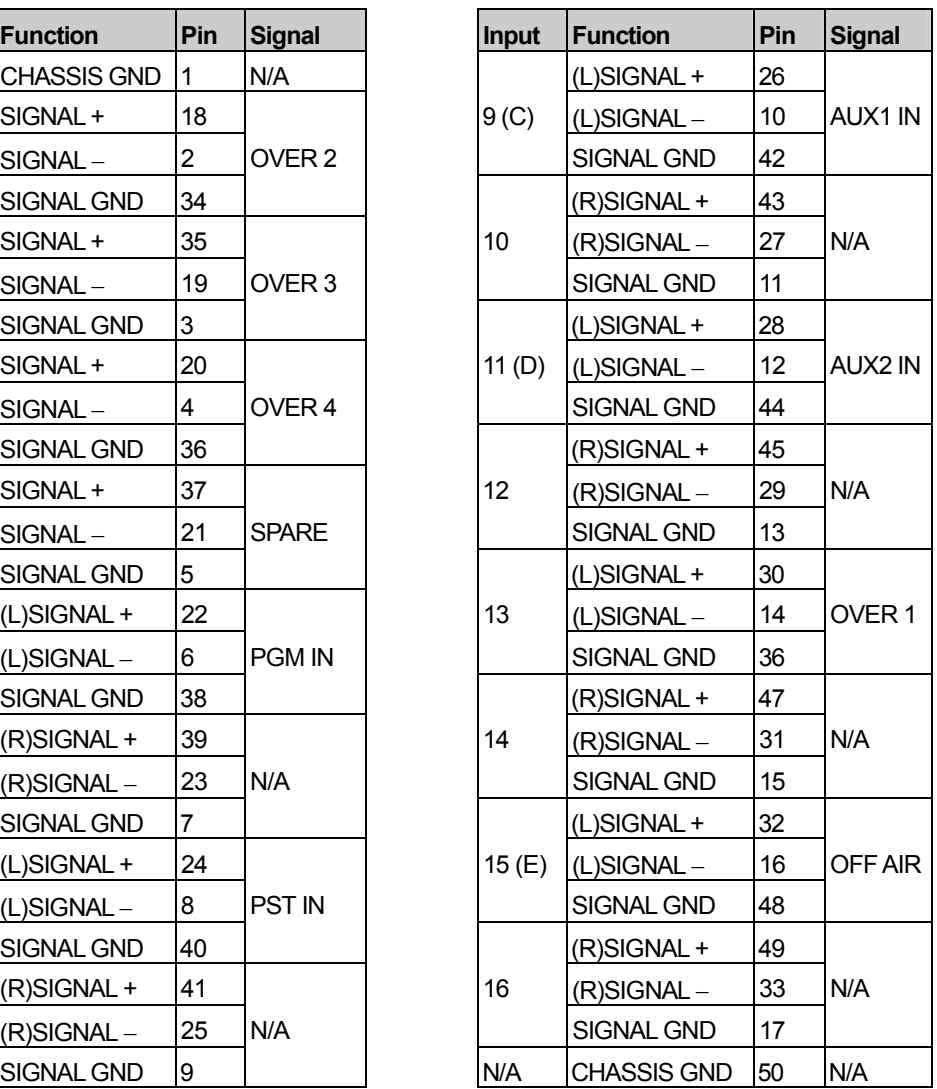

NOTE: Letters A to E in brackets next to the input numbers refer to the BNC on the rear panel feeding that input.

For more information on setting the mixer operating mode see section 6.1

#### **3.3.3 Unbalanced AES**

The main frame and external audio mixer rear panel for unbalanced AES operation can also be used for systems requiring embedded audio with unbalanced over inputs.

Before wiring the audio inputs to the mixer, it is important to check which operating mode the mixer has been set to, or is required to operate with. Mode 0 or 1 can be used with unbalanced AES configurations; however it is recommended that 'Mode 0' is used for these configurations as it provides greater flexibility and ease of connection. For more information about setting the mixer mode, see section 6.1.

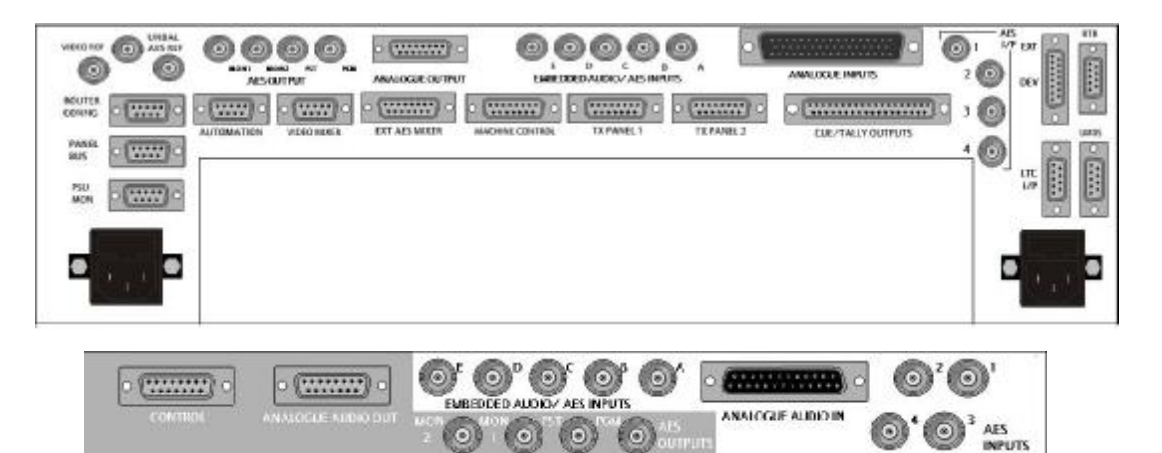

#### **Audio inputs**

The audio mixer modules are fitted with five unbalanced to balanced converters for the inputs connected to the BNCs labelled Ato E. The table below details the input assignment for each operating mode.

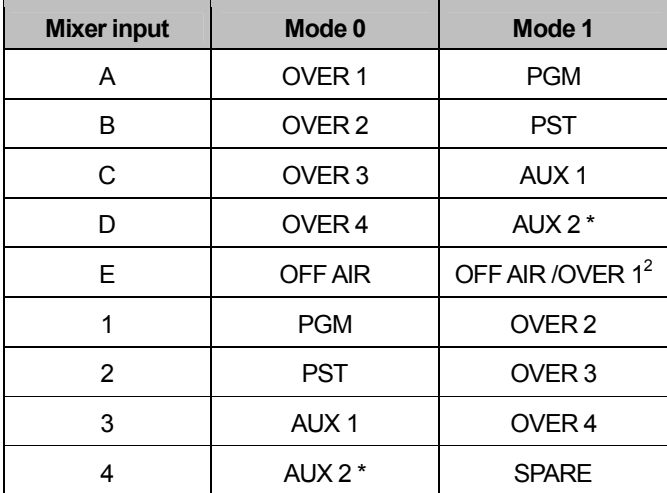

\* Not controlled by the TX 410.

#### **Audio Over inputs**

#### **Mixer Mode 0**

Overs 1 to 4 should be connected to inputs A to D as detailed in the Audio inputs table above.

#### **Mixer Mode 1**

In order to have access to all four audio over inputs, they can be wired in two ways;

- 1) As four unbalancedAES inputs to inputs E, 2, 3 and 4.
- 2) As a routed source. To operate in this way, an output from the router is used to feed the input, marked E, in place of the Off Air signal. The unbalanced to balanced submodule in position 8 should be moved to position 7 and the system configured to control a router destination for the overs. Sources 21 to 24 on the router are then used as over inputs 1 to 4 respectively.

The Off Air input can, however, still be used in either of the following ways;

- i) As a balanced AES source to input 15 This option requires no additional submodules, or
- ii) As an analogue source to inputs 15 (left) and 16 (right) providing anADC submodule is fitted in submodule position 7 on the audio mixer.

## **Reference input**

When using the Unbalanced reference input, it is necessary to link pins 2 to 4 and 6 to 7 on the Balanced AES Reference mating connector and plug it onto the AES reference input connector. This ensures that the reference input is correctly terminated.

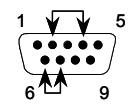

#### **Audio outputs**

The audio mixer provides unbalancedAES outputs for PGM, PST, MON 1 and MON 2.
#### **3.3.4 Embedded audio (unbalanced AES over)**

Systems supplied for use with embedded audio and unbalanced AES overs use the same frame/ rear connectors as those used for unbalanced AES operation, as shown above.

#### **Audio inputs**

The audio mixer module is fitted with five AES extractor submodules for the PGM, PST, AUX 1, AUX 2 and Off Air return (TX) inputs, which are connected internally to the rear panel BNCs labelled Ato E.

Four outputs from the video router, independent of those supplying the vision mixer, should be assigned for the PGM, PST and twoAUX busses, ensuring that video/ audio breakaway operation is available within the system.

In multi level audio systems, it is necessary to feed these router outputs to every audio mixer. In these cases, distribution amplifiers are used to buffer the feeds from the PGM, PST and Aux busses to the respective inputs on each audio mixer.

The mixer should be set to operate in 'mode 1' and the router outputs and other signals connected as detailed in the following table.

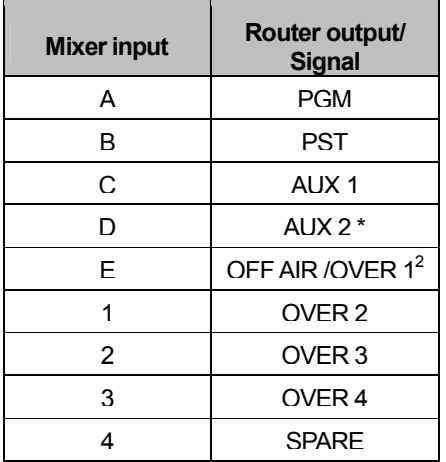

\* Not controlled by the TX 410.

#### **Audio overs**

In order to have access to all four audio over inputs, they can be wired in two ways;

1)As four unbalancedAES inputs to inputs E, 2, 3 and 4.

2) As a routed source. To operate in this way, an output from the router is used to feed the input, marked E, in place of the Off Air signal. The unbalanced to balanced submodule in position 8 should be moved to position 7 and the system configured to control a router destination for the overs. Sources 21 to 24 on the router are then used as over inputs 1 to 4 respectively.

The Off Air input can, however, still be used in either of the following ways;

- i) As a balanced AES source to input 15 This option requires no additional submodules, or
- ii) As an analogue source to inputs 15 (left) and 16 (right) providing an ADC submodule is fitted in submodule position 7 on the audio mixer.

#### **Reference input**

When using the Unbalanced reference input, it is necessary to link pins 2 to 4 and 6 to 7 on the Balanced AES Reference mating connector and plug it onto the AES reference input connector. This ensures that the reference input is correctly terminated.

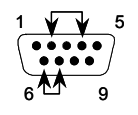

#### **Outputs**

The audio mixer provides unbalanced AES outputs for PGM, PST, MON 1 and MON 2.

A dedicated slot housing an embedder module in the vision mixer frame is wired to accept up to four audio channels which can in turn be embedded into the Main PGM video output.

As an earlier embedder module (4422) supplied with the TX 410 was a two channel device, the frame design took this into account, allowing the first two audio levels to be connected into the BNCs labelled 1 and 3. The corresponding 9 way connectors are labelled 1 (1) and 3 (2), where the numbers in parenthesis represent the input channel numbers for a two channel device. This can be seen in the picture below.

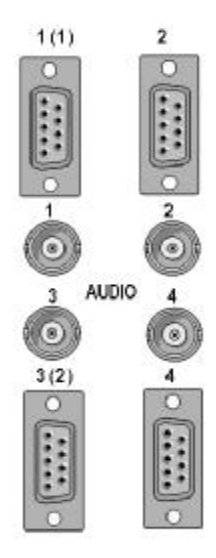

#### **3.3.5 Analogue audio**

The analogue TX 410 system is uses the same rear connector assembly as balanced audio systems. Before wiring the audio inputs to the mixer, it is important to check which operating mode the mixer has been set to, or is required to operate with.

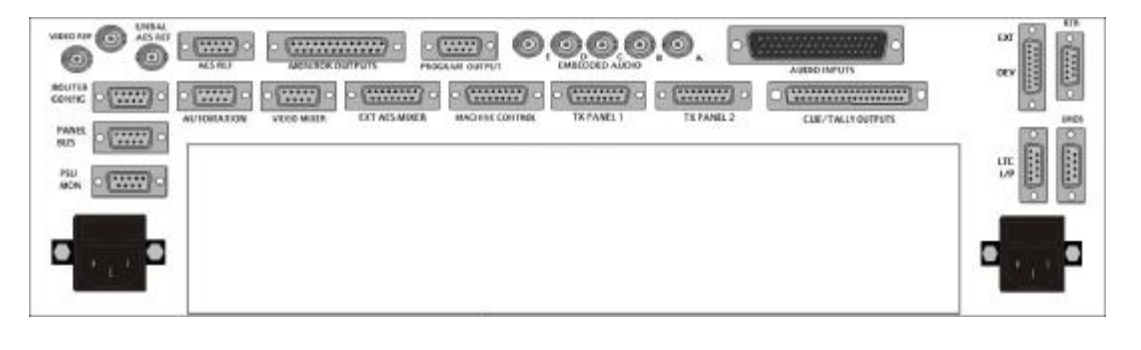

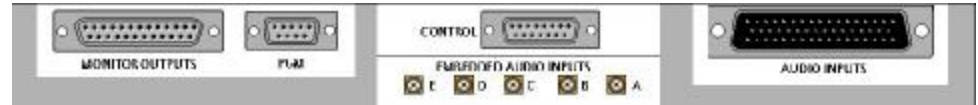

Systems using an analogue audio router to provide the PGM, PST and AUX inputs should be set to 'mode 1', as this allows ADC submodules to be fitted to the audio mixer for these inputs. For more information about setting the mixer mode, see section 6.1

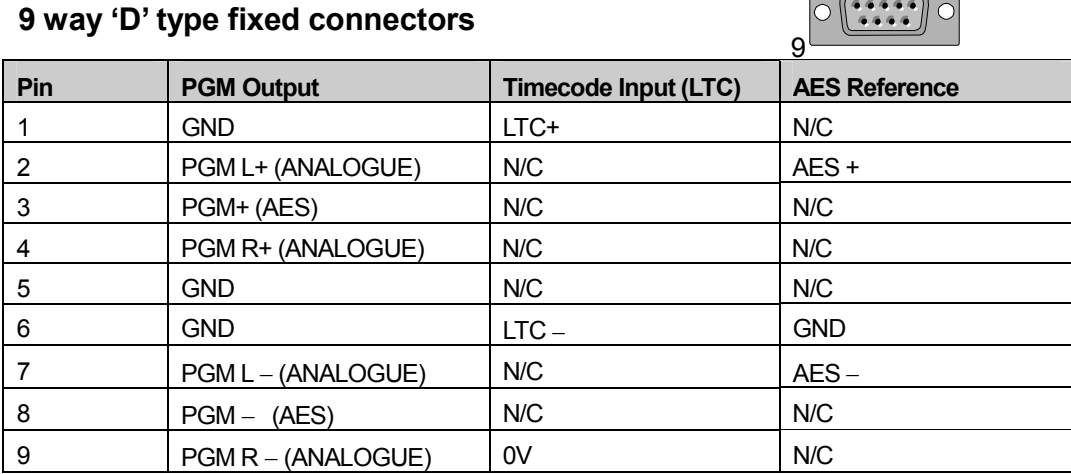

1

 $\circ$ 

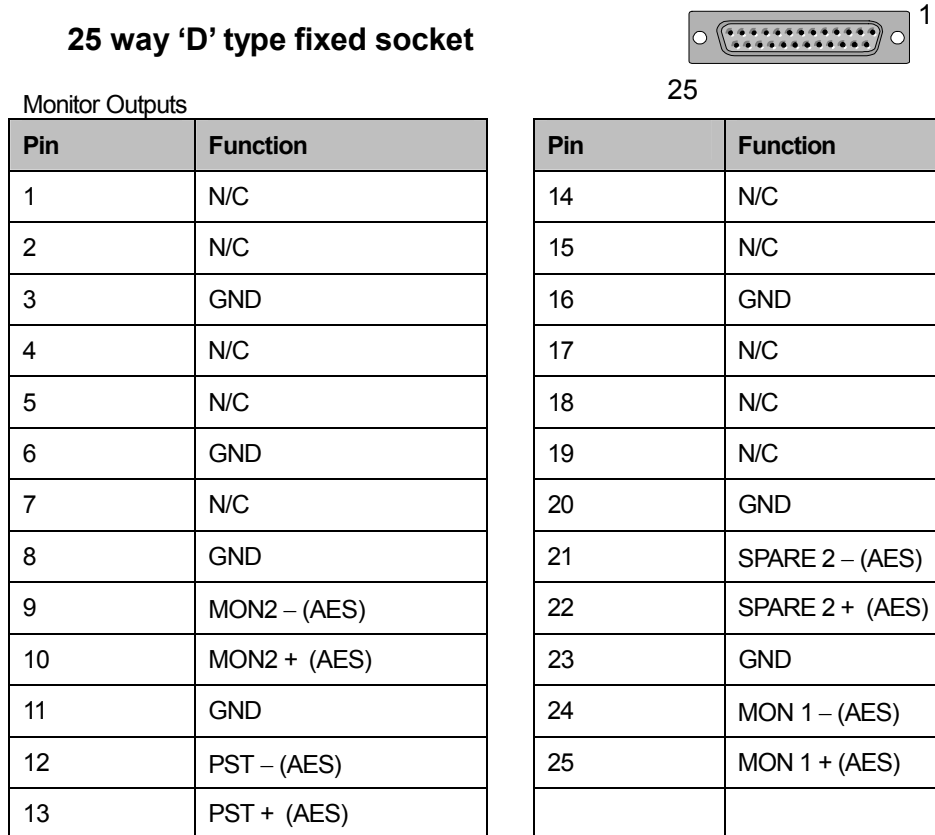

#### **Audio Overs**

In order to have access to all four audio over inputs, they can be wired in two ways;

- 1) As four balancedAES inputs wired to inputs 13, 1, 2 and 3.
- 2) As an analogue source from a router. The audio mixer must have anADC submodule fitted in position 7, with the router destination(s) wired into inputs 15 (left channel) and 16 (right channel). Sources 21 to 24 on the router can then be used as over inputs 1 to 4 respectively.

### **Audio Mixer inputs (Mode 1)**

#### **50 way 'D' type fixed plug**

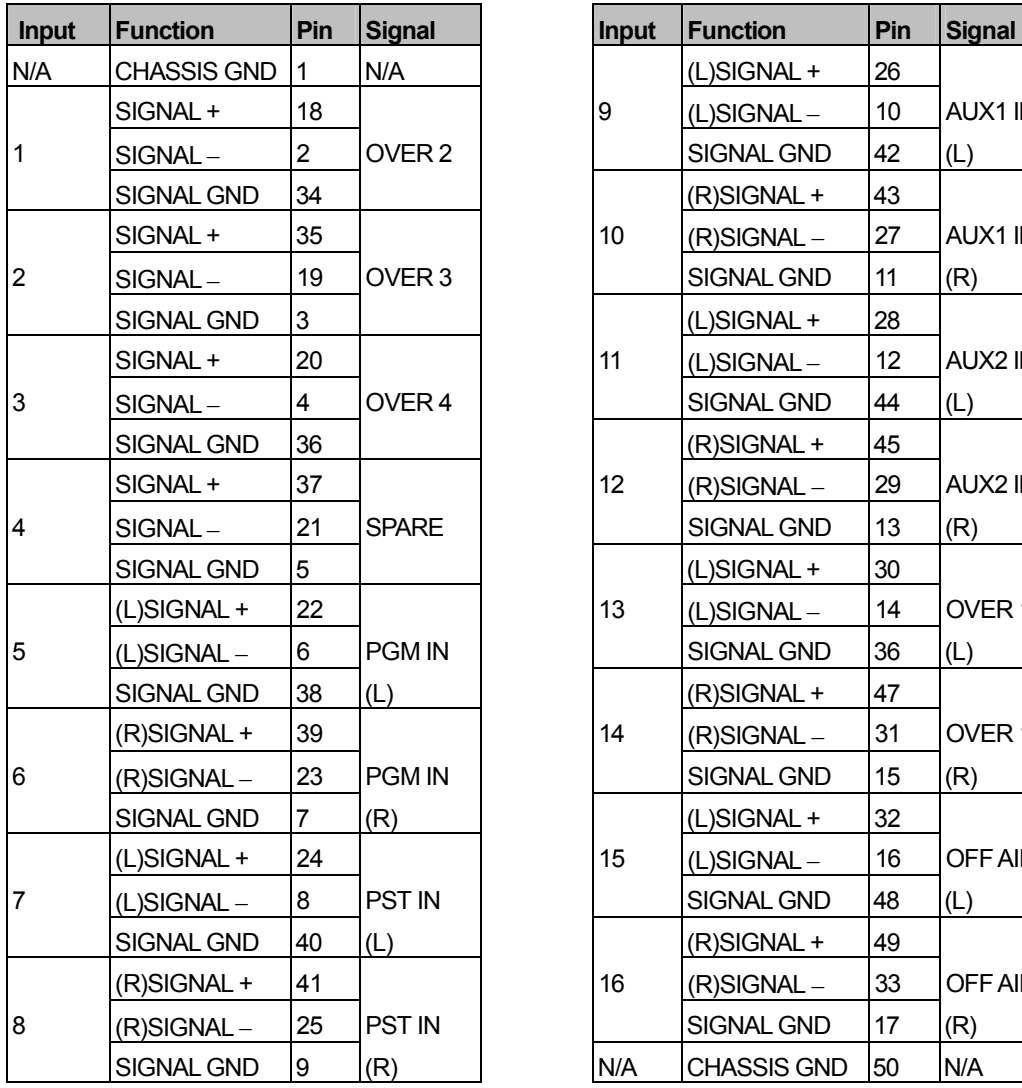

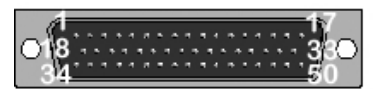

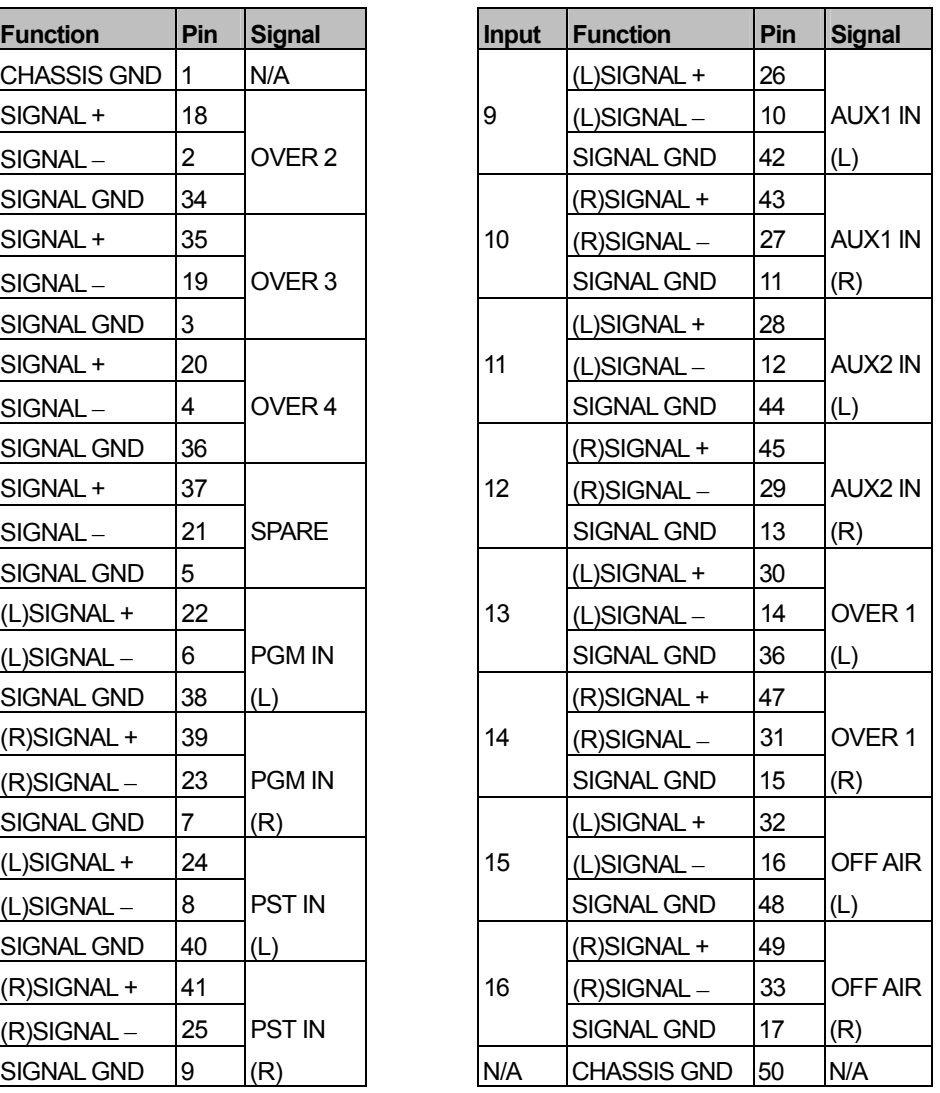

NOTE: Letters in brackets refer to left and right channels when using analogue input option. Analogue options are not available on inputs 1-4. Even numbered inputs between 6 and 16 are unused inAES applications but provide the right channels when using the analogue input option.

For more information on setting mixer MODE 0 and 1 see section 6.1

## **Analogue Audio router**

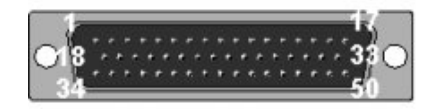

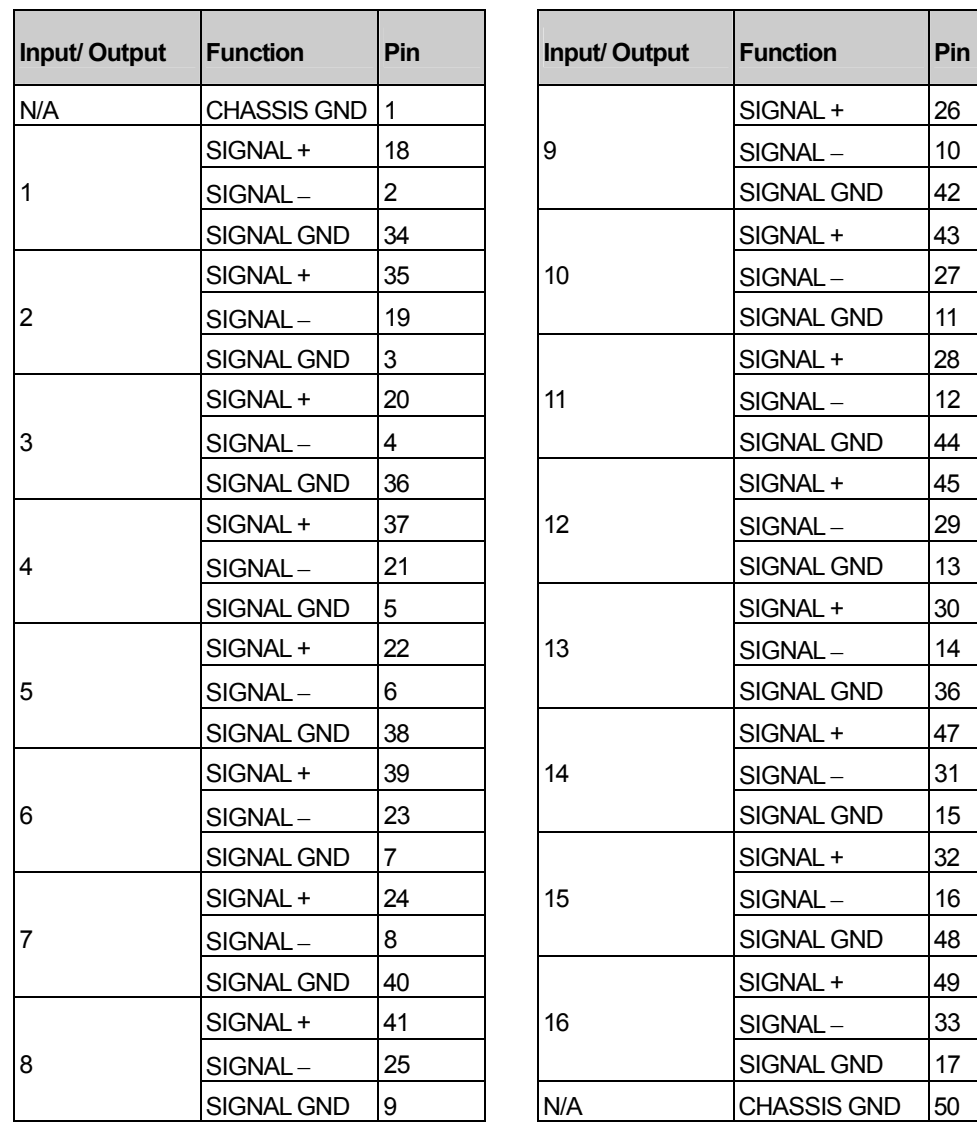

## **Inputs Outputs**

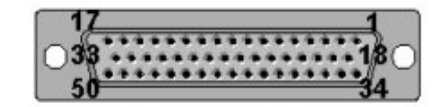

## **50 way 'D' type fixed plug 50 way 'D' type fixed socket**

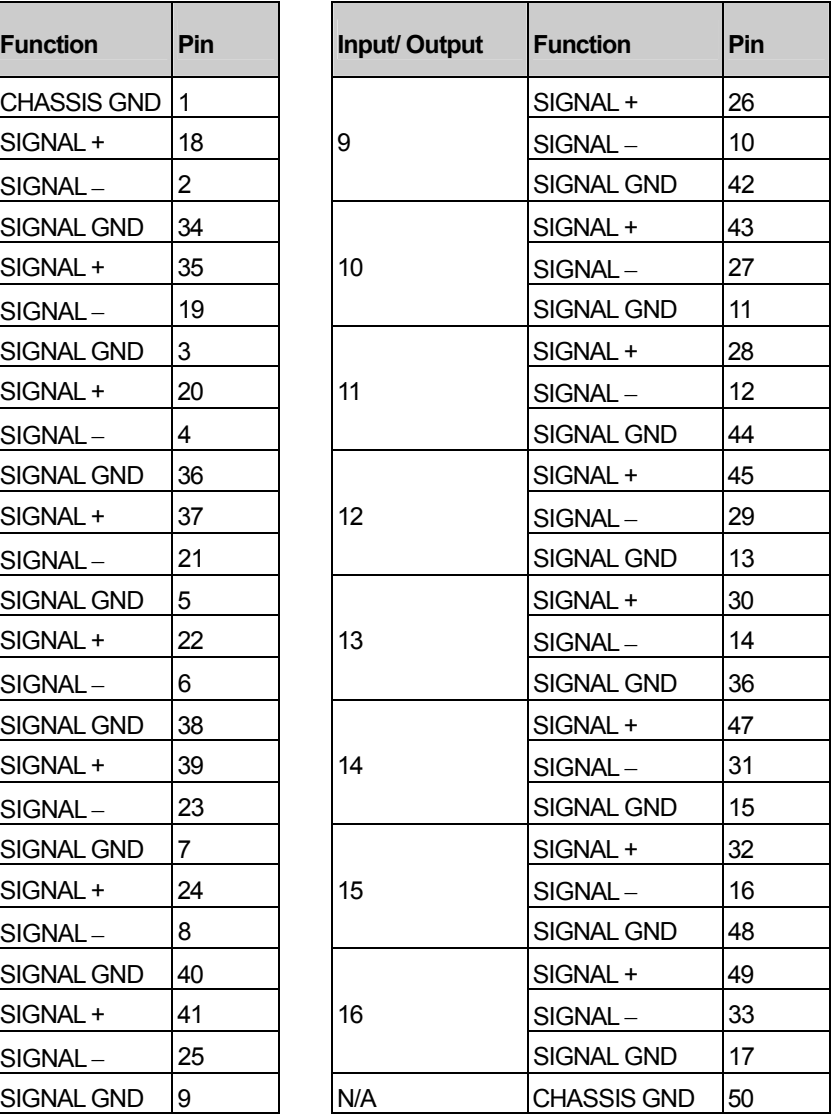

#### **Analogue audio monitoring**

As the audio mixer core is digital, the Monitor 1 and 2 outputs are supplied as AES outputs. A dual channel audio DAC is supplied with analogue systems to derive the analogue audio outputs for Monitor 1 and Monitor 2. The DAC is an ICON module and can be fitted into one of the spare slots in the vision mixer frame before having the Monitor 1 and 2AES outputs wired to it. Further module information can be found in the 4411 handbook.

#### **way 'D' type fixed socket**

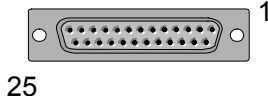

Dual channel DAC -AES Inputs

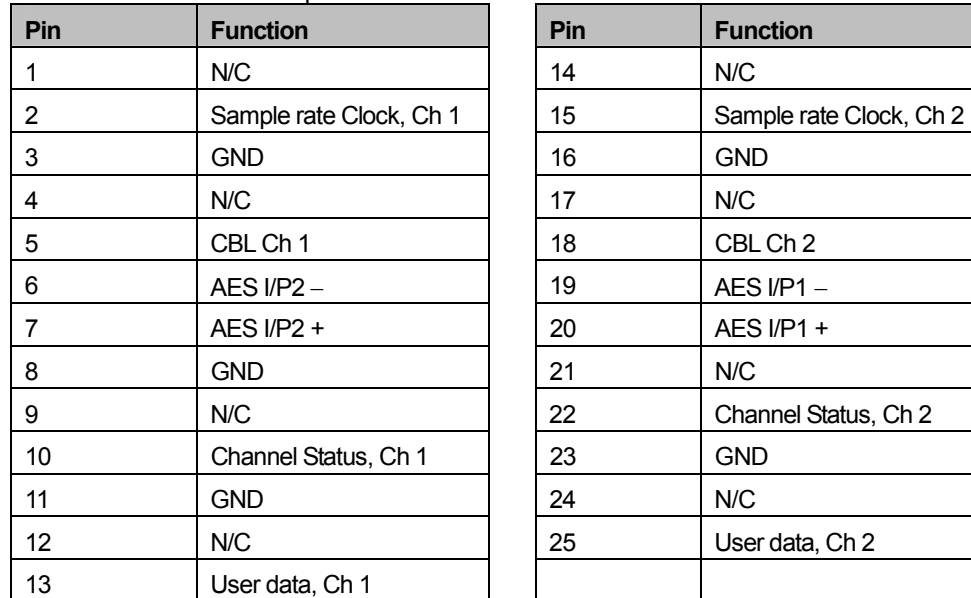

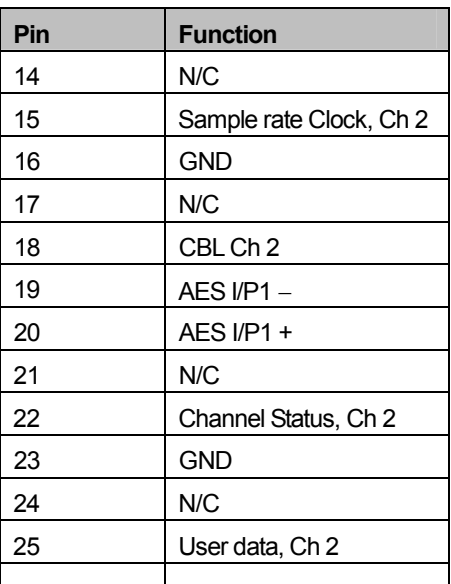

#### **way 'D' type fixed socket**

Dual channel DAC –Analogue outputs

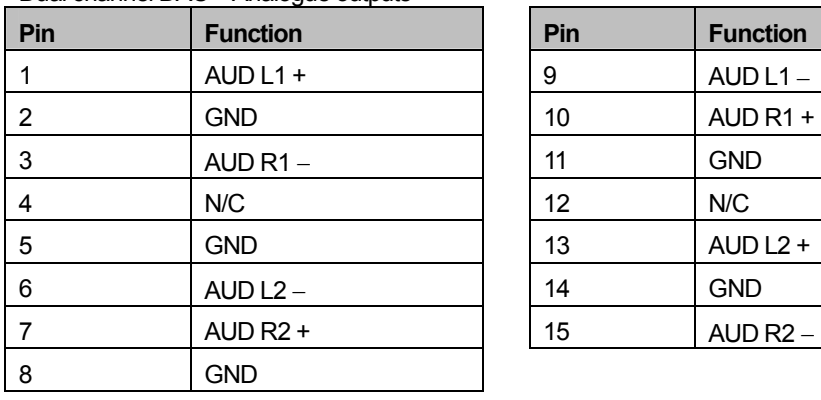

$$
\bigcirc \left( \underbrace{ \bullet \bullet \bullet \bullet \bullet \bullet \bullet \bullet \bullet }_{\bullet \bullet \bullet \bullet \bullet \bullet \bullet \bullet \bullet \bullet \bullet \bullet \bullet} \right) \bigcirc
$$

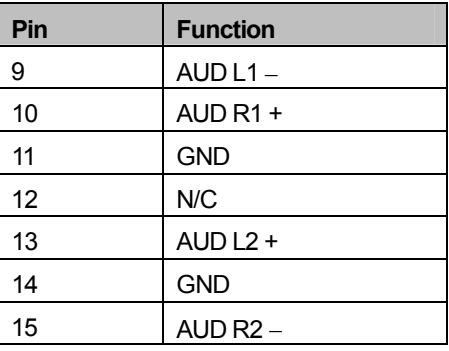

# **4 Operator settings**

## **4.1 The home page**

The home page is the default page used by the system at start up. The TX 410 has two home screens available to the operator; these are the Audio Metering and the Timer home pages. Pressing the station clock display, shown as HH:MM:SS in the screenshot below switches the display between them.

#### **4.1.1 The timer home page**

In addition to the 'soft' buttons permitting the operator to access other control screens, the timer home page provides a stopwatch/ timer display, its associated controls and a station clock.

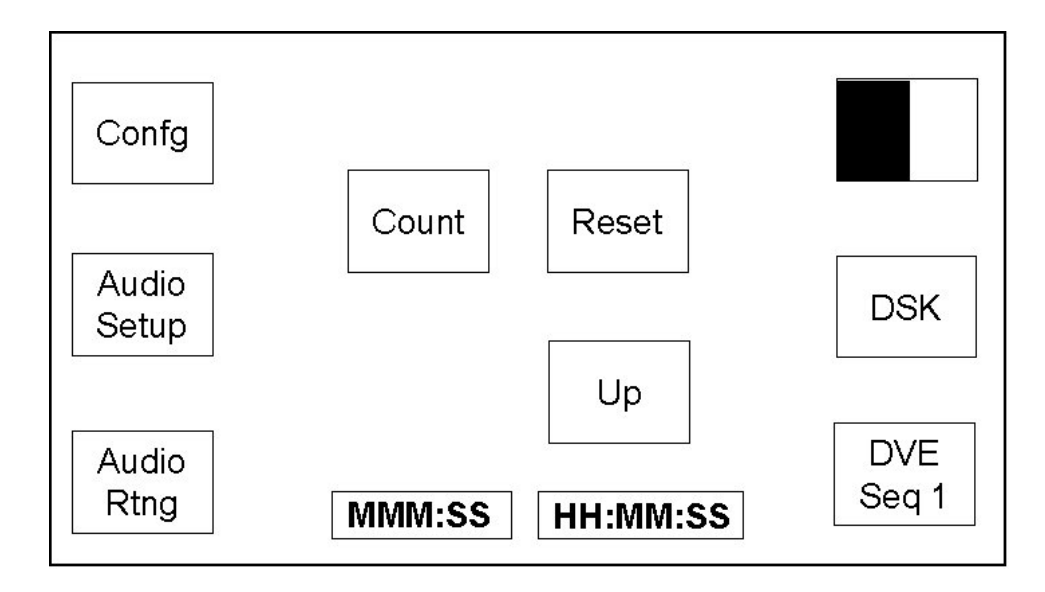

#### **4.1.2 The audio monitoring home page**

The audio monitoring home screen displays a set of dual channel audio meters for the PGM, PST, AUX busses and return TX/ OnAir feed, a stopwatch/ timer display, station clock and 'soft' buttons permitting the operator to access other control screens.

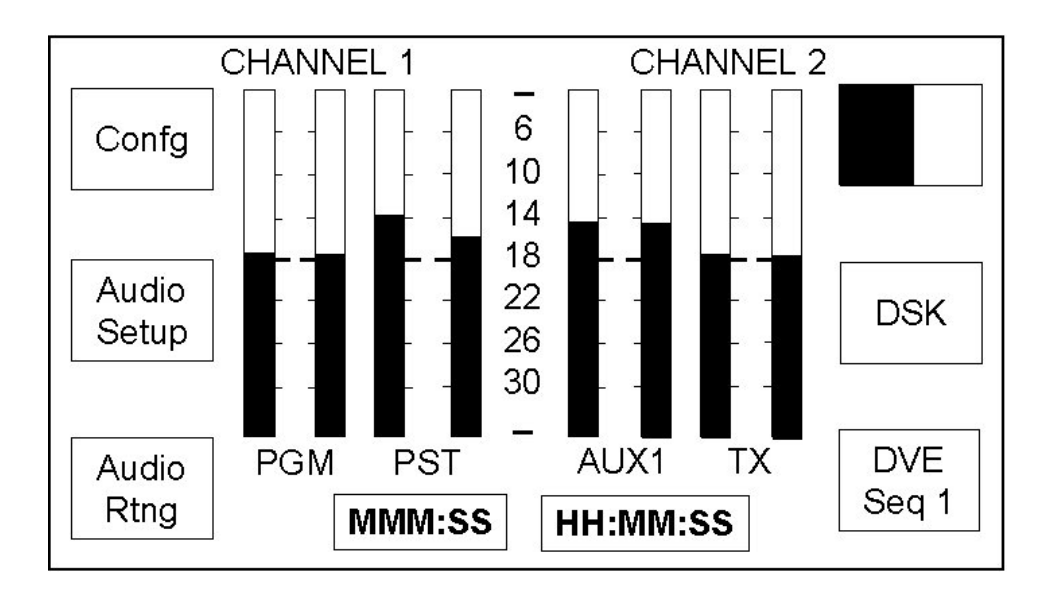

Four stereo meters are displayed for the PGM, PST,AUX and TX audio channels. Double width markers on each bar indicate the line-up level for the meter.

Display features for the Audio Monitoring home page, such as meter type (PPM or VU), scale and the peak bar duration are determined by the system configuration. Refer to section 5.11 for details.

#### **4.1.3 Page title**

In a single level system, the page is titled with the first two channel names specified, for example; 'CHANNEL1 CHANNEL2' as shown in the previous diagram.

While the page title in a multi-level system takes the following format;

page (level) number, level names, the channel routed and any other page (level) numbers where these levels are also routed.

In the diagram below, the title is

'1 CHANNEL1A1 CHANNEL2A2 234', where;

'1' is the page number,

'CHANNEL1' is the first level name and 'A1' is the channel routed to it,

'CHANNEL2' is the second level and 'A2' is the channel routed to it,

'234' indicates that either A1 or A2 is also on routed to either of the levels on pages 2, 3 and 4.

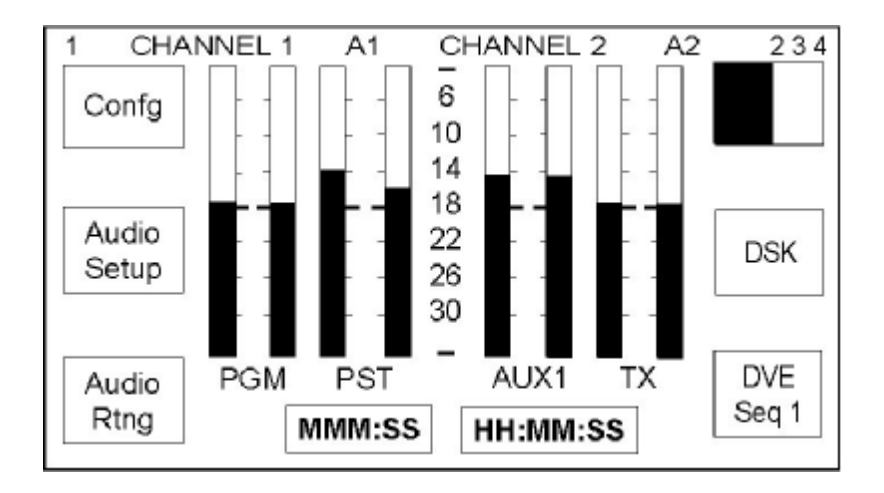

If there is no communication with the routing system then the page title is displayed as '1 CHANNEL1A? CHANNEL2A? ???'

#### **4.1.4 Viewing multi-level audio metering**

In a multi-level system, the metering for each audio level can be viewed on individual pages. These pages can be cycled through by pressing the title bar on the touchscreen (shown with a dotted outline).

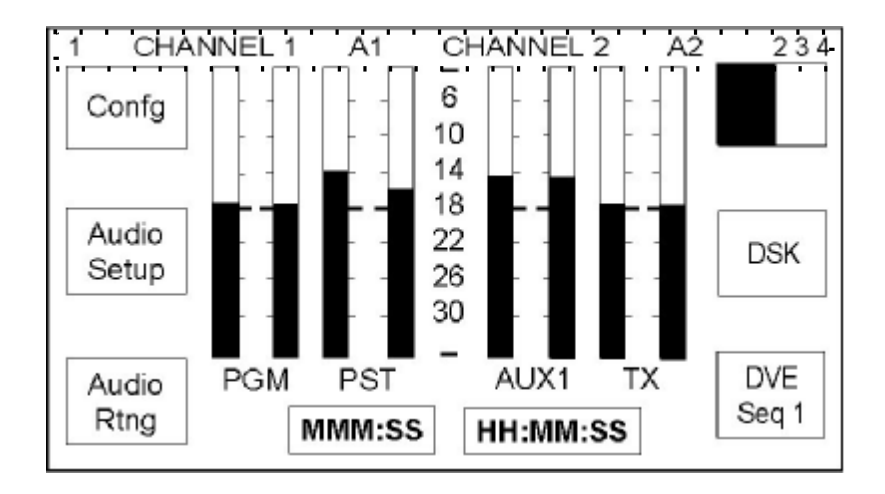

On each press, the screen changes to show the next audio level and the title bar updates to show the details for the new audio level being monitored.

## **4.2 Screens accessible from the home page**

The 'soft' buttons at the left and right hand sides of the display permit the operator to access the system and configuration pages. Each of these pages has a **<HOME>** 'soft' button in the lower right corner, and pressing it will return the display to the home page.

Where multiple pages are available on a screen, a **<Next Page>** 'soft' button, allowing them to be selected, will be available.

The following diagram shows the home page menu tree structure, detailing the screens which are directly, and indirectly, accessible from the main home page.

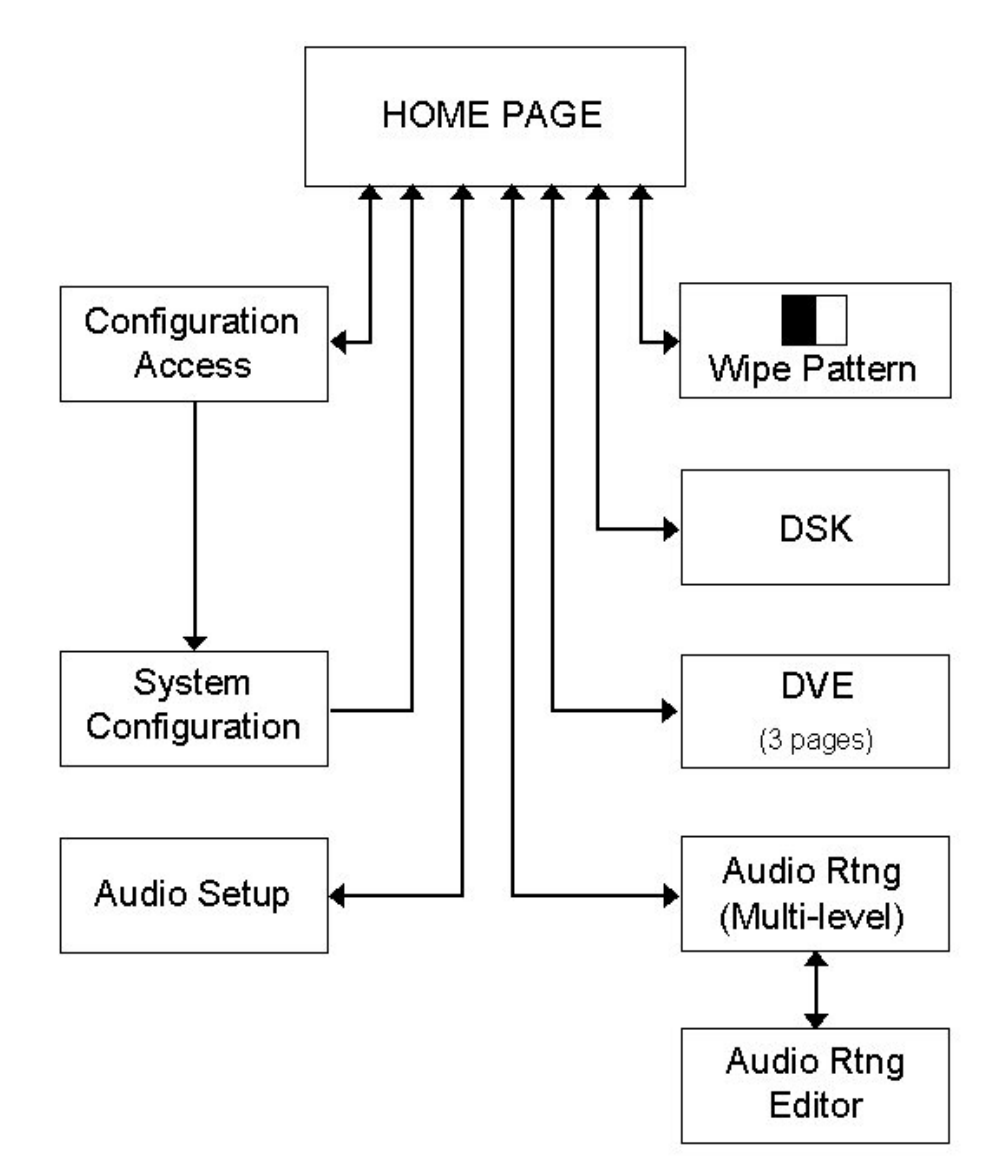

**Home Page Menu Tree structure** 

- · The **<WIPE PATTERN>** button shows the currently selected wipe pattern graphic and allows entry to the wipe pattern selection page. When control is from an automation system (e.g. Pro-Bel Compass) the displayed wipe pattern changes to reflect the current setting defined by the automation system.
- · **<DSK>** allows entry to the downstream keyer (DSK) setup page, from here the clip and gain settings for both of the downstream keyers can be adjusted.
- · **<AUDIO SETUP>** allows entry to the audio gain setup page, from here the levels for each of the audio sources, and the over fade rate can be set.
- · **<DVE>** allows entry to the DVE selection page, allowing the DVE sequence to be selected and previewed.
- · **<AUDIO RTG>** this page is only available for multi-level audio systems and allows entry to the audio channel routing viewing and editing pages.
- · **<CONFG>** allows entry to the system configuration menu page via the PIN page (see chapter 5).

## **4.3 Stop watch and timer modes**

The timer modes shown on the display are configurable. For details of how to configure them please refer to section 5.5. The subsequently available modes are either stop watch (TOD) or timer mode.

Each timer mode has a dedicated set of control pushbuttons, available on the timer home page, these are shown below.

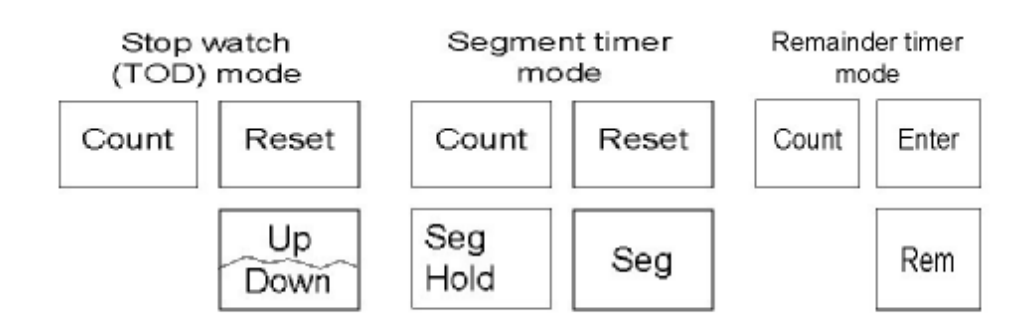

Stop watch mode controls

#### **4.3.1 Stop watch mode (TOD)**

In stop watch mode the time of day display (HH:MM:SS) is provided in 24 hour format, as illustrated. This time is derived by the station TC input. If no input is present, the clock will free run.

The stop watch is locked to the station TC input. Due to this feature a count started half way through a second will count that half second as a second to keep in step with the station TC.

When stop watch mode is selected, the current count is displayed along with three push button controls for the stop watch, as illustrated. The stop watch can count up or down (from a preset value) and can be reset. The count down preset value is selected using the left hand shaft encoder to set the minute (MMM) value and the right hand shaft encoder to set the second (SS) value.

The stop watch once started counts continually until terminal count, and is not affected by display pages being changed.

· A toggle push button provides **<COUNT>** indication. On system startup the stop watch is shown as stopped, after which it always displays the current operational state as set by the operator. The button is highlighted when running. When the stop watch reaches terminal count (999:59 or 000:00) the count state is changed from start to stop. The timer can also be started and stopped from the audio monitoring home page by pressing the timer indicator MMM:SS

- · A toggle push button provides **<UP>** and **<DOWN>** indication. On system startup the stop watch is shown as **<UP>**, after which it always displays the current operational state as set by the operator. When the stop watch reaches terminal count (999:59 or 000:00) the count direction indication remains unchanged.
- · A push button provides stop watch **<RESET>**. If selected while counting up the count is reset to zero and the count continues. If selected while counting down, the preset count down time is reloaded and the count continues.

#### **4.3.2 Timer mode**

If timer mode has been configured, the display can be switched between segment and remaining mode. In either mode, the TOD display is replaced with a display showing the time the last transition was made. This is updated after every PST/PGM transition.

The timer is locked to the station TC input. Due to this feature a count started by a transition half way through a second will count that half second as a second to keep in step with the station TC.

#### **4.3.3 Segment timer**

In segment mode the timer value is displayed along with four push button controls. The segment timer counts independently of the stop watch and remaining count and it is always active, even if timer mode is never selected.

After each transition the timer automatically starts, counting up each second, and can only be stopped either manually or when the terminal count of 999:59 is reached.

The **<SEG HOLD>** push button overrides the auto start by preventing the count from being zeroed at the start of each transition.

The **<RESET>** push button resets the count to zero. If the count is running when this is pressed, it will reset to zero then continue counting.

#### **4.3.4 Remainder timer**

In remainder mode the timer value is displayed along with three push button controls, and counts independently from the stop watch. The segment count is always active, automatically starting after each transition, counting from the preset value, or zero if none has been specified. and can be manually started and stopped once counting.

Once active the timer counts down each second and only can only be stopped manually or when the terminal count of -999:59 is reached.

The time preset is set using the left hand shaft encoder to set the minute (MMM) value, and the right hand shaft encoder is to set the second (SS) value.

The **<ENTER>**push button only appears if the remaining count has been stopped and a positive remaining time is visible on the display. Selecting this push button calculates the duration of the programme remaining from the last transition by performing the calculation shown. The push button is then removed from the display and the duration is displayed as the remaining count which is automatically started (the **<COUNT>** push button automatically toggles from stop to start).

Duration = currently remaining count - (time of day - time of transition).

# **5 System configuration**

## **5.1 Accessing the system configuration page**

The system configuration page provides access to the system configuration options and is protected by a PIN (Personal Identification Number). This four digit number should be changed from the default setting of '0000' to ensure system security. In addition, changing it periodically can help to maintain this security (see section 5.2).

To access the system configuration page, press the **<CONFG>** button on the home page. The configuration access page will prompt the operator to enter a four digit PIN by pressing the appropriate buttons.

If the PIN is not entered within ten seconds, or if an invalid PIN is entered, the screen automatically reverts to the home page.

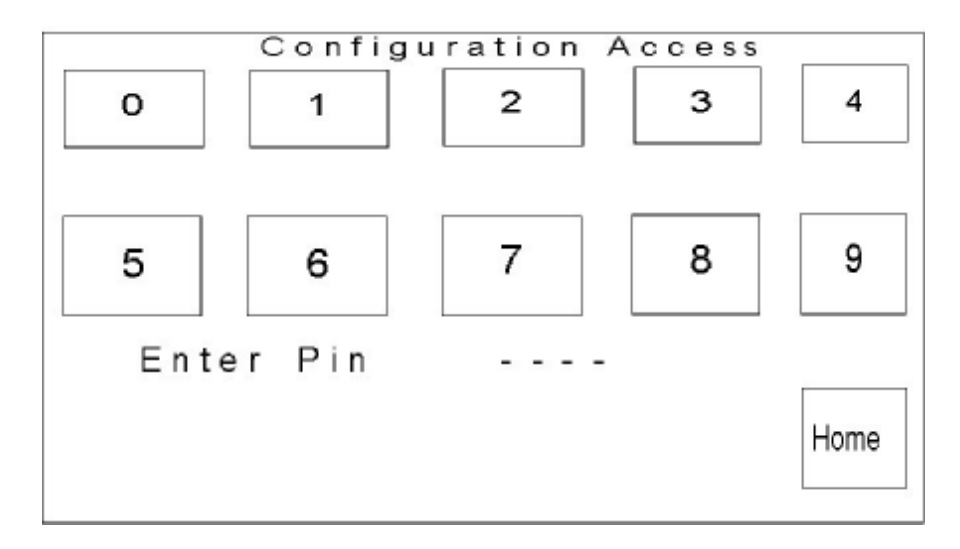

The following diagram shows the pages which are accessible from the system configuration menu. Each menu item is displayed as a unique page, although some menu items may have access to further sub-menus for selecting advanced options, for example the **<SRC ASIGN>** page.

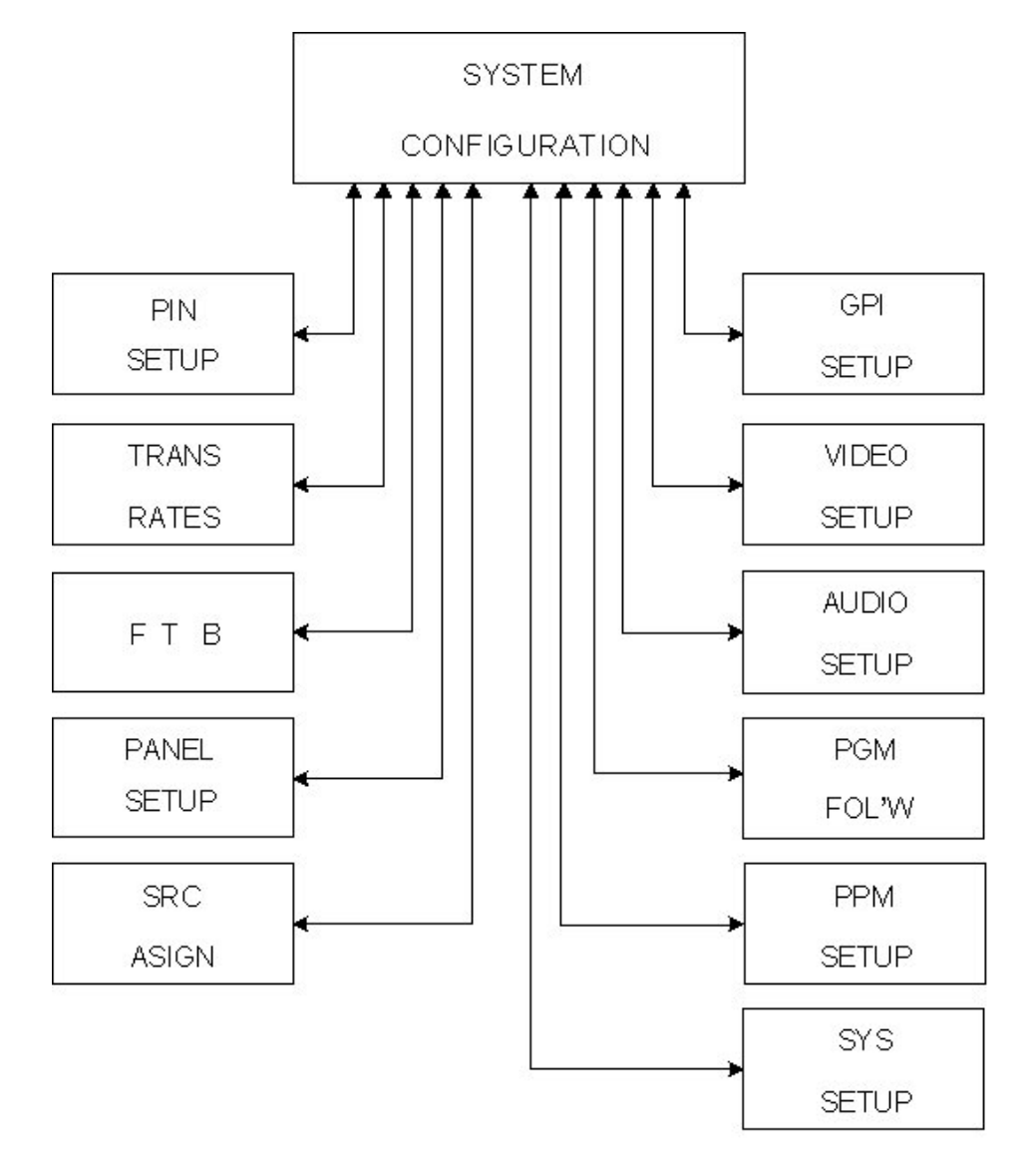

#### SYSTEM CONFIGURATION PAGE MENU TREE

Operation of each page accessed from the system configuration page is detailed within this section (section 5) of the handbook. The following list provides a description of the pages accessed by each button from the system configuration screen, and the section detailing their operation.

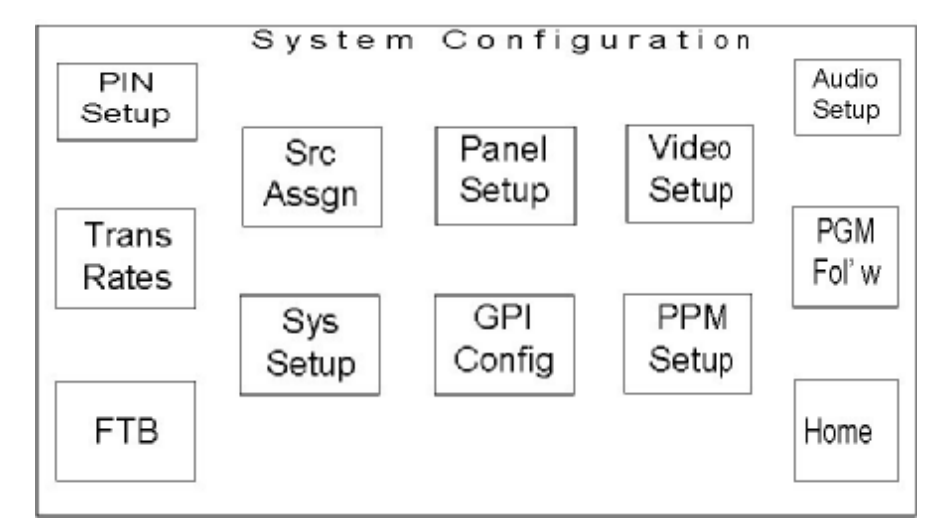

- · **<PIN SETUP>** displays the 'change configuration PIN' page (section 5.2)
- · **<TRANS RATES>** displays the 'transition rate setup' page (section 5.3)
- · **<FTB>** displays the 'fade to black' page (section 5.4)
- · **<PANEL SETUP>** displays the 'panel setup' page (section 5.5)
- · **<SRC ASIGN>** displays the 'source setup' page (section 5.6)
- · **<VIDEO SETUP>** displays the DSK and videopath setup page (section 5.7)
- · **<AUDIO SETUP>** displays the 'audio setup' page (section 5.8)
- · **<GPI SETUP>** displays the 'GPI setup' page (section 5.9)
- · **<PGM FLLOW>** displays the 'programme follow setup' page (section 5.10)
- · **<PPM SETUP>** displays the audio meter setup page (section 5.11)
- · **<SYS SETUP>** displays the 'system setup' page (section 5.12)

Pressing the **<HOME>** button, from any of these pages will return you to the system configuration page, while pressing it from the system configuration page returns to the home page.

## **5.2 Changing the configuration page PIN**

From the system configuration page, select the **<PIN SETUP>** button to display the Change configuration PIN screen. The system PIN is 4 digits long and prevents unauthorised access to system configuration settings.

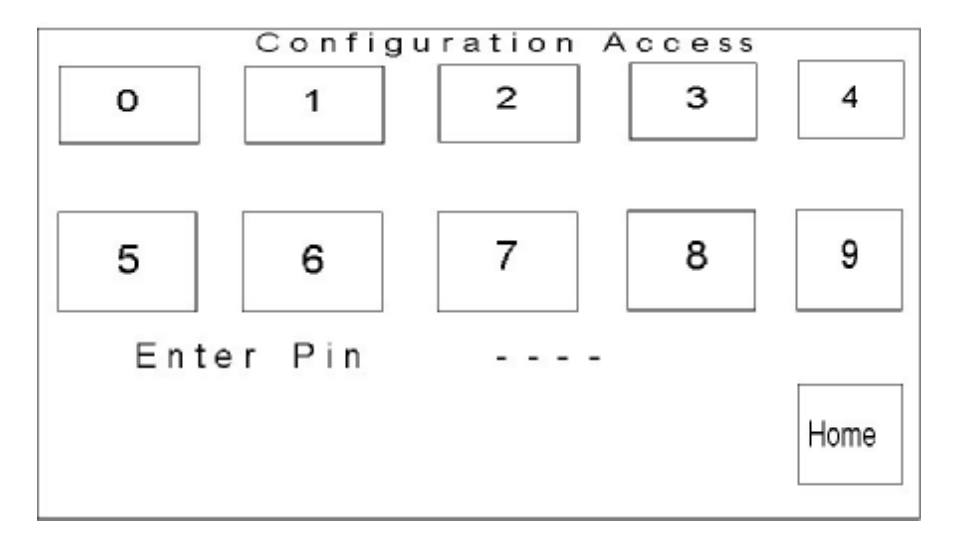

The text 'Enter Pin' followed by four hyphens prompts the user to enter a new PIN. After entering the  $4<sup>th</sup>$  digit, the text 'Verify PIN' is displayed, prompting the user to re-enter the new PIN to verify it. As the new PIN is entered, and verified, the hyphens are replaced with asterisks indicating that the button presses have been read.

If the new and verify PINs match, the change configuration screen is closed, and the display returns to the system configuration page.

If the new and verify PINs do not match, the page is redrawn to its initial state, allowing the operator to retry the operation.

The **<HOME>** button returns to the system configuration page without affecting the currently selected PIN.

## **5.3 Transition rates**

To access this page from the system configuration page, press the **<TRANS RATES>** button.

This page allows the system transition rates to be modified, and set, and also enables flip-flop operation of the PGM bus to be activated

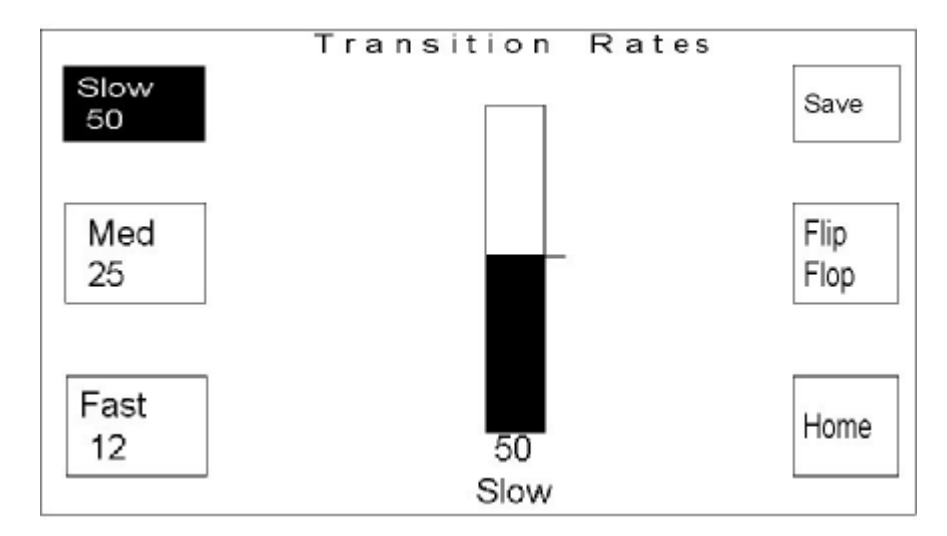

The **<HOME>** button returns the display to the system configuration page.

#### **5.3.1 Changing the transition rates**

The transition rate setup page allows the three transition rates for the system to be adjusted and set. These three rates, **<SLOW>**, **<MED>** and **<FAST>** determine the rate a PST/PGM transition occurs at, and are recalled by selecting a transition rate button from the bottom left hand corner of the control panel.

Each of the three current settings is shown on the left of the screen, as the number of frames over which the transition will occur, in the relevant button.

The default settings are:

- $fast = 12$  frames
- $median = 25$  frames
- $slow = 50$  frames

To adjust each rate, select the required rate button. The currently selected button is shown with inverse text. The selected transition, and current rate, is shown below the rate bar in the centre of the screen

The rate is adjusted by using either shaft encoder below the rate bar. Turning the shaft encoder clockwise increases the number of frames, while turning it anti-clockwise decreases the value.

The bar, numeric value beneath it and the rate button all reflect the changes being made, however these new settings will not take effect until they have been saved. To save the new settings, press the **<Save>** button in the top right corner of the screen. This saves the new settings.

#### **5.3.2 Configuring 'flip-flop' for transitions**

The **<Flip Flop>** button on the right hand side of the transition rates page can be toggled to enable (button highlighted) or disable (button not highlighted) flip-flop operation.

Flip-flop mode, when activated, swaps the PST and PGM sources at the end of a PGM bus transition.

**Note:** *When using the TX 410 with Pro-Bel automation systems, it is important to ensure that Flip Flop mode is NOT active as the action of selecting sources on the PST bus inserts manual events into the schedule.*

## **5.4 Configuring fade to black options**

In addition to the ability to define the fade rate for the fade to black/ silence, when using the ICON vision mixer, the fade to black function can be changed to be fade to colour. Pressing the **<FTB>** button on the system configuration page opens the fade to black page.

#### **5.4.1 Fade to black rate**

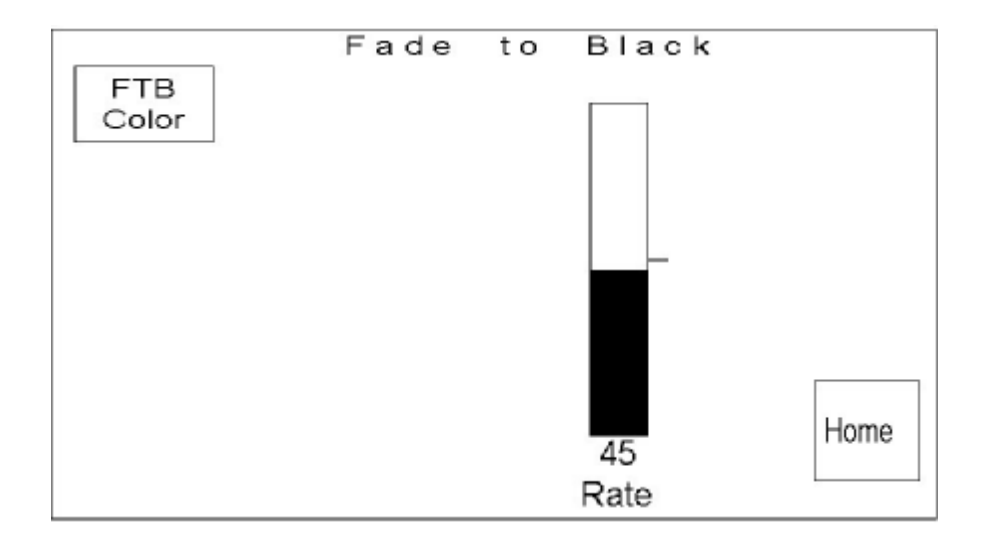

Either shaft encoder below the display adjusts the fade rate, which is displayed in frames. The possible range of values is between 0 and 99 frames, where 0 = cut.

Changes being made to the fade to black rate are displayed on the bar, and the numeric value beneath it. These changes are automatically saved as they are modified.

With the ICON vision mixer, the fade to black function can be positioned either before or after any of the keyers in the video path, see chapter 5.7.3.

It should be noted that, when the TX 410 is used with the S&W mixer, the **<FTB Color>** button is not displayed, and an additional button **<FTB Posn>** is displayed allowing the fade to Black function to be positioned either before or after DSK 2.

Pressing the **<HOME>** button returns the display to the system configuration page, saving any changes.

### **5.4.2 FTB Colour selection**

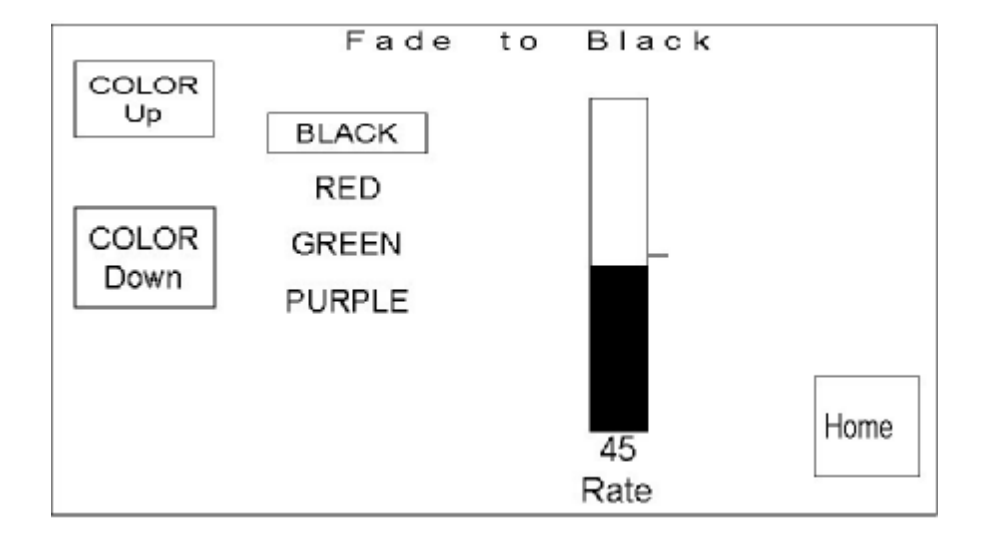

Pressing the **<FTB COLOR>** button provides the ability to set the TX 410 to fade to a colour rather than to black. Colours available are Black, Red, Green or Purple and are selected by using the **<COLOR UP>** and **<COLOR DOWN>** buttons. This feature is only available when using the ICON mixer.

Pressing the **<HOME>** button returns the display to the system configuration page, saving any changes that have been made.

## **5.5 Setting up the panel**

Settings for general panel operation can be changed from the Panel Setup page. To access this page, press the **<PANEL SETUP>** button on the system configuration page.

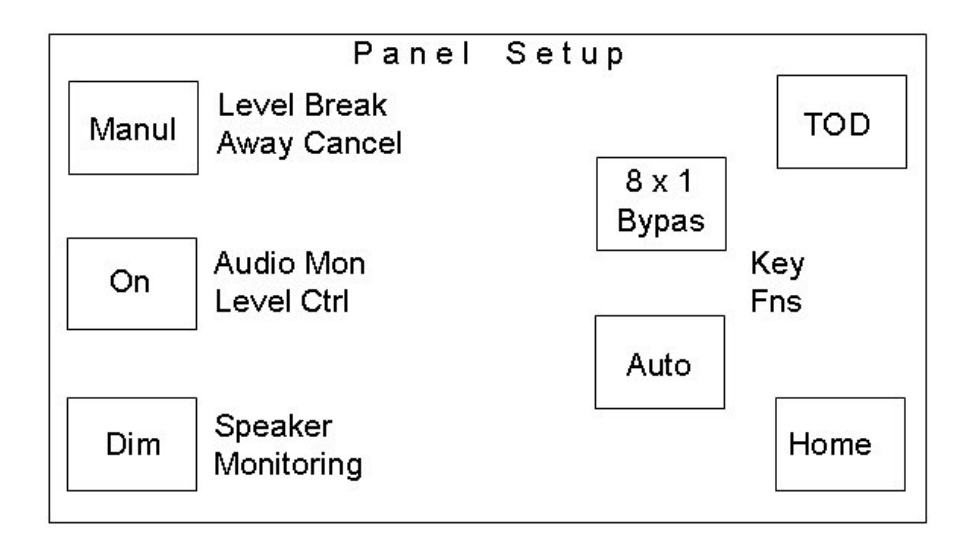

#### **5.5.1 Level break-away cancel**

Operation of the level buttons, for the PGM/ PST bus in the lower left hand corner of the panel, after a breakaway operation can be defined as either manual or automatic.

When set to **<MANUL>**, the level buttons remain in breakaway mode until cancelled by the operator, whereas **<AUTO>** cancels the breakaway, re-marrying video and audio levels, once a selection has been made on the PST or PGM bus.

The Level breakaway button provides toggle operation between manual, **<MANUL>**, or automatic, **<AUTO>** operation, with the button legend indicating the currently selected state.

#### **5.5.2 Audio Monitoring**

A single, controllable, audio monitoring output is provided with the TX 410. This section of the panel has a level control plus **<CUT>** (no sound) and **<DIM>** (reduced level) buttons to adjust the output level. Operation of these controls can be enabled or disabled by the Audio Mon Level control button.

The button provides toggle operation and, when indicating **<OFF>,** disables the controls preventing the output level, which is set to full, from being adjusted.Additionally, the **<SPEAKER MONITORING>** button is removed from the screen.

When indicating **<ON>** the audio monitoring controls are enabled and function as normal. The **<SPEAKER MONITORING>** function is also available.

#### **5.5.3 Speaker Monitoring**

The speaker monitoring function sets the operation of the **<CUT>** and **<DIM>** speaker monitoring buttons. When set to **<DIM>**, the buttons operate as **<CUT>** and **<DIM>** buttons exclusively, where **<CUT>** represents a complete silence in the audio and **<DIM>** represents a 12dB reduction in the level. When set to **<CUT R>** the **<DIM>** button operates as a cut right with **<CUT>** being cut left and the buttons no longer operate mutually exclusively.

#### **5.5.4 Stop Watch Mode**

The button **<TOD> / <TIMER>** provides toggle operation, allowing either stop watch mode or segment/remaining timer mode to be available on the timer home page. The button legend displays the current state, either TOD or Timer.

#### **5.5.5 Key Functions**

There are two key functions **<KEY FNS>** buttons on this screen. These buttons, in conjunction with internal control panel cabling, enable the function of two groups of buttons in the top left corner of the panel to be specified. The function control, and the buttons they relate to on the panel is as detailed in the diagram below.

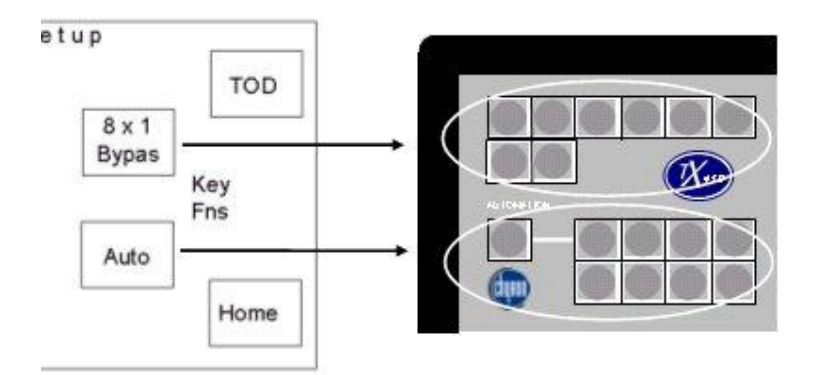

Available functions for these buttons are:

8x1 Bypass

This mode enables the panel to control an 8x1 router for use as an emergency bypass router. (Top row of buttons only)

**Automation** 

The buttons operate as a manual intervention panel, MIP, for Pro-Bel automation systems. (Lower row of buttons only)

· VTR control

The buttons provide basic VTR transport control. (Available to either group of buttons)

• Multi Channel Assign

This function requires a multi channel control subcard to be fitted onto the main control panel processor and provides control for up to six sets of TX Series systems. The top row of buttons should be set to 8x1 Bypass, and the internal cabling to be read by the main processor. (Top row of buttons only)

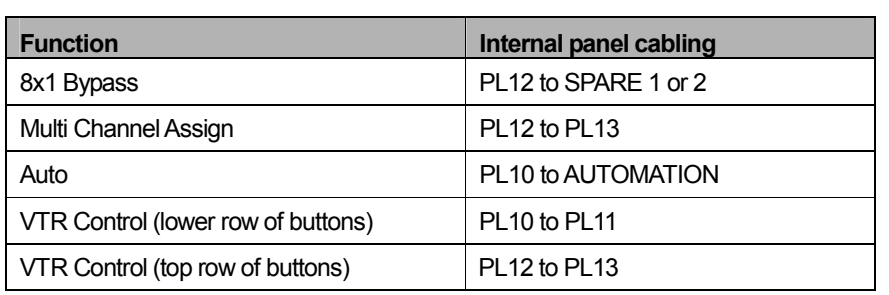

The internal panel cabling for each mode should be as detailed in the following table:

The drawing below shows a simplified view of the inside of the panel, including the SPARE and AUTOMATION connectors.

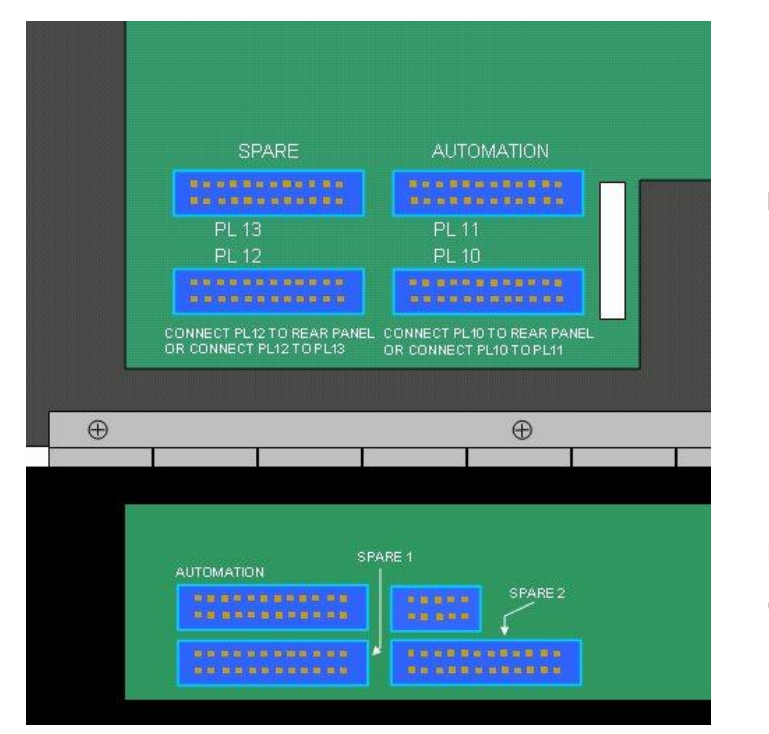

Underside of control panel lid

Rear of panel (Viewed from inside)

## **5.6 Configuring the source signals**

The source setup page provides the source configuration options for the system. This page is accessed from the configuration page (section 5.1) by pressing the **<SRC ASIGN>** button. The controls allow for the assignment of the router, providing the sources and the source names, along with other related control and setup facilities.

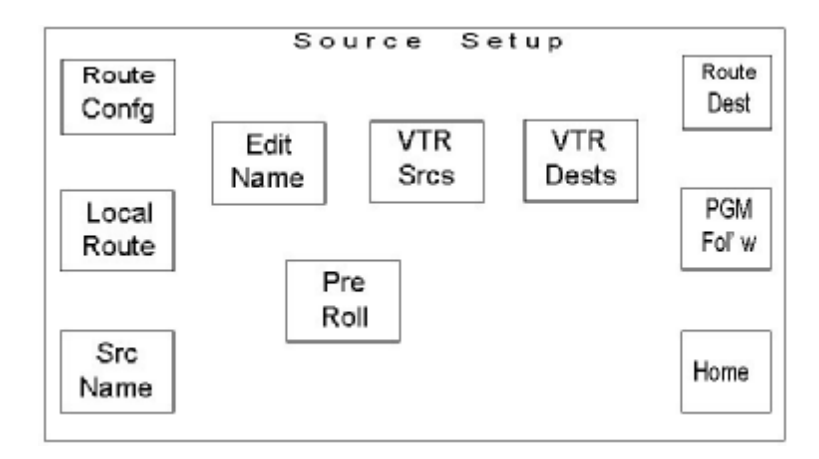

The following diagram shows the sub-menu pages that are accessible from the source assign screen. The sub-menus associated with these buttons are shown in the following pages with their descriptions.

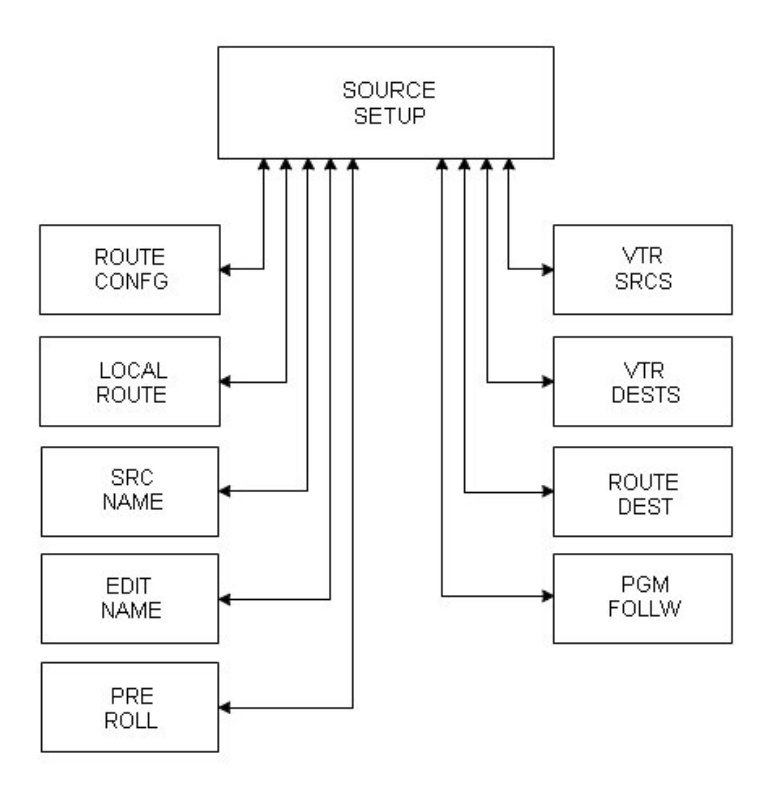

SYSTEM CONFIGURATION PAGE MENU TREE

#### **5.6.1 Router configuration**

Selecting the **<ROUTE CONFG>** button provides access to the Router Configuration screen, where the router control options offered by the TX 410 can be set.

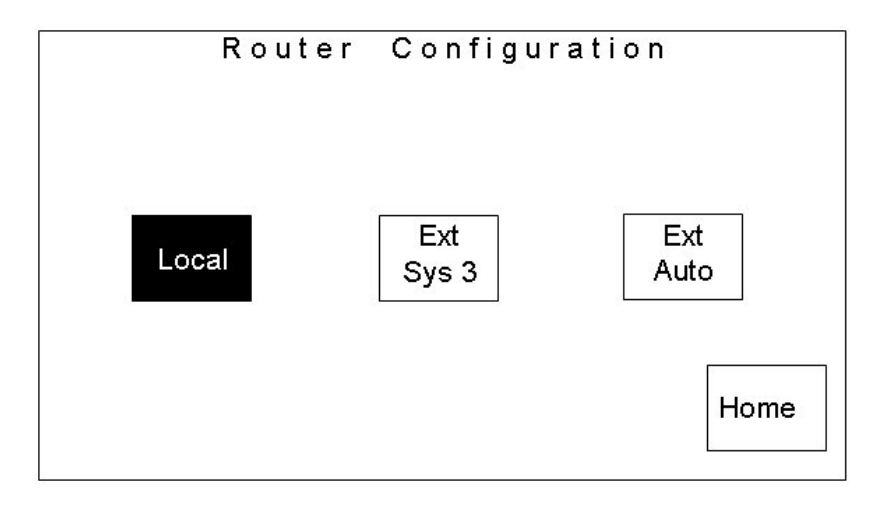

Three control modes are available; 'local', 'external – sys 3' and 'external - auto'. The currently selected mode is shown using inverse text on the button. Once the router type has been configured, pressing the **<HOME>** button returns the display to the Source setup page.

'**<LOCAL>**' control mode, in this case, refers to any router under direct control of the TX Series controller using Pro-Bel general switcher protocol (SW-P-02). The router can either be a dedicated TX Series router housed in the TX Series controller, or a separate framed router such as Freeway connected via the *Ext Rtr* port on the TX Series controller.

'**<EXT SYS 3>**' and '**<EXT AUTO>**' should be selected for systems where the TX Series controller uses an external controller, such as Aurora, for router control and to assign sources to the system.

#### **The Aurora <EXT SYS 3>/ Automation <EXT AUTO> interface**

For external router control via anAurora controller to operate, the router configuration page must be set for either '**<EXT SYS 3>**' or '**<EXT AUTO>**'. In addition, the physical link between theAurora and TX Series controller is via a single RS-422 link between the TX 410 controller, Ext Rtr port, and a panel port on the controller.

The TX 410 emulates 2 Multi-drop panels on this port, at the first and second positions. The panel type used is 'Master Control' and each panel should be configured with a different suite number (refer to the control system documentation for further details). The first panel is used to control the Video crosspoints (PGM, PST and AUX 1), while the second panel is used for Audio crosspoints (PGM, PST,AUX 1 and Over). Note that if dedicated overs are used the last destination, over, is not required. This interface then operates in one of two modes as follows.

#### **Mode 1 - <EXT SYS 3>**

In this mode all assignments to channels are made separately using a channel assignment panel connected to one of the panel ports on the Aurora controller. This panel should be configured to use video and audio panels with the same suite numbers as the 'pres panel'.Any assignment to channels made from this panel will then be reflected on the TX 410.

#### **Mode 2 - <EXT AUTO>**

In this mode the assignments to the channels are set as described for the Ext Sys 3 mode, via a channel assignment panel, however they are not fixed. The TX 410 will assign a source to a channel, if the source requested on the automation port is not currently assigned to the panel.

When a command to set a channel, on a bus is received from the automation port, the channel number is assumed to be equal to the association number on Aurora. This source association number is assigned to a channel. The video and audio suites are expected to have the same panel assigned and will always have the same source association assigned for both video and audio.

When a source is requested via the automation port, the TX 410 will check the source association against those sent by the system controller and if found, the matching channel will be used. If it is not found, then the highest unused channel will be assigned that source association. The maximum number of channels that can be automatically assigned is 8 (channels 5 to 12). These sources are assigned from the right hand side of the mixer bus.

#### **5.6.2 Local Route**

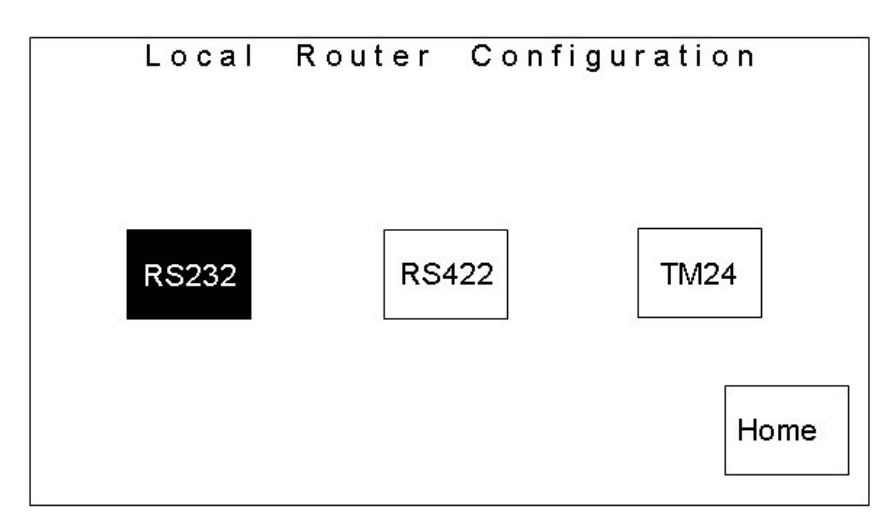

The **<LOCAL ROUTE>** button is only visible on systems set to operate with a 'Local' router.

From this screen, the communication link between the controller and 'local' router can be specified. This can be set using the **<RS232>** or **<RS422>** buttons. Systems using a router housed within the control frame should be set to **<RS422>**.

The third button on the screen allows the local router type to be defined. The button toggles between the two options, **<TM24>** and **<HD16>**, enabling the switcher to operate with either a 24 or 16 input router. This feature permits the system to be configured as an SD system, using a 24 input router, **<TM24>**, or an HDTV system using a 16 input router, **<HD16>**.

By defining a router type, sources are 'mapped' according to the router size, to the correct buttons on the panel. The 24 input router uses inputs 1-12 for the prime sources and 21-24 as the additional four Aux bus sources, while with a 16 input router, no mapping is required.

#### **5.6.3 Source Names**

Selecting the **<SRC NAME>** button from the Source Setup page opens the Source Names screen.

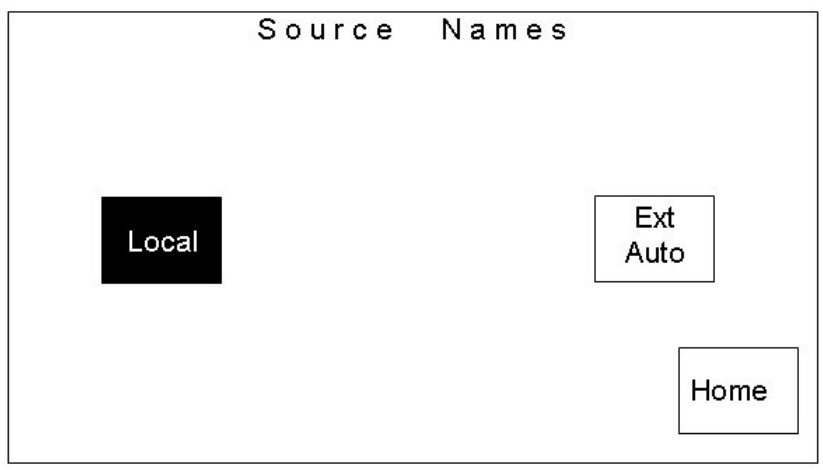

From this screen the system can be configured to use either local, **<LOCAL>**, or external **<EXT AUTO>** source names. The currently selected option is shown as inverse text. Pressing the **<HOME>** button returns the screen to the Source Setup page.

For the system to use external names, the router must be connected to the controller via an external control system, see 5.6.1 router configuration.

#### **5.6.4 Edit Names**

Pressing the **<EDIT NAME>** button opens the source name editor page.

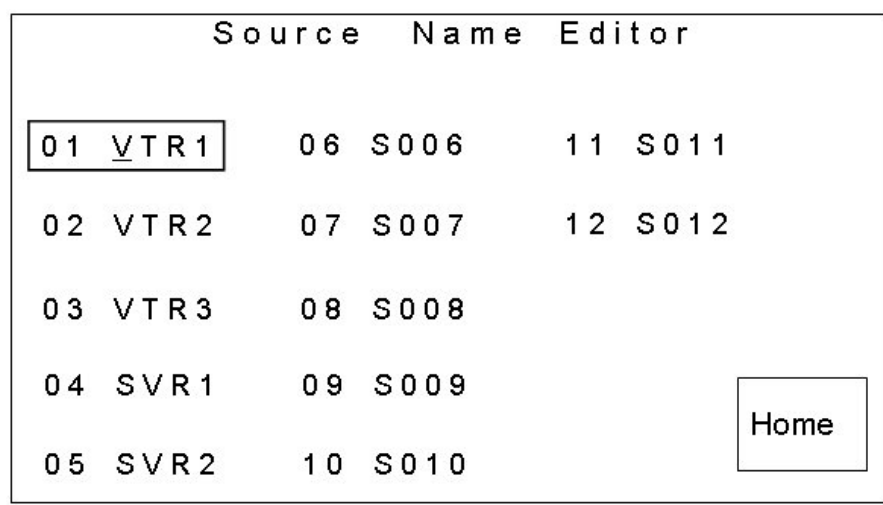

To edit a name, select the required source by pressing it on the screen. The selected source is bound by a rectangle. The first letter of the name has an underscore indicating which letter is currently being edited. The left hand shaft encoder is used to select the letter to be edited, while the right hand one is used to change the character.

The characters available for the source names are:

- Space character ''
- 0123456789
- · ABCDEFGHIJKLMNOPQRSTUVWXYZ
- abcdefghijklmnopqrstuvwxyz

These characters do not wrap around, but stop on the first and last characters.

As each source name is edited the change can be seen within the associated four character source name display between the PGM and PST busses. Each source name is four characters long and is numbered (1-12).

The **<HOME>** button returns the display to the source setup page.

#### **5.6.5 VTR sources**

The **<VTR SRCS>** button opens the VTR control sources editor page.

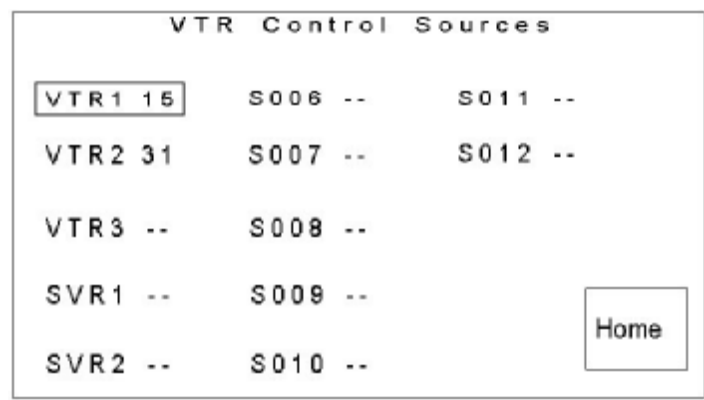

This page enables RS 422 router inputs (VTR control sources) to be associated with PGM/ PST bus sources.

The Machine Control port should be cabled to the router as follows;

TX/RX1 - Controls the machine on the PST bus, TX/RX2 - The Aux1/2 machine and TX/RX3 provide the RS422 router control to its remote control port.

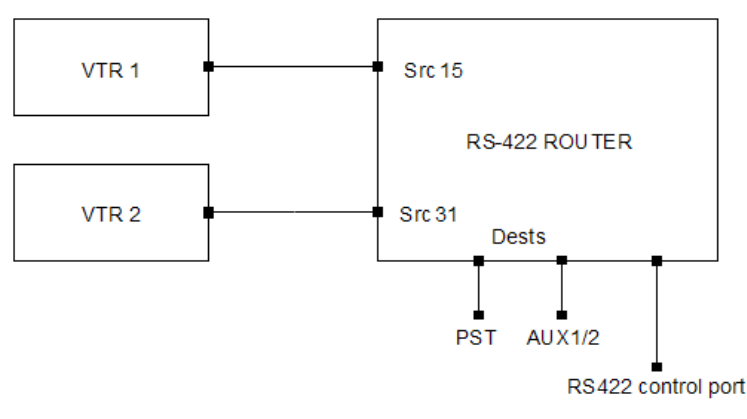

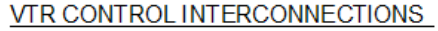

In the diagram above, VTR1 is connected to source (input) 15 of the RS-422 router while the output is connected to the TX Series controller. The screenshot at the beginning of this section shows VTR 1 (source 15) is associated with the PGM/ PST bus source which is labelled 'VTR1'. When VTR 1 is selected on the PST bus, source 15 on the RS 422 router will be connected to the TX Series controller.

To edit the VTR control source for an input, select the required source by touching the screen. The source is then bound by a rectangle, and changed using the shaft encoders below the display. The VTR control source is displayed next to the input name, where '- -' indicates no VTR source and numbers in the range 1 to 64 indicate the RS 422 router source number. The same RS-422 source can be used with more than one mixer source.

The **<HOME>** button returns the display to the source setup page.

#### **5.6.6 VTR Destinations**

On pressing the **<VTR DEST>** button the operator is taken to the VTR control destination editor page.

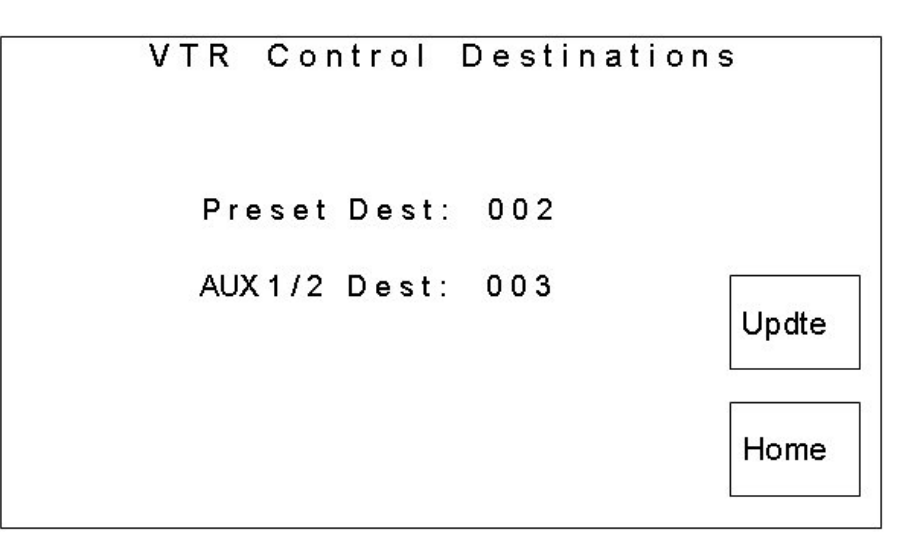

This page enables RS-422 router destinations to be assigned, as controllable destinations, for the Preset and Aux busses. When a VTR is to be controlled, the VTR control source number is routed to the required destination on the RS-422 router making the duplex link from which the VTR can be controlled. The controlled destination depends on which router bus is in use.

The VTR control destination is displayed on a single line with '- -' indicating no VTR control destination or a number in the range 1 to 64 indicating the RS-422 router destination number.

The left hand shaft encoder controls the Preset destination, while the right hand shaft encoder is used to configure the destination for the Aux bus. Once a destination number has been modified, an **<UPDATE>** button appears above the **<HOME>** button. Pressing **<UPDATE>** accepts any changes that have been made.

If only one destination is set, or if the same router destination is assigned to both the preset and Aux destinations, a warning **'Invalid destinations'** is displayed on the screen. When in this state, pressing **<UPDATE>** will have no effect.

The **<HOME>** button returns the display to the source setup page.

M/C control port  $1 = PST$ , port  $2 = Aux 1$  or  $2$ , port  $3 = RS422$  router control.

#### **5.6.7 Pre-roll**

On pressing the **<PRE ROLL>** button the operator is taken to the source pre-roll editor page.

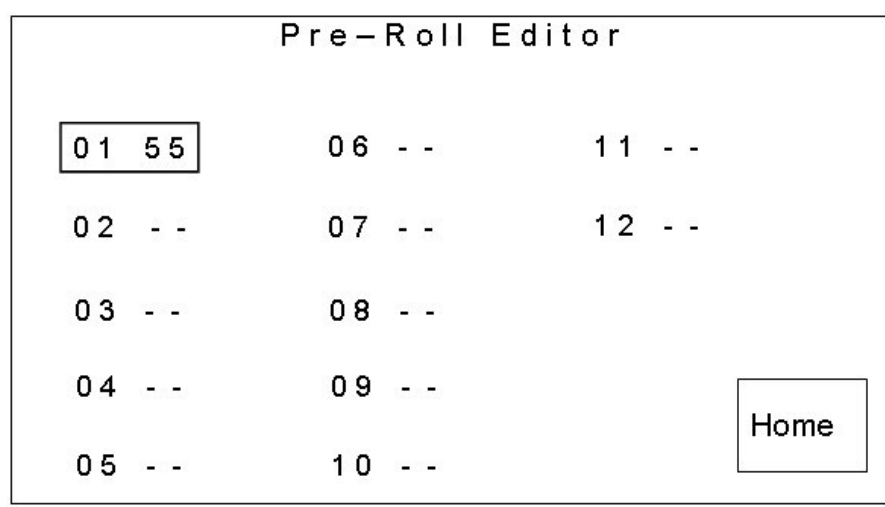

To edit the pre-roll time for a source, select the required source by pressing it on the touch screen. The selected source is then bound by a rectangle. The pre-roll time is displayed in seconds between 0 and 62, and is modified using the shaft encoders below the display.

Where '--' is displayed, it indicates no pre-roll for the channel. i.e. A pre-roll command will not be sent on the Preset port for the **<ROLL>** and **<PRE-ROLL/ TAKE>** buttons.

The **<HOME>** button returns the display to the source setup page.

#### **5.6.8 Router Destinations**

Pressing the **<ROUTE DEST>** button opens the Local router destinations top page. From here, the Video and Audio router destinations of the local router can be selected and assigned to the TX System.

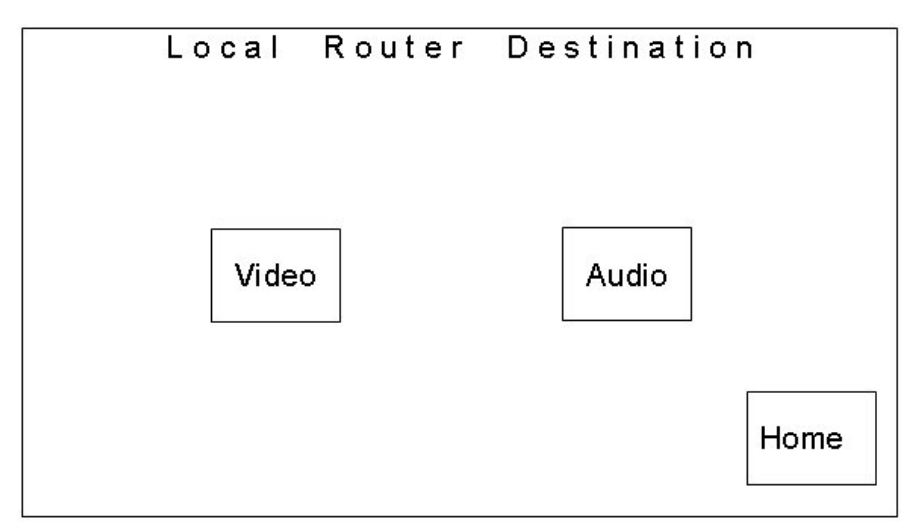

The video and audio pages allow the local router destinations to be assigned to the PGM, PST, AUX, Over (audio) and PGM follow busses, see section 5.6.9. For systems where a system controller provides the interface between the TX system and router, changing these settings will have no effect on system operation, except audio over, where '--' indicates the use of dedicated audio over inputs, and 'NN' specifies the destination number for routed audio over inputs.

The local router destination is displayed next to the bus name as a number in the range 1 to 64 or a '--' indicating there is no destination assigned to the bus.

To edit the destination number for one of the controlled busses, touch the required bus on the screen to select it. The selected bus is then bound by a rectangle and the destination number displayed alongside the bus name can be changed by using either of the shaft encoders below the display.

The range of values selected/ displayed may 'jump' or miss destination numbers as the system does not allow the same destination to be specified more than once. The destinations specified must include any offsets required to 'stack' the commands down a single RS-422 port, enabling separate video and audio destination numbers to be selected.
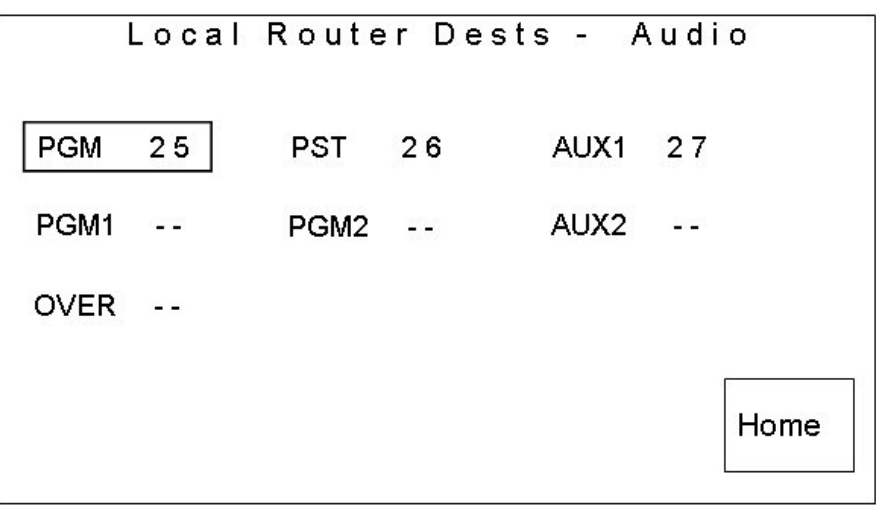

The following diagrams show typical router destination numbers for a system with an internal AES router.

The **<HOME>** button returns the display to the source setup page.

#### **5.6.9 PGM follow**

The TX Series provides a programme follow facility, for use with systems using Local/ Internal routing, allowing up to two, video/ audio, router outputs to 'follow' the main PGM bus.

These additional busses, PGM 1 and 2 provide cuts only transitions and can be used as a 'shadow' output for the PGM bus. These can be fed into an emergency/ bypass switcher, or be used to provide 'clean' outputs for recording, or other as regional feeds. For these to operate correctly, each bus should be assigned a destination number to control (see section 5.6.8) and source associations to select.

Source associations can be set for each 'follow' bus, with independent control over video and audio (providing all audio levels in multi-level systems are married) outputs, enabling PGM breakaways to be achieved.

From the source setup page, pressing the **<PGM FOL'W>** button takes the operator to the video and audio PGM follow associations editor main page. This page enables the video and audio follow source associations for both PGM follow destinations to be selected.

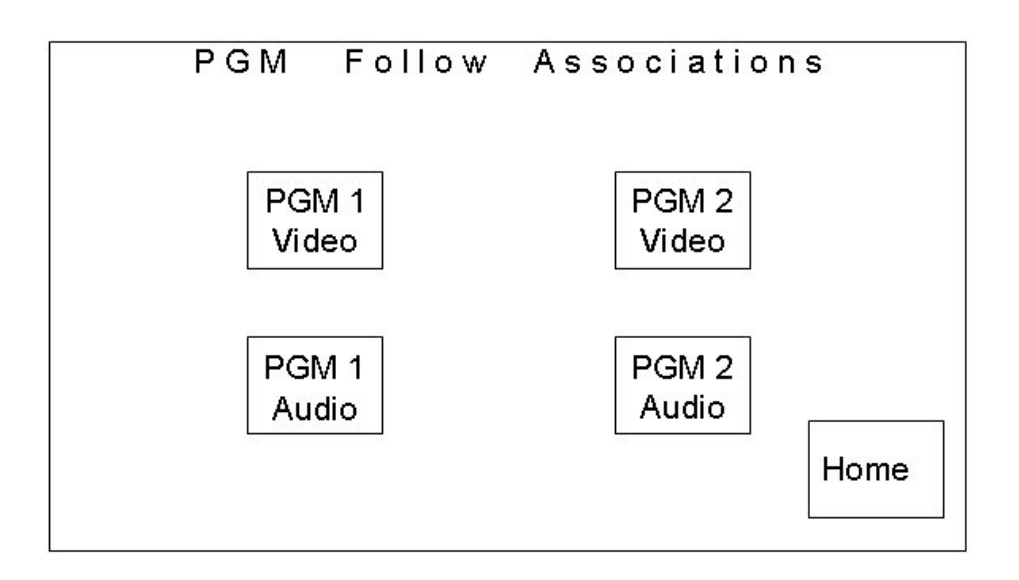

Selecting the required PGM follow button opens the relevant follow association editor page.

- · **<PGM1 VIDEO>** allows the programme 1 video associations to be edited.
- · **<PGM1 AUDIO>** allows the programme 1 audio associations to be edited.
- · **<PGM2 VIDEO>** allows the programme 2 video associations to be edited.
- · **<PGM2 AUDIO>** allows the programme 2 audio associations to be edited.

After selecting the association editor page, the title of the page indicates which destination follow sources are being edited, for example 'PGM1 VIDEO ...', or 'PGM2AUDIO ...'.

Follow source associations for each of the twelve PGM bus sources can be defined as a source between 1 and 64, up to the maximum size of the local router. The 'follow' source number is entered and displayed next to the PGM bus source name. If, however, there is no follow source for a specific PGM bus source, it is indicated as '**- -**'. When this source is selected during normal operation, the follow bus will remain on the last selected source.

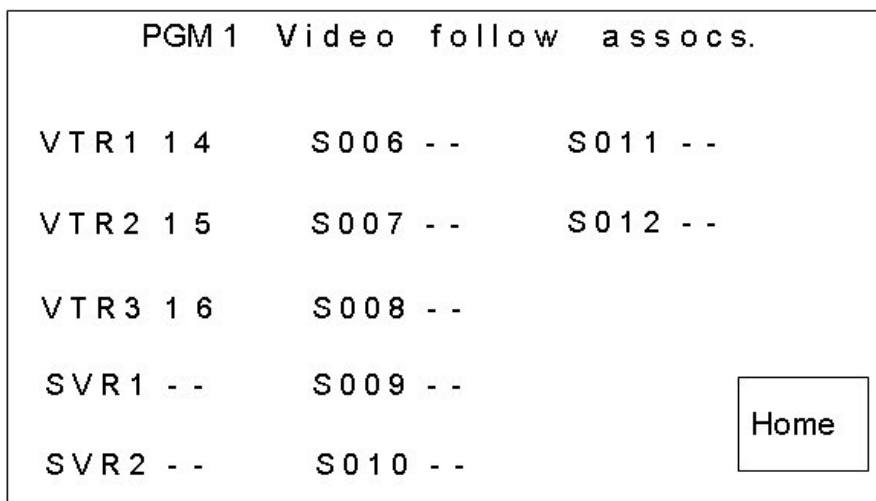

As an example in the diagram above, for PGM 1 Video bus, sources VTR1 to VTR3 have PGM 1 follow associations. If source 'VTR1' is routed on the programme bus then source '14' will be routed to the programme follow destination. If source '- -' (no source) is selected as the follow source for a PGM bus source (e.g. 'SVR1'), then when 'SVR1' is routed on the programme bus, whatever was routed on the associated follow destination previously will remain unchanged.

To edit a source association, select the required source by pressing it on the touch screen. The selected source is then bound by a rectangle. The associated source can then be changed using the shaft encoders below the display.

The **<HOME>** button returns to the PGM follow associations page.

## **5.7 Video path setup**

By selecting **<VIDEO SETUP>** from the System Configuration page, the video path setup screens provide the ability to define which DSKs are present in the system, their operating mode, adding DVEs into the system. In addition, when using the ICON vision mixer, the order/ position in which the DSKs, DVE and FTB functions appear in the programme path can be set.

## **5.7.1 Configuring the DSKs**

A downstream keyer (DSK) enables images such as captions and logos to be displayed on top of the programme. The TX 410 can be configured to control up to two DSK cards in the vision mixer frame. These cards, type 3423, are interchangeable providing the correct line and fraction settings are made. The settings for these cards are detailed in chapter 6.2.1.

The operating mode of the downstream keyers is set via the video setup screen. This page is accessed from the system configuration page by pressing the **<VIDEO SETUP>** button.

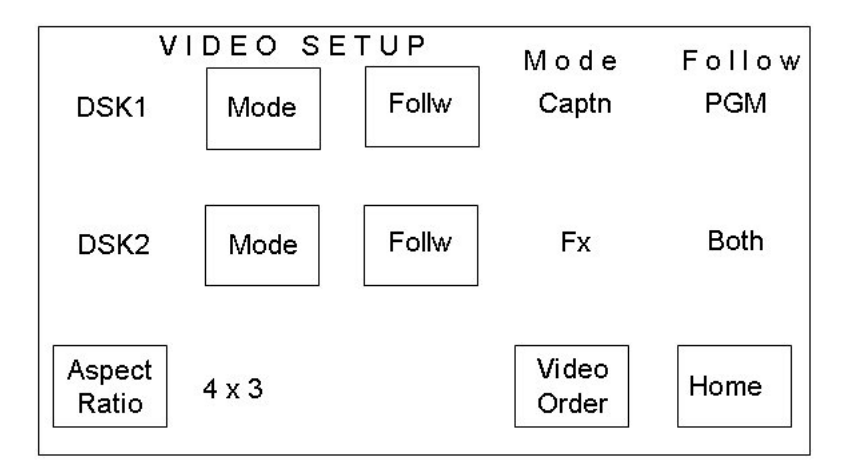

## **DSK operating mode**

Selecting **<VIDEO SETUP>** returns the screen to the Video Setup page, where the **<MODE>** key for each keyer toggles its operational mode between caption **<CAPTN>** and effects **<FX>**. The current status is shown on the screen under the heading 'Mode', alongside the keyer. If the keyer has been removed, the mode is set to N/A, indicating that it is not available.

In caption mode, the background signal is attenuated by the key in the caption area, and then the fill is added over the entire picture. The fill signal must be presented against a totally black background in order to avoid output in unwanted areas of the picture.

In effects mode the keyer produces a mix of the foreground and background inputs. With no key or with black as key, then output is 100% background and the foreground input is off.

#### **Selecting the follow mode**

The follow mode allows each keyer to be set to follow a PST/PGM video transition, a DVE move or both. The **<FOLLW>** buttons associated with each DSK are used to select the mode for each DSK.

- · **<FOLLOW PGM>** sets the DSK to follow PST/PGM video transitions only.
- · **<FOLLOW DVE>** sets the DSK to follow DVE moves only.
- · **<FOLLOW BOTH>** sets the DSK to follow either the next PST/PGM video transition or DVE move.

As with the Keyer mode, the current status is shown on the screen under the heading 'Follow', alongside the relevant keyer.

#### **Adding and removing keyers from the system**

The default, and maximum, number of keyers available with the TX 410 is two. To add, or remove keyers, press the **<VIDEO ORDER>** button to access the Video path setup screen. The diagram shows which keyers are currently configured within the system.

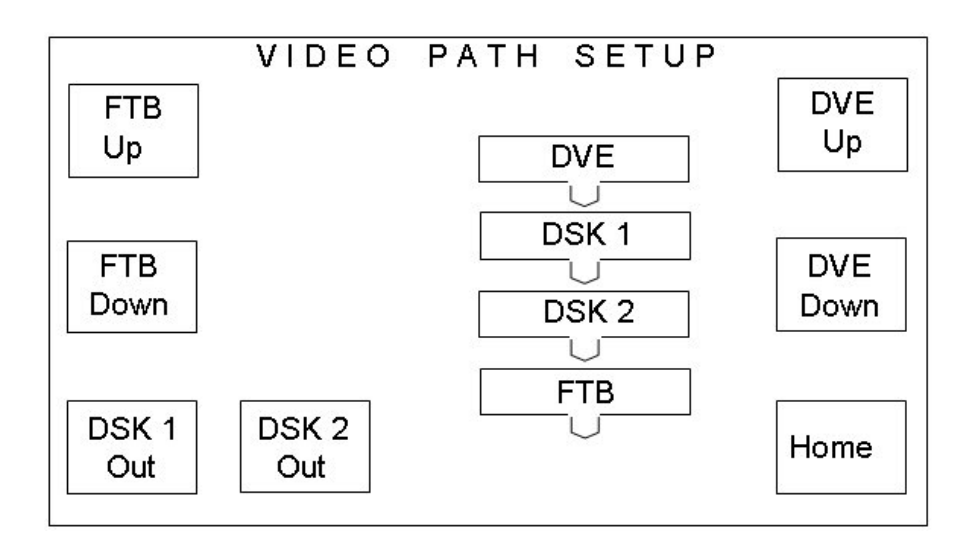

Pressing the **<DSK 1 IN/OUT>**and **<DSK 2 IN/OUT>** buttons in the bottom left hand corner of the screen, to toggle between DSK In and DSK Out, the system can be 'told' how many keyers are fitted in the vision mixer frame. When the keyers appear in the diagram, they are configured into the system, and pressing the **<DSK X OUT>** button removes the keyer from the system. The button label then changes to be **<DSK X IN>**. Note that removing DSK 1 from a system where two keyers have been configured in circuit effectively removes both keyers.

It is important to set the number of keyers available to the system before defining the operating mode for each keyer. These commands will only affect video order if the rotary switch on the 3428 module in the mixer frame has been set for dynamic control, see section 6.2.2.

Once the DSKs have been configured into the system, pressing the **<HOME>** button returns the screen to the System Configuration screen.

### **5.7.2 Configuring the DVE**

To add a DVE into the system, open the Video Setup screen by selecting the **<VIDEO SETUP>** button from the System Configuration screen, then press the **<VIDEO ORDER>** button.

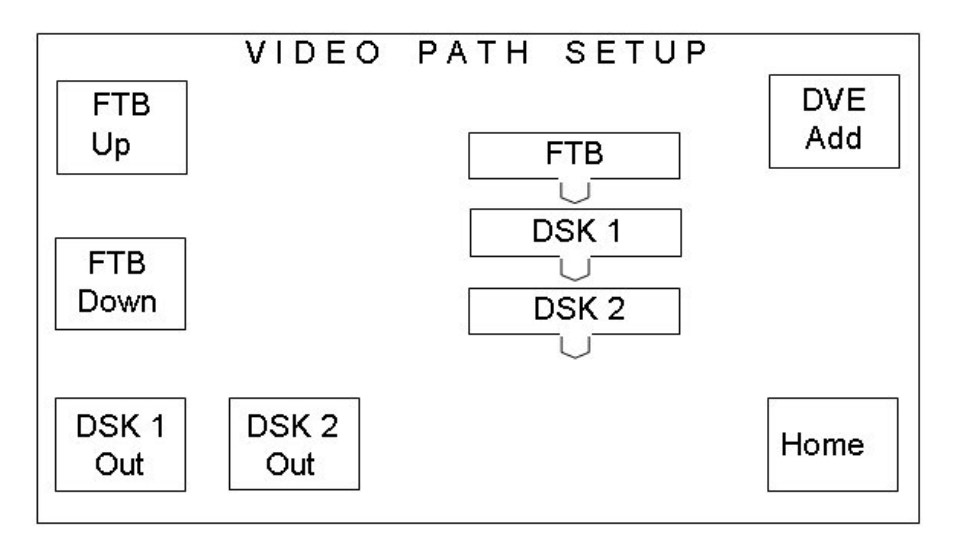

Pressing the **<DVE ADD>** key places the DVE after the last keyer in the system.

**Note** *It is recommended that the number of keyers available to the system is set before going on to configure the DVE position, as adding or removing keyers may cause the DVE to be removed from the circuit.*

Once the DVE appears in the system mimic diagram, it can be moved up and down in the programme chain by using the **<DVE UP>** and **<DVE DOWN>** keys.

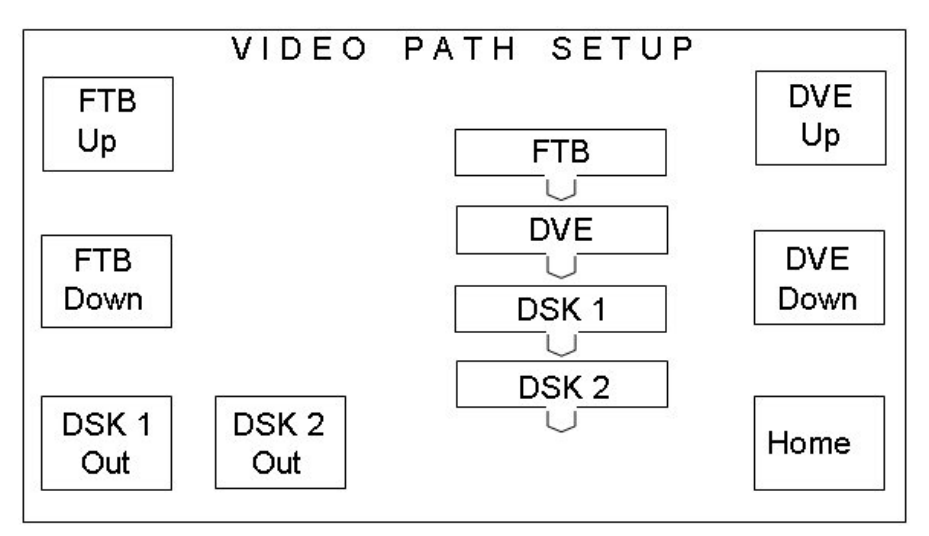

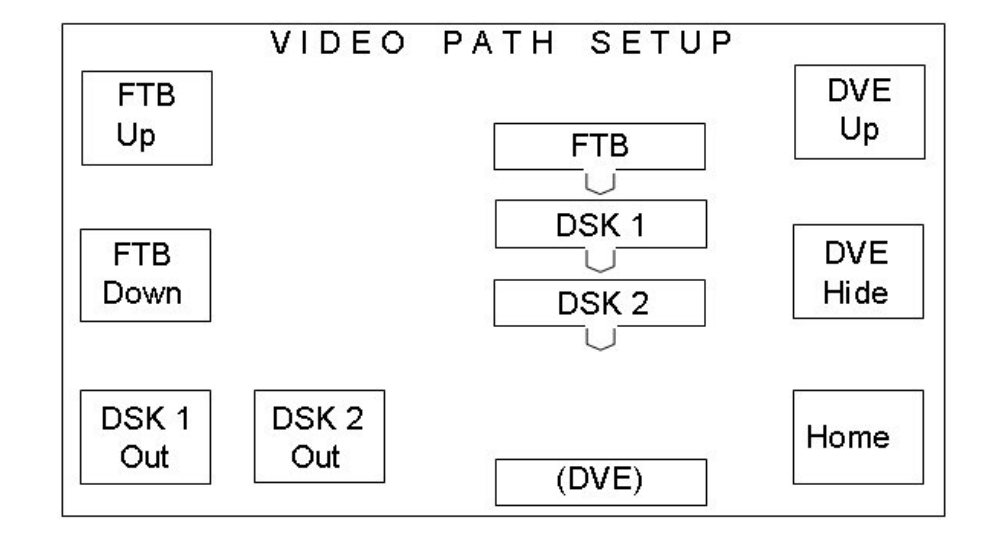

With the DVE at the end of the chain, it can be removed by pressing **<DVE OUT>**, and subsequently hidden by selecting **<DVE HIDE>**.

## **5.7.3 Fade to black (FTB) position**

The buttons on the left hand side of the screen are used to define where the Fade to black/silence function is positioned when active, and can be either before or after any of the keyers in the system. The diagram to the right of the buttons changes to provide a visual indication of the position of the FTB function in relation to the keyers. When FTB is before DSK 1, it is positioned on the PGM/ PST mixer output.

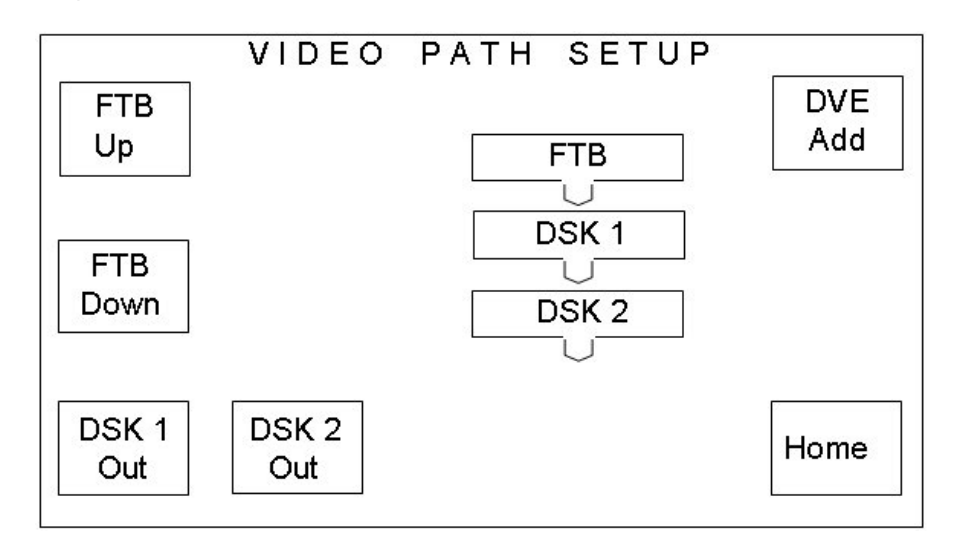

### **5.7.4 Setting the aspect ratio for wipes**

This feature is inoperative when using the ICON mixer. Selection of these buttons when an ICON mixer is present will have no effect as the wipes used remain in proportion regardless of the picture aspect ratio.

With the S&W vision mixer however, it is possible to change the aspect ratio for the wipe patterns by pressing the **<ASPCT RATIO>** button from the video setup screen. The options available for the aspect ratios are '4 x 3', '16 x 9' and 'Assignable'. The current selection is displayed to the right of the push button.

If the setting is 'assignable', operator intervention is required when setting up a wipe transition (refer to the operators guide).

## **5.8 Audio setup**

Selecting the **<AUDIO SETUP>** button from the System Configuration screen accesses the audio setup page. From here the audio system can be defined, in terms of number of levels, the level names right through to the audio over follow operation.

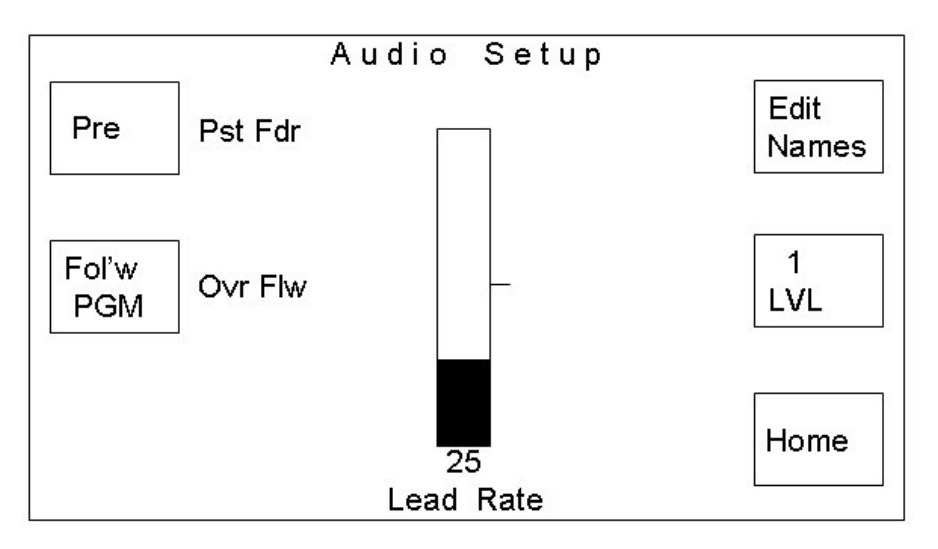

#### **5.8.1 Preset fader position**

Pressing the **<PST FDR>** button toggles the preset fader position between **<POST>** and **<PRE>**. The current selection is displayed on the button.

When set to **<PRE>,** the PST bus fader is located with the PGM bus fader - before theAudio Over fader. This is the normal operational mode as any audio from the PST and / or PGM bus contributing to the PGM output will have its gain reduced as the result of an audio over being taken to air.

If the Preset fader position is set to **<POST>**, the PST bus fader is positioned after the audio over fader. When configured in this way, the PST bus, when contributing to the main output, for example during a mix transition will be at full level.

#### **5.8.2 Audio Over follow**

The over follow mode acts in the same manner as the DSK follow, except it follows an audio transition, DVE move or both.

Pressing the Over Follow, **<OVR FLW>,** button cycles the over follow selection through the three available follow modes.

- · **<FOLW PGM>** sets the over to follow PST/PGM audio transitions only.
- · **<FOLW DVE>** sets the over to follow DVE moves only.
- · **<FOLW BOTH>** sets the over to follow either the next PST/PGM audio transition or DVE move.

The currently selected mode is shown on the button.

#### **5.8.3 Levels**

The audio levels button, shown as **<1 LVL>** in the example screen shot below, allows the number of audio levels within the system to be specified. On each press of the button, the number of audio levels is incremented up to a maximum of four, after which the number of levels returns back to one.

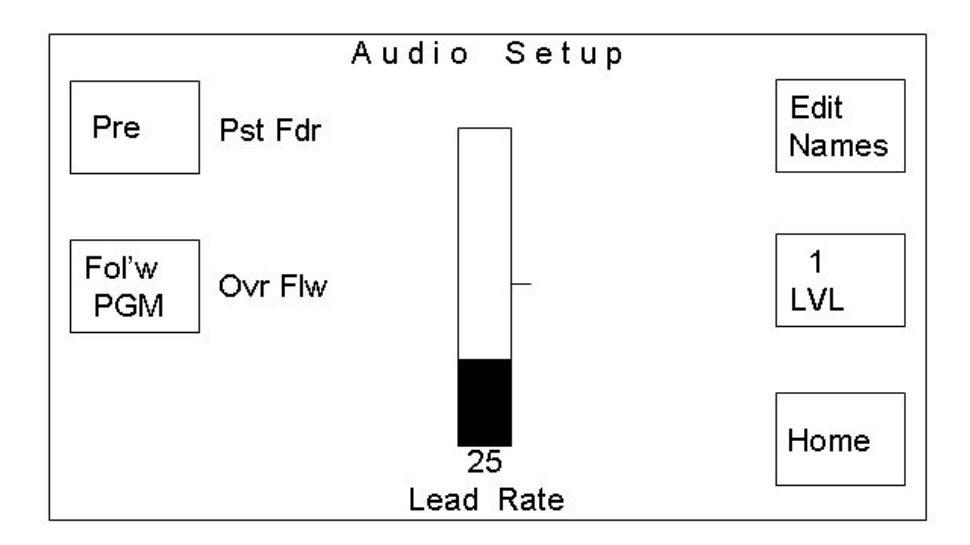

If the number of levels has been changed, these changes do not come into effect until this page has been left, by pressing the **<HOME>** button. On exiting the page, after a change, the TX 410 system reset page is displayed.

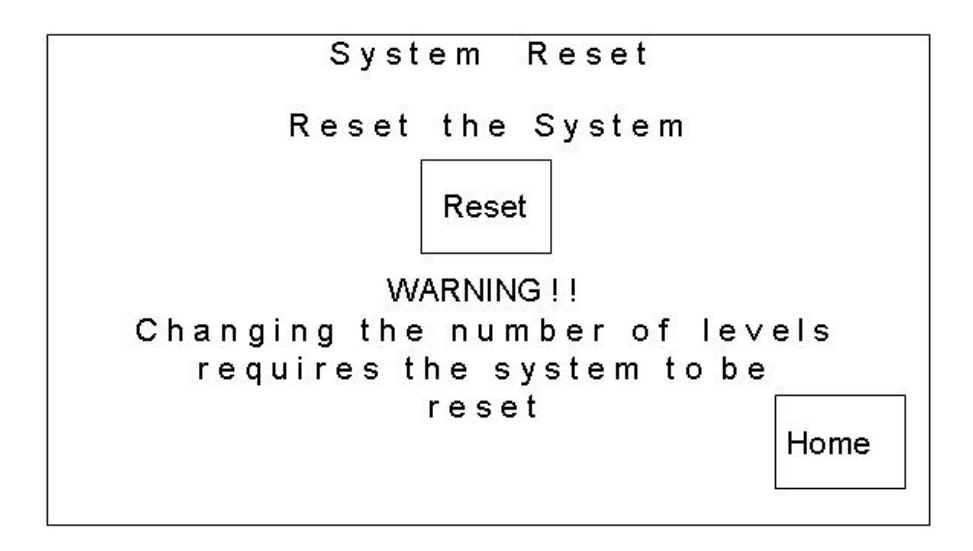

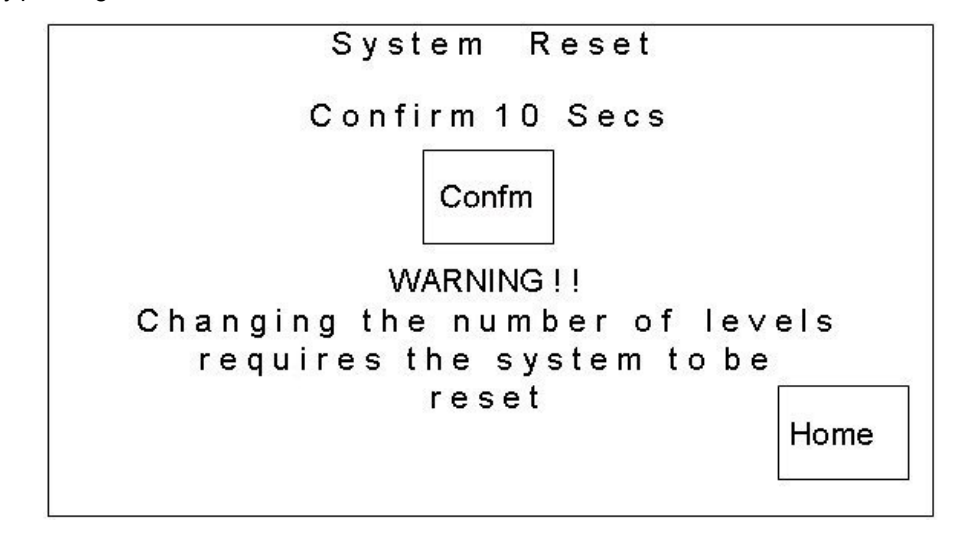

After pressing the **<RESET>** button, there is a 10 second countdown in which to accept the change by pressing the **<CONFM>** button.

Once the system has been reset, the user is notified that the system has been reset and it indicates the number of audio levels now in the system. This example is for a system with two audio levels.

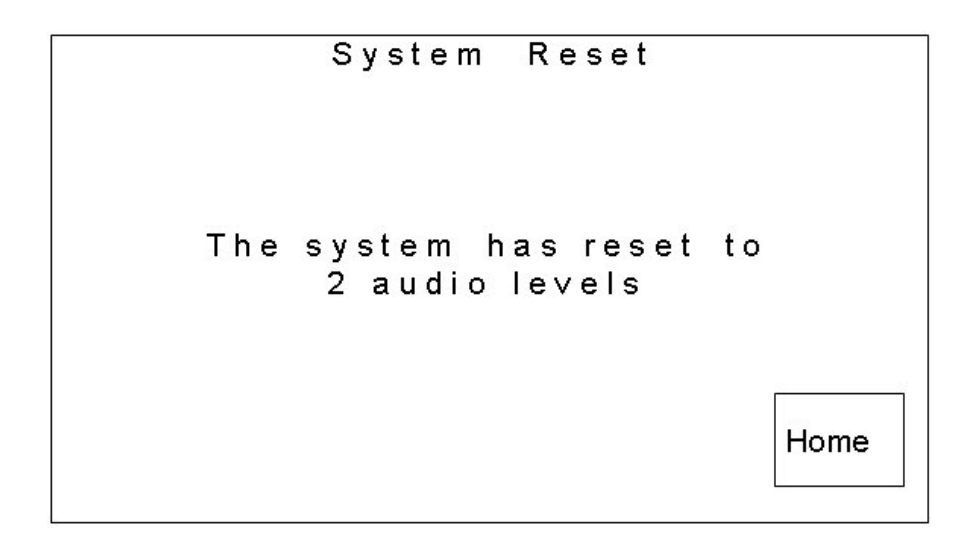

**Note:** Pressing the **<HOME>** key at any time during this process will return the display to the System Configuration screen.

#### **5.8.4 Edit names**

On pressing the **<EDIT NAMES>** button the operator is taken to the channel name editor page. This page allows the channel names to be edited. The editor only allows the number of audio levels shown on initial entry to the audio setup page to be edited. The example below shows the names for an eight channel (4 level stereo) audio system.

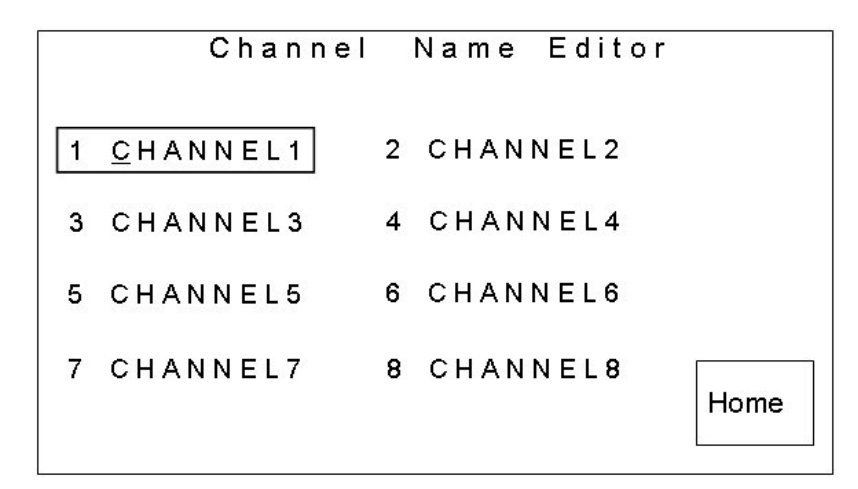

This page provides the channel name editor, which allows the name of each channel to be edited on-screen.

To edit a channel name, select the required channel by touching it on the screen. The selected channel is bound by a rectangle and the first letter of the name has an underscore indicating which letter is currently being edited. The left hand shaft encoder is used to select the letter to be edited, while the right hand one is used to change the character.

The characters available for the source names are:

- Space character ''
- 0123456789
- · ABCDEFGHIJKLMNOPQRSTUVWXYZ
- abcdefghijklmnopqrstuvwxyz

These characters do not wrap around, but stop on the first and last characters.

The **<HOME>** button returns the display to the source setup page.

#### **5.8.5 Lead rate**

The Lead Audio function permits the audio from the currently selected source on the PST bus to be mixed with the PGM bus audio before a video transition takes place. The Lead rate, defines the time in frames that the PST bus audio will take to reach the same level as the PGM bus audio. The lead rate is set using either of the rotary encoders underneath the display, while the rate is indicated by the status bar and a numeric readout.

## **5.9 Configuring the GPIs**

The TX Series provides 32 GPI outputs as standard. Each GPI can be configured to be a channel, pre roll or a row cue. This page can be accessed by pressing the **<GPI CONFG>** button from the system configuration page.

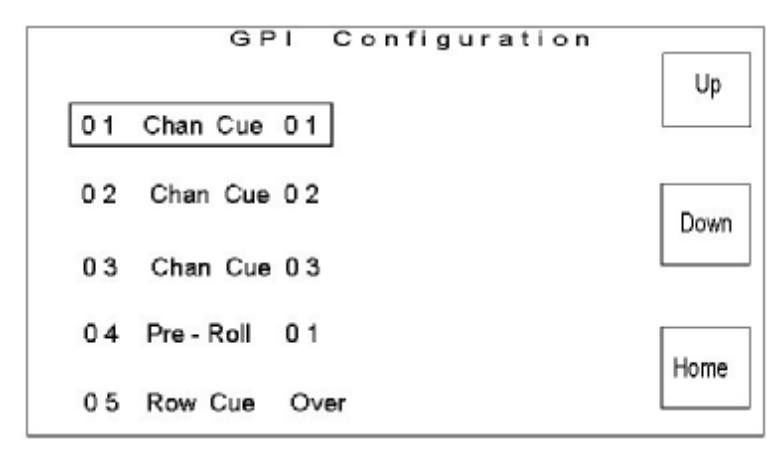

To edit the function of a GPI, select the required channel by touching it on the screen. The selected channel is bound by a rectangle. As there are a total of 32 output GPI's, spread across seven pages, that can be configured from this editor, it may be necessary to use the page **<UP>** and **<DOWN>** buttons to locate the required GPI.

Using the left hand shaft encoder below the display scroll through the available options, channel cue, row cue, pre-roll & unused, until the required function is shown. The right hand shaft encoder can then be used to change the value associated with the GPI, i.e. source number, bus name etc. The following table details the GPI function and available assignment values.

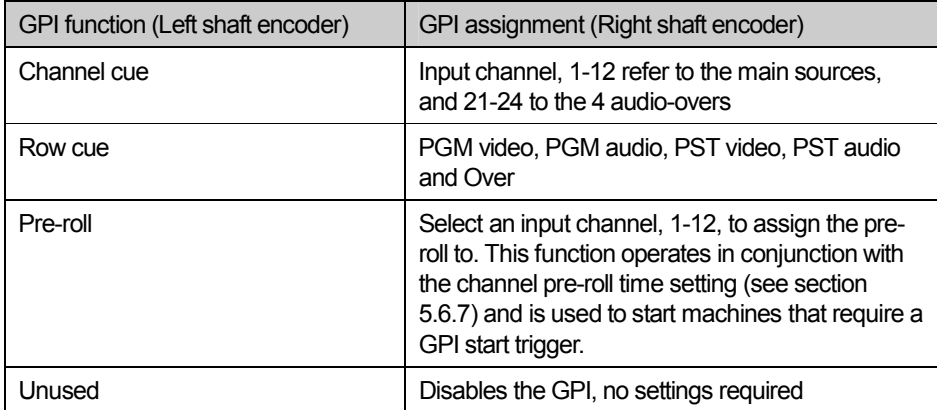

Pressing the **<HOME>** button returns to the system configuration page, saving any changes.

## **5.10 Programme follow**

After configuring programme follow destinations and associations, see sections 5.6.8 and 5.6.9, it is necessary to define which of the PGM follow destinations will be active.

From the System Configuration page, select the **<PGM FOL'W>** button, then select the required operation for the follow busses. The current selection will be displayed in inverse text as shown below.

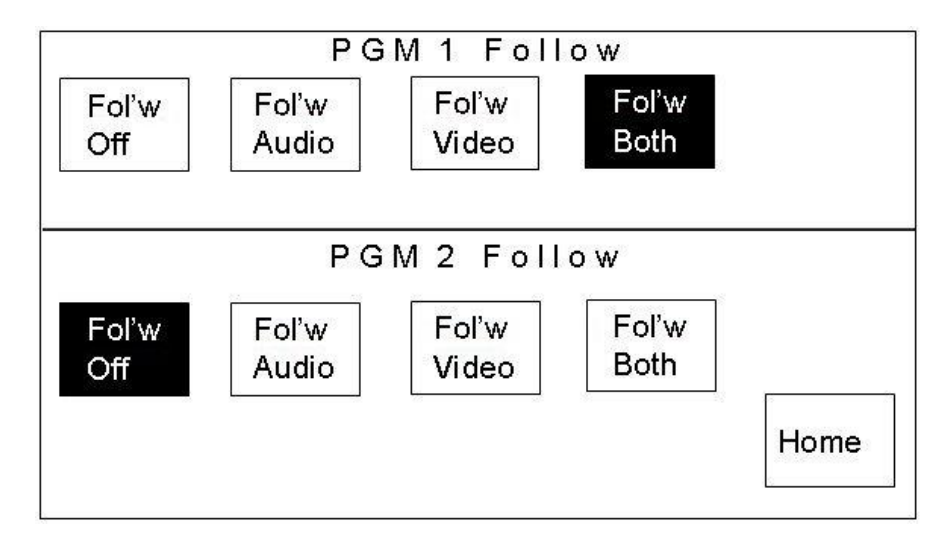

## **5.11 Meter setup**

Selecting the <PPM Setup> button on the System Configuration page opens the PPM Setup page.

The four buttons provided on the screen are used to configure the operation of the audio meters on the home page and are as detailed below.

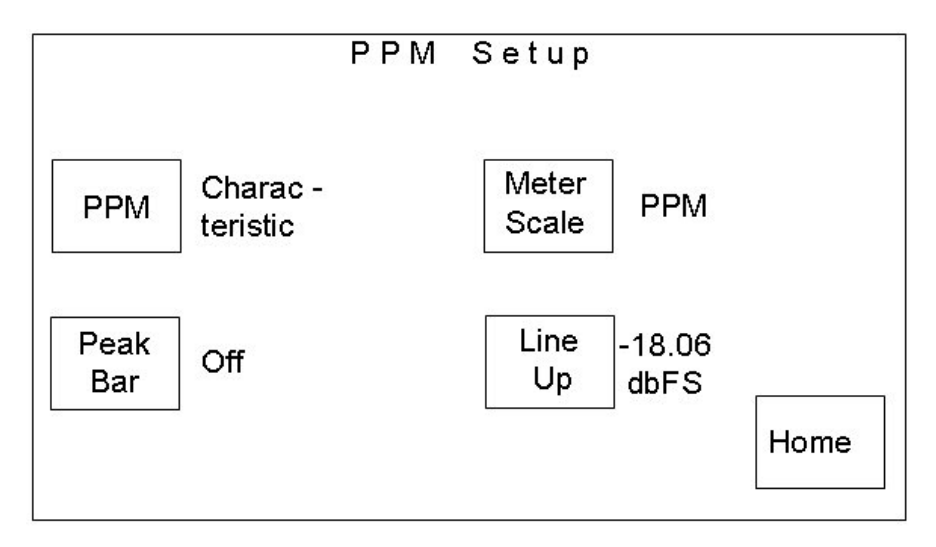

## **Meter Characteristic**

**<CHARACTERISTIC>** - is used to select the meter type (operation) for the audio meters. Pressing the button toggles between the two available options, PPM and VU.

· If VU is selected on the **<CHARACTERISTIC>** button, the meter scale is fixed for analogue VU and no further configuration options are available.

## **Meter Scale**

The audio meters can be set to operate in one of three possible modes.

- · **<DIGITAL (DBFS)>**,
- · **<PPM>** or
- · **<NORDIC>**.

Pressing the **<METER SCALE>** button cycles around these options,

## **Line Up**

Pressing the **<LINE UP>** button sets the scale for the audio meters, when configured for Digital DBFS operation, to indicate 0dBu at either -18.06dbFS or -20dbFS.

## **Peak Bar**

**<PEAK BAR>** - this allows the peak hold bar for all the meters to be selected, either turned off or held for between one and ten seconds. The button will toggle through the available options.

## **5.12 System setup**

The values in the TX 410 database can be reset to the factory defaults by using the system reset page. To access this page from the system configuration page, press the **<SYS SETUP>** button.

The **<RESET>** button provides the means to reset the database back to factory defaults, whilst the **<SYS VERSN>** button displays the installed system software version information page.

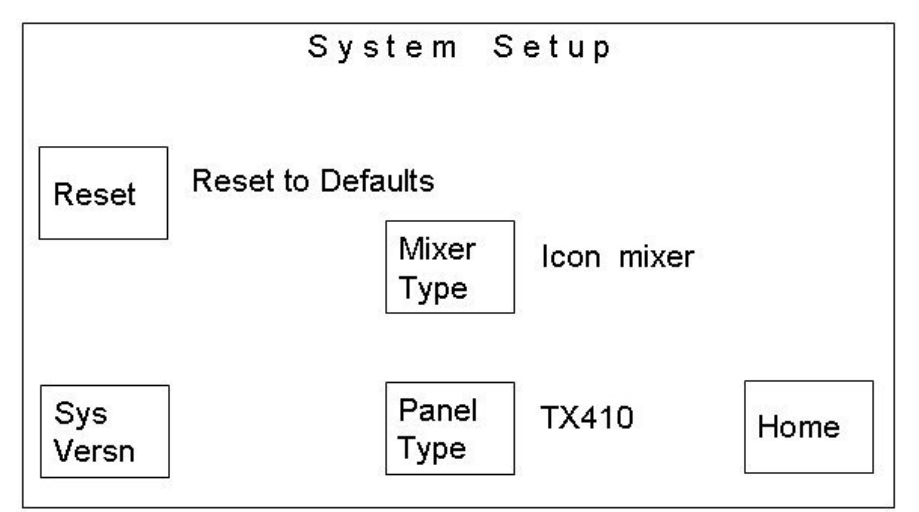

The **<HOME>** button returns to the system configuration page.

## **Reset to Defaults**

To reset the system to the factory defaults, press the **<RESET>** button. A countdown of 10 seconds is then displayed. Confirmation, a second press, is required before the countdown reaches 0. If the countdown reaches 0 before confirmation is given, the screen reverts back to the 'Reset to Defaults' text.

If the operator confirms, then the defaults for the system are loaded into the database from EPROM. The main control system is immediately updated.

The factory default values are as follows:

- Panel defaults to TX 410
- Mixer setting reflects the switch setting on the 2645 module in the frame.

#### **Wipe pattern default settings**

- · Wipe pattern selection = left to right horizontal wipe
- · Wipe softness = 0%
- · Wipe softness = off
- · Wipe direction = normal (forward)

#### **DSK default settings**

The default settings are, for all four DSKs, for true linear 'keying':

- $\bullet$  DSK Clip = 100%
- · DSK Gain = 18%
- DSK Keying = EXT
- DSK Rate = SLOW
- DSK Follow = OFF

#### **Transition rates**

- $S$ low = 50 frames
- $Median = 25$  frames
- · Fast = 12 frames

#### **Audio metering**

- · Characteristic = PPM
- · Scale = DIGITAL (DBFS)
- Line up level = -18.06 DBFS line up
- Peak bars = OFF

#### **Audio gains**

The audio gains for each AES pair are set to +00.00 (UNITY).

#### **PIN number**

The default PIN number is 0000.

#### **Source set-up**

- · Router configuration = local with RS-422 communication
- · Source names = local edit
- · Pre-roll times for all sources = 0 seconds
- · All VTR control sources are unassigned '--'
- · The VTR control destination is unassigned '--'
- · All Pre-Roll values are unassigned '--'

#### **Source names**

All the source names are defaulted to be their number as a four character ASCII string left padded with leading zeros. Source numbering starts at zero, the names start from one, E.g. source 0 = 'S001', source 1 = 'S002'.

#### **Source mono/stereo state**

All the sources are set to be stereo with no phase reversal.

### **Video set-up**

- DSK 1 Present
- DSK 2 Present
- DSK 3 Not Fitted
- DSK 4 Not Fitted
- DSK1 keying mode = DSK caption
- DSK2 keying mode = DSK caption
- DSK3 keying mode = DSK caption
- DSK4 keying mode = DSK caption
- DVE Fitted
- DVE Position = After mixer, before DSK 1
- DVE sequence 1 selected

## **Local router destinations**

These values are displayed counting from one:

- Video PGM bus 1
- Video PST bus 2
- Video AUX1 bus 3
- Video AUX2 bus 4
- Audio PGM bus 25
- Audio PST bus 26
- Audio AUX1 bus 27
- Audio AUX2 bus 28
- Audio over '--'
- · Video PGM1 follow '--'
- · Video PGM2 follow '--'
- Audio PGM1 follow  $'$ -'
- Audio PGM2 follow  $'$ --'

### **Programme source follow**

The two programme follow modes are defaulted to 'FOLLOW OFF'.

The video and audio source follow associations are defaulted to '--', not assigned for both programme 1 and programme 2.

#### **Fade to black and silence**

- Position = after DSK2
- Fade rate  $= 0$  (cut)

#### **Miscellaneous database items**

Display brightness = DIM

#### **Timer mode**

The default mode of operation is the stopwatch mode.

### **Multi-level audio**

The number of audio levels is set to 1.

The channel routing is defaulted to a 1-to-1 connection, for example A1 is routed to CH1, A2 is routed to channel CH2 and A3 is routed to channel CH3 etc.

All the channel names are defaulted to be their number as an eight characterASCII string. Channel numbering starts at one, for example channel 1 = 'CHANNEL1' and channel 2 = 'CHANNEL2'.

#### **Audio**

- Lead sound rate is 25 frames
- Level break-away does not automatically cancel after a take
- · The speaker control operates as 'cut/dim' instead of 'cut left/cut right'
- · The speaker level selection is not assigned and awaits status from the main control system
- The software lock on the audio monitoring section of the control panel is off

#### **Audio overs**

- · The preset audio fader operates prior to the over fader
- The over fade rate is slow (same rate as the slow transition rate)
- The over follow mode is defaulted to 'NO FLLOW'

#### **Aspect ratio**

The aspect ratio defaults to 4 x 3.

#### **GPI setup**

All GPIs are defaulted to not used.

#### **Mixer flip-flop**

Mixer flip-flop (programme/preset toggle) is off.

#### **Unused values**

- The VTR machine control mode is defaulted to 0, no control
- The dedicated machine control port assignment for each channel is defaulted to '--' indicating no machine control
- The AURORA VTR lockout mode is defaulted to 0, no lockout

### **5.12.1 Checking system versions**

On pressing the **<SYS VERSN>** standard button the operator is taken to the installed system software version information page. This displays the version information for the display control system, main control system and the audio mixer.

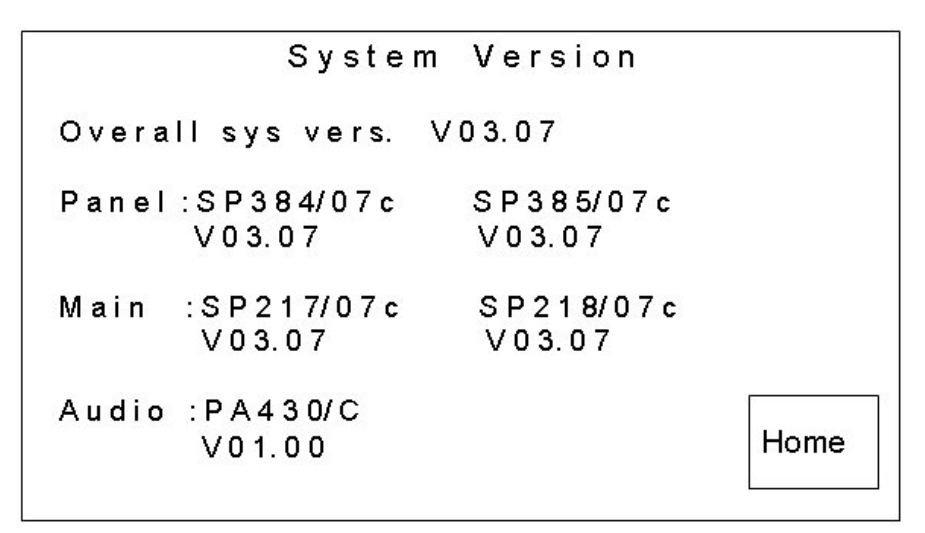

The top line indicates the overall release of the installed software. The version information is the highest release number and its associated sub-release number from all the EPROMs for which version information is available. The release is taken as a beta release if any of the EPROMs within the system are indicated as a beta release.

Each EPROM displayed has the form SPxxx/yyz, where xxx is the EPROM number, yy is the EPROM version number and z is a beta release indicating character. The beta release character is anASCII character starting from 'A', with a space indicating a formal release of that EPROM.

Each version number has the form Vxx.yy, where xx is the release version number of the EPROM and yy is the release sub-version number of the EPROM. If the EPROM is displayed as SPXXX/XX, VXX.XX then there is no version information available.

## **5.12.2 Selecting the Mixer type**

The <MIXER TYPE> button available on the System setup page provides toggle action, selection of either the S&W/ ICON vision mixers frames.

### **5.12.3 Selecting the Panel type**

The <PANEL TYPE> button available on the System setup page provides toggle action between TX 310 and TX 410, allowing the panel to be set for operation as either panel type. When using the ICON mixer, the panel type must be set to TX 410, while the S&W mixer requires the TX 310 panel operation.

# **6 Hardware configuration**

This section has been provided as a guide to the settings required on each of the boards contained within the system. The Pro-Bel module number, where applicable, is listed in brackets for ease of identification. These numbers can be found on the card ejectors.

To access the Pro-Bel cards, open the frame doors as shown in section 2. To open the DVE frame, remove the four screws from the front corners and pull the door forward to remove.

The switch/jumper and LED numbers indicated in the table are silk-screened onto the boards themselves beside the relevant part.

## **6.1 Audio Mixer (5025)**

The 5025 is a sixteen input, six output digital audio mixer. The basic module provides operation for balancedAES inputs and outputs; however it has been designed to accept up to six input submodules, permitting it to be configured for operation with embedded, analogue or unbalanced AES audio inputs.An additional slot for a digital to analogue converter on the Programme output further enhances the flexibility of the mixer.

The board layout is as shown below:

The DAC position can only be occupied by a 5635 DAC, providing an analogue version of the Programme output.

Positions 3 to 8 can be populated with extractor modules, unbalanced to balancedAES converters;ADC's or Sample rate converters. Each of these submodules converts their respective input into a balancedAES signal so that it can be processed by the mixer.

The sub module types are as follows:

AES extractor (5026)

Analogue to Digital converter (5634) and

Unbalanced to BalancedAES converter (5027)

Sample Rate Converters (5636)

At the rear of the module there are five sub miniature BNCs (1 to 5) that connect to BNCs A to E on the rear panel respectively. These are used in to bring signals from the BNCs, using miniature coax cables, to the extractor and unbalanced/ balanced converter submodules. Typically, they would be wired as shown below; however the submodule indicated in position 8, may be repositioned as described below to accommodate Over 1.

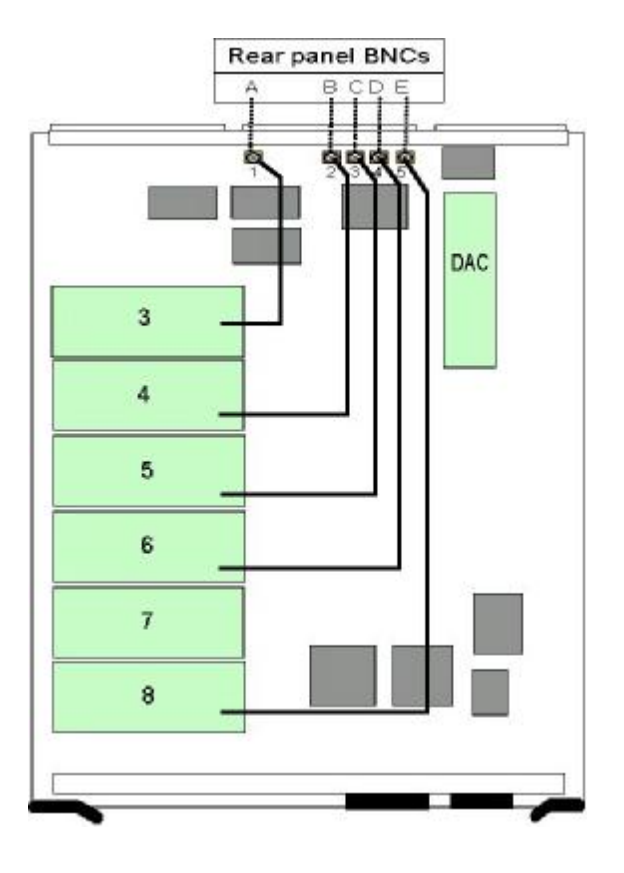

## **6.1.1 Operating modes**

The mixer can operate in one of two modes, Mode 0 or Mode 1, and is determined by the position of jumper PL11. The mapping of these inputs can be defined as shown in the table below.

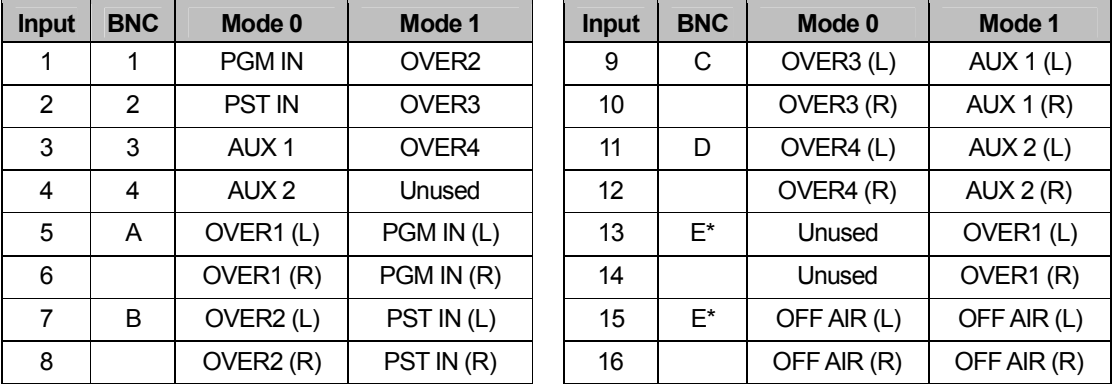

\* Note: BNC E can be patched to either position as described in the installation section.

The letters in brackets refer to left and right channels when using analogue input option. Analogue and embedded options are not available on inputs 1-4. The even numbered inputs between 6 and 16 are unused inAES/ embedded applications but provide the right channels when using the analogue input option.

## **6.1.2 Mixer card settings**

## **Switch and jumper settings**

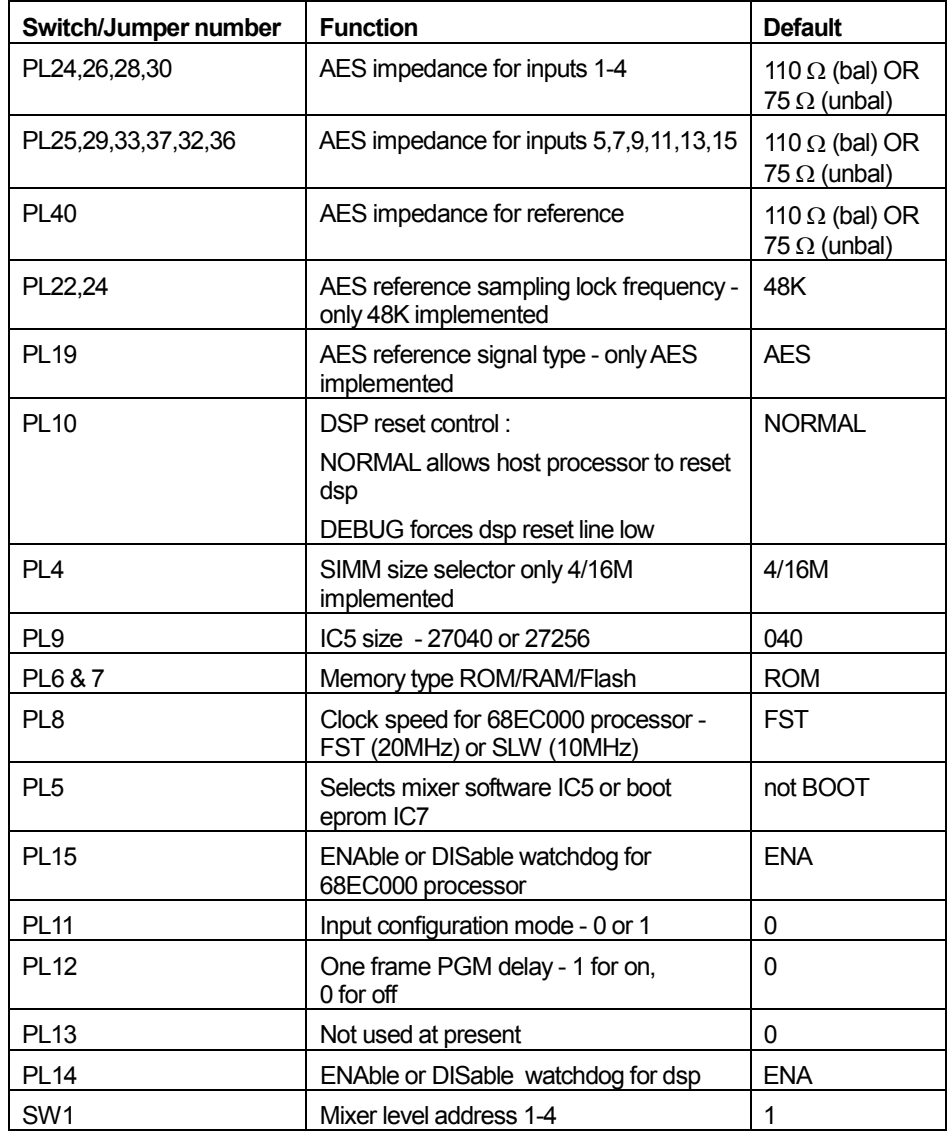

٦

÷.

 $\blacksquare$ 

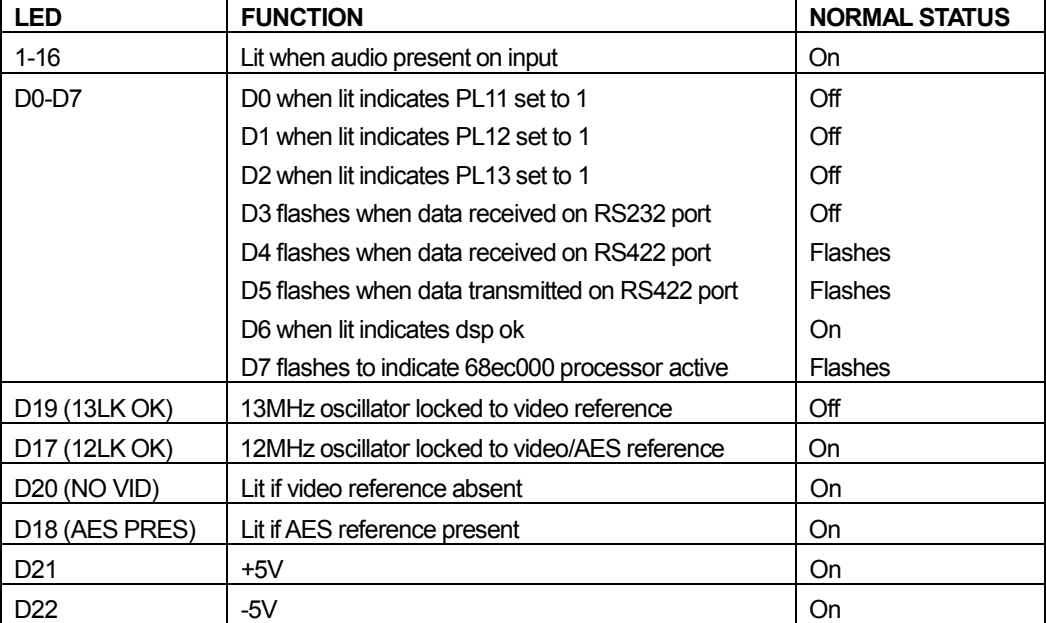

## **LED indications**

## **6.2 Vision mixer configuration**

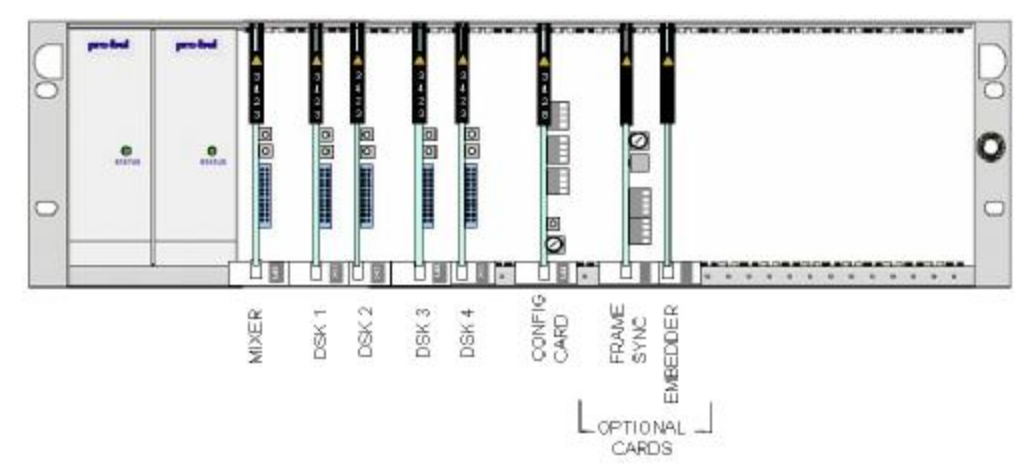

The basic vision mixer consists of two card types, the 3423 Keyer/ Mixer and the 3428 configuration (config) card.Additional modules such as the 3403 frame synchroniser and 4422/ 4425 embedder modules can be added to the system where necessary.

The 3423 provides the mixing and keying functions within the system, while the 3428 ensures the correct routing of the programme signal between these video processing modules.

Embedded audio systems are supplied with an embedder module, type 4422 or 4425 dependent on the system age (Note: These cards are not interchangeable), while the DVE option can also be supplied with a frame synchroniser, type 3403, to compensate for the DVE insertion (framestore) delay. These optional modules are covered in their technical manuals.

The simplified block diagram below shows the system architecture and signal path.

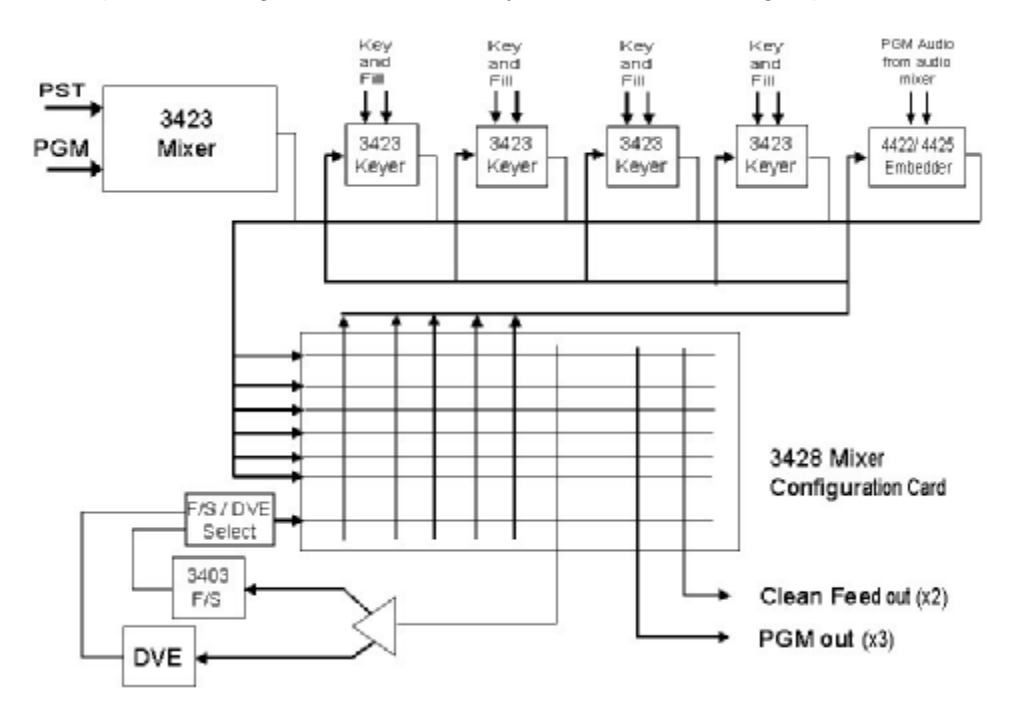

## **6.2.1 Keyer/ Mixer module (3423)**

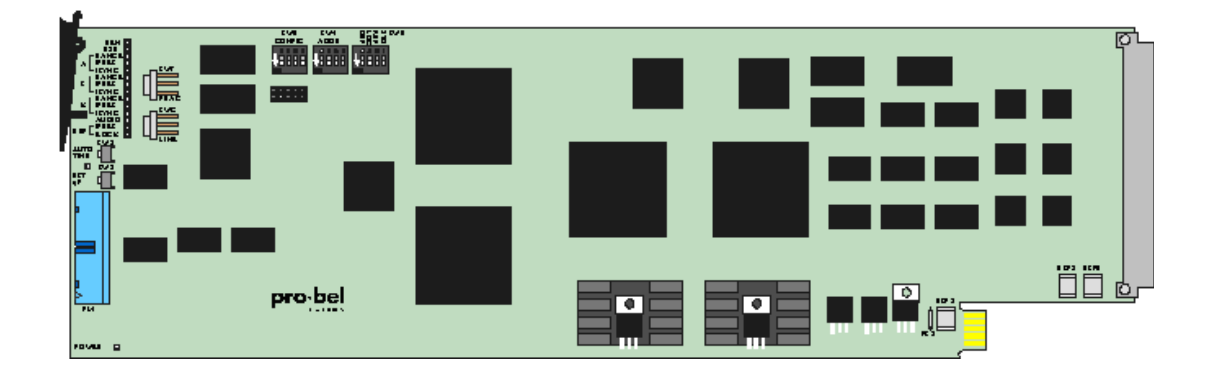

The 3423 Component Digital Video Keyer/Mixer is a dual function, linear keyer/ mixer for use with 270Mbit/s component serial digital video signals providing high quality 10 bit 4:2:2 signal processing. The following block diagram shows the internal architecture of the module.

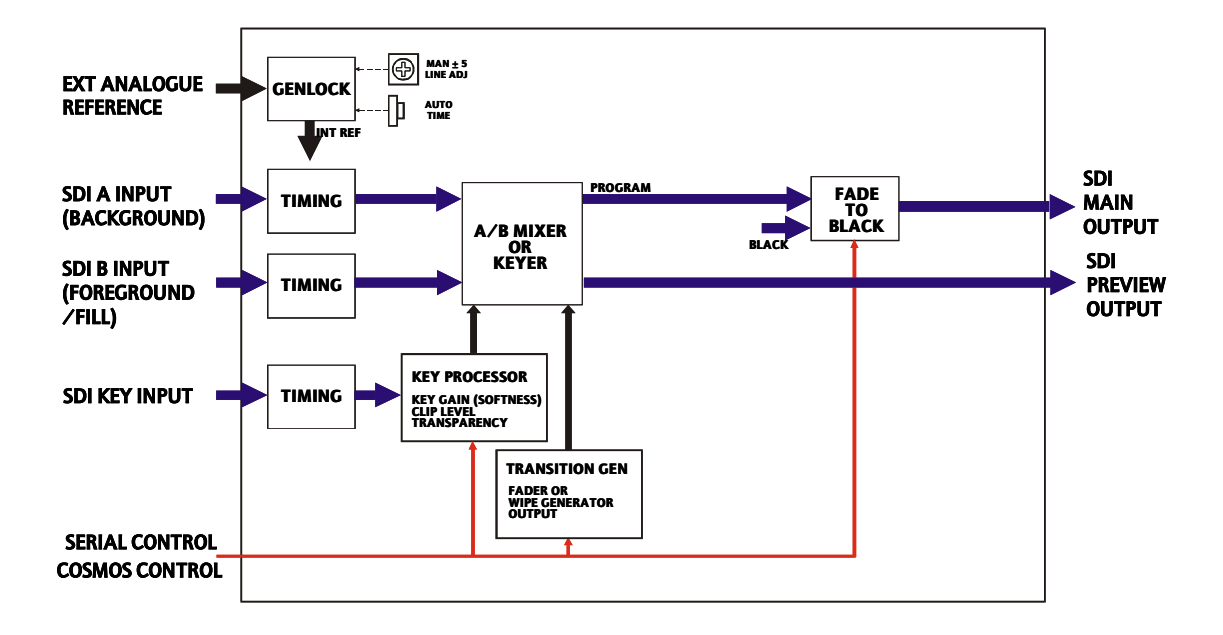

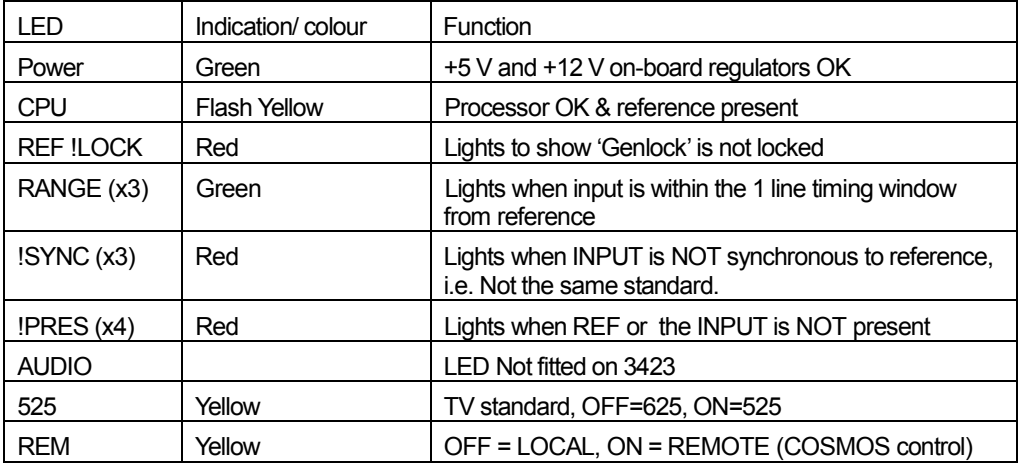

Each card is fitted with 16 status LEDs. These are as follows:

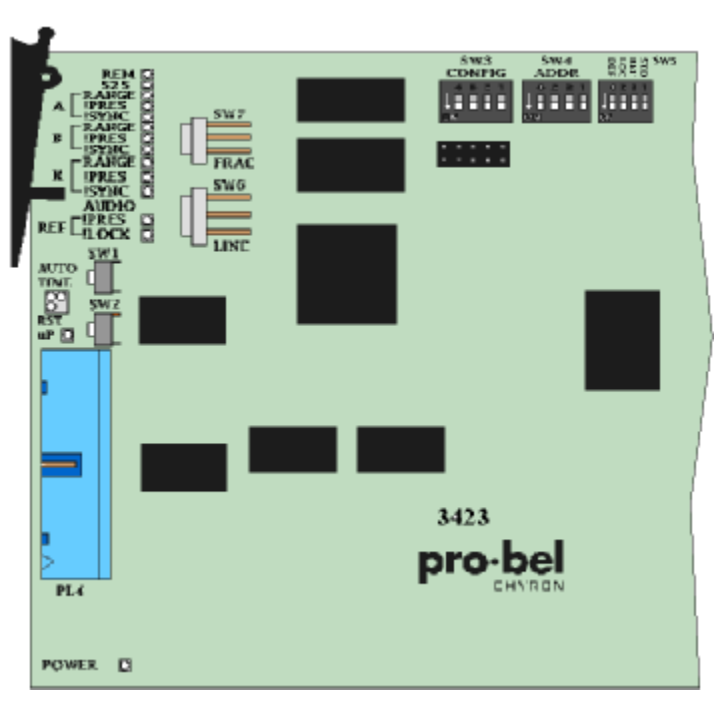

3423 Keyer/ mixer hardware configuration controls and indicators

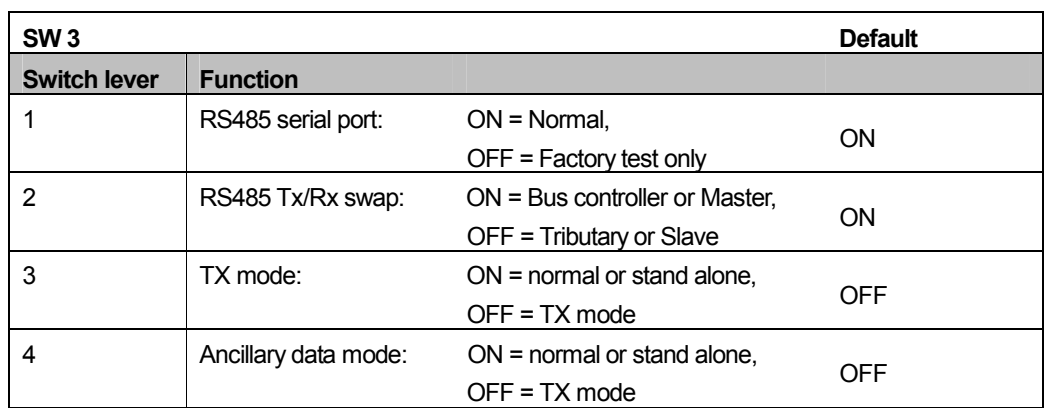

DIL switches SW 3, 4 and 5 provide access to system configurations as follows:

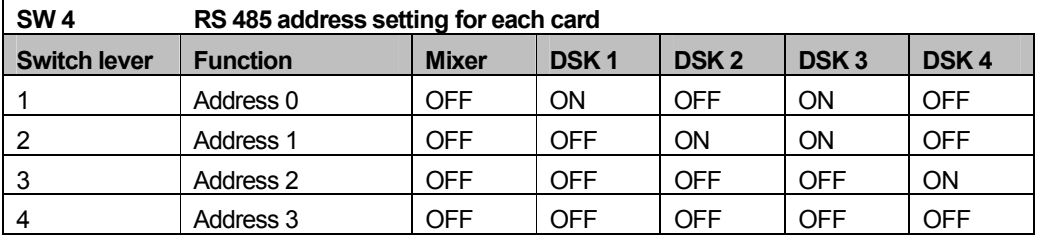

**NOTE:** When plugged into the 1429 (TX Series rear connector), any settings on switch SW4 are ignored as the addresses are picked up from hardwired links across the GPI pins on the rear panel.

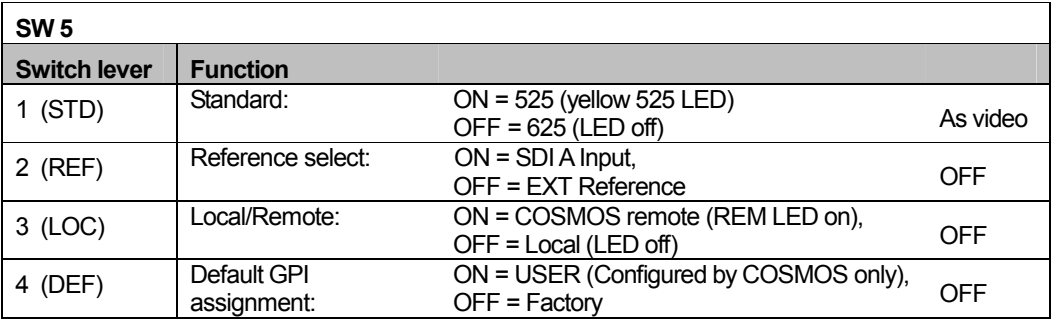

Note: ON is obtained with switch levers in the ON position, away from the card edge as shown by the arrow.

GPI assignments are loaded on power-up or reset. When used in the TX series the 3423 modules use the GPI inputs to 'read' their address from the motherboard.

To ensure that the video inputs to each card fall within its timing window (if the signal sources are all from exactly timed outputs), the keyer cards need to have their line/fraction delays set as follows using switches on the front of the cards, if they are in local mode (Actual switch column), or by using COSMOS (using actual offsets as described), if they are in remote mode. If the signal sources are not from exactly timed sources, the cards must be timed according to the instructions in the timing adjustments section.

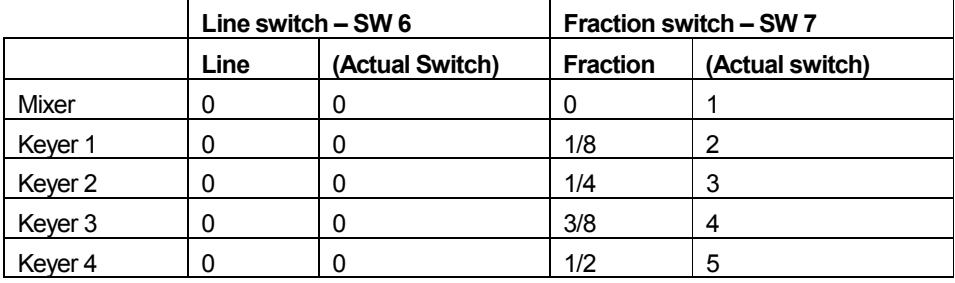

## **Timing adjustments**

The 3423 Keyer/Mixer is provided with an on board timing generator to enable the unit to be easily integrated into a variety of system designs as flexibly as possible. Timing adjustment may be performed from the card edge in local mode using the manual line and fraction delay controls

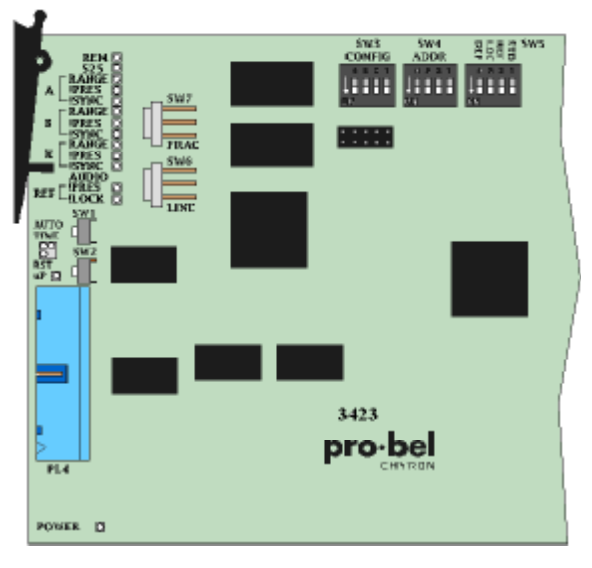

Each input has a variable one line delay, and normal keying and mixing can occur providing all three inputs are within a total timing spread of one TV line.

The card generates its own internal reference which may be locked to an external analogue reference, when selected.

The internal reference may be advanced or retarded by -5 to +4 7/8 lines to allow the inputs to fall within the timing window.

This allows the unit to be used with a reference that is between 4 7/8 lines earlier and 5 lines later than the required output timing.

The internal reference may be timed

manually by using the line and fraction controls or automatically by pressing the Auto Time button.

When all three inputs are within their timing windows, each Range LED will illuminate green. The Range LED will not illuminate for any input that is out of range. Orange illumination on the auto time LED indicates that the auto-timing function is seeking the best timing.

Note: Corresponding controls are provided by COSMOS when in remote mode.

## **Line and Fraction adjustment**

For the three video inputs to be synchronised for keying and mixing, they must each lie inside their one line timing window. This is shown in the following diagram.

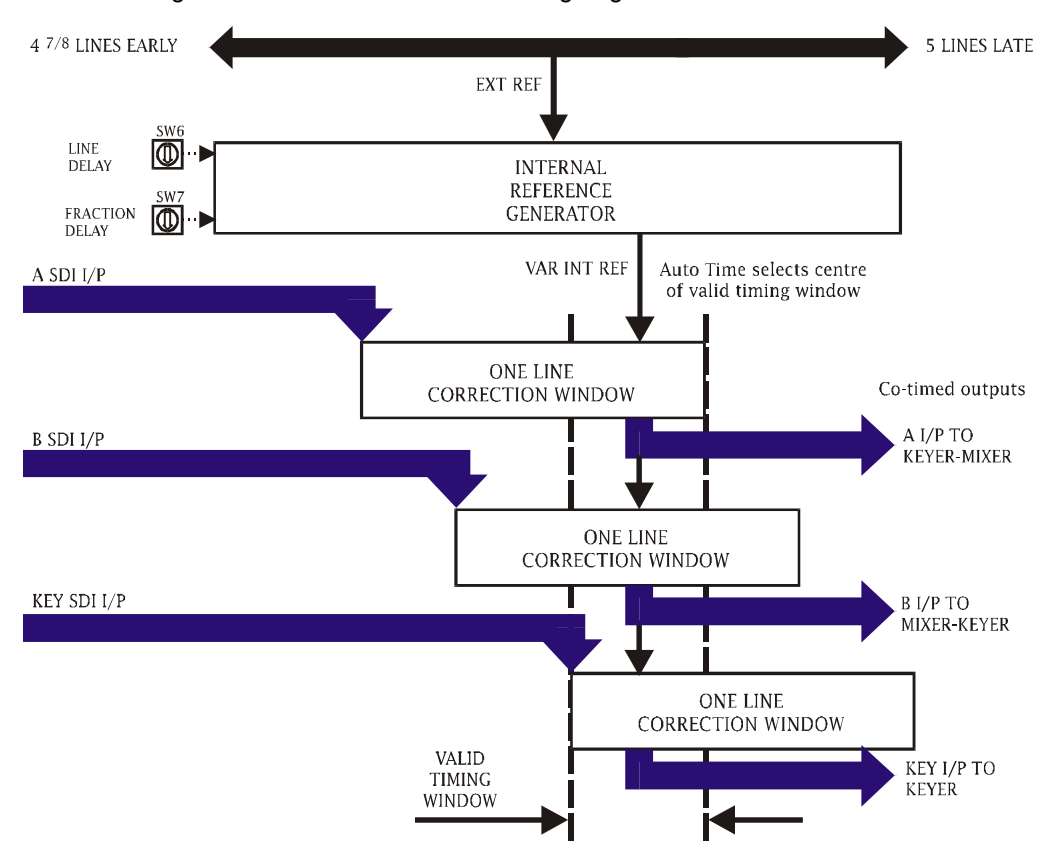

The auto-phasing timing window may be thought of as a variable one line delay through which each SDI input passes. Once all the inputs are centred within their window the amount of delay is automatically adjusted for each input to give constant output timing. This will hold true despite changes in input timing, providing those changes remain within the correction window range. Larger changes in input timing can only be accommodated by re-adjusting the internal reference timing to bring all the inputs back inside the timing windows. This is achieved by pressing auto-time or by adjusting SW 7 and SW 6 until all the Range LEDs illuminate green.

It is not recommended to use Auto time in the TX frame due to the system operation. It is normally best to set the timing as early as possible and NOT in the middle.

Note: The delay through a single card is ⅛ of a line therefore it is advisable to set the mixer card to the earliest possible timing to allow the  $4<sup>th</sup>$  Keyer card, where used,  $\frac{1}{2}$  line flexibility for the Key and Fill inputs.

The early settings accommodate an input earlier than the reference and should not be taken to imply that the unit can advance the input.

### **Manual adjustment:**

Adjust the internal reference to centre the inputs within their correction windows using SW 6 for whole line delay and SW 7 for adding delay in steps of 1/8th of a line.

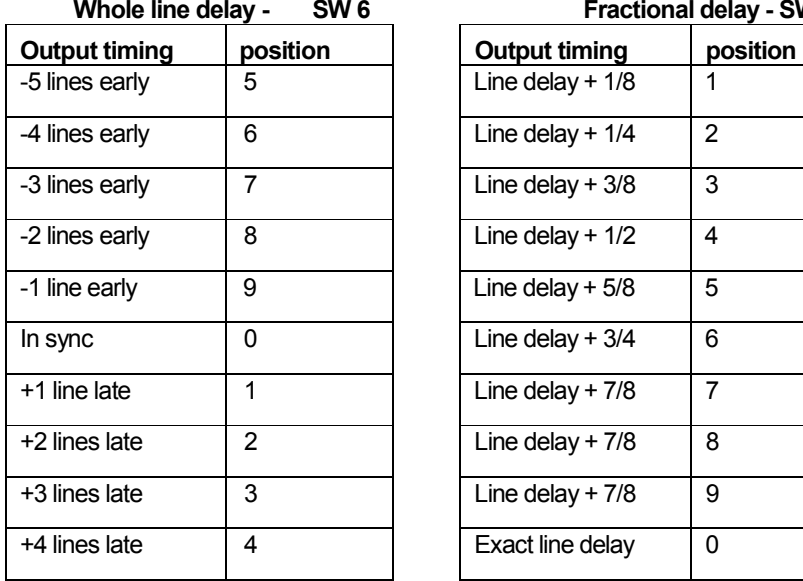

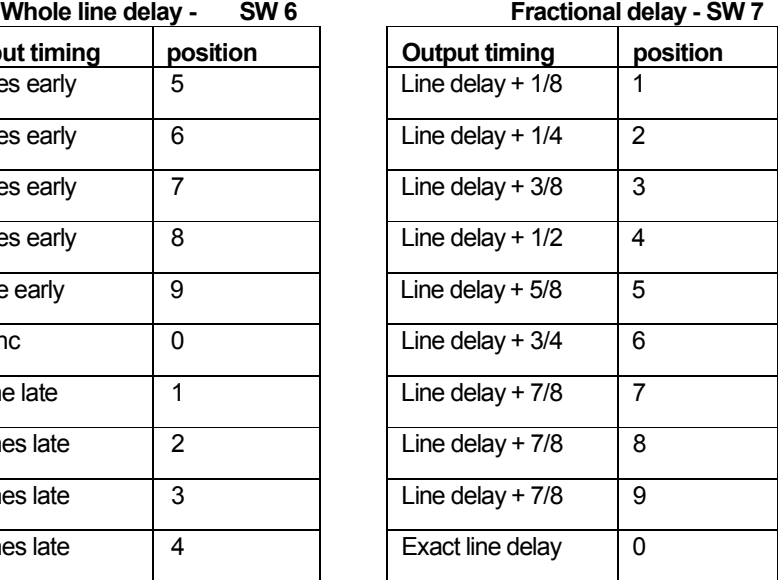

Differently timed inputs can be accommodated providing timing variations are less than one line. Proceed as follows to work with a number of differently timed inputs:

Start at the earliest reference delay setting with SW 6 at 5 and SW 7 at zero - all range LEDs should be off

Increase SW 6 until all range LEDs are green

Go back one position on SW 6

Increase SW 7 until all range LEDs again go green - if necessary increase SW 6 by one position and set SW 7 to zero

Note this setting in lines and fractions - it represents the earliest valid setting

Increase SW 7 until one range LED turns off, then go back one position on SW 7 - if a range LED does not turn off, increase the setting of SW 6 by one position, set SW 7 to zero and continue as before

Note this setting in lines and fractions - it represents the latest valid setting

Choose a reference delay as required between the earliest and latest reference delay settings noted above.

Once the mixer card has been timed, the setting for each of the keyer cards, Keyer 1 to 4 should be increased by 1/8 of a line relative to the previous card.

### **6.2.2 Mixer configuration card (3428)**

The 3428, provides the mixer with the ability to set the system up for any number of keyers, from none through to four. It also allows the DVE to be positioned anywhere in the active programme path.

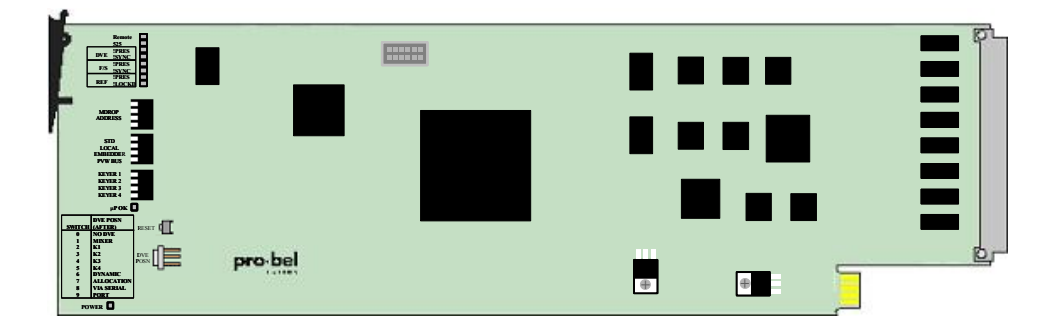

The 3428 can operate in either of two modes, independent or serial control. With the 3428 module set for 'local' (DVE switch set in positions 0 to 5), the mixer will ignore settings made from the system control panel configuration screen, and will read the mixer configuration from the piano type, and rotary, switches located at the card edge. Conversely, with the module in 'remote' mode (DVE switch set in positions 6 to 9) any settings made from the control panel will be used to determine the system operating mode.

On reset, the module will initially revert to the switch settings until a command is received from the TX Series controller.

The 3428 piano key switch functions are detailed below;

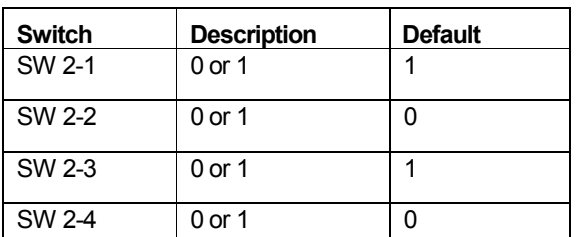

SW 2–ADDR switch (must be set to binary 5 for correct operation)

SW 3 - Config

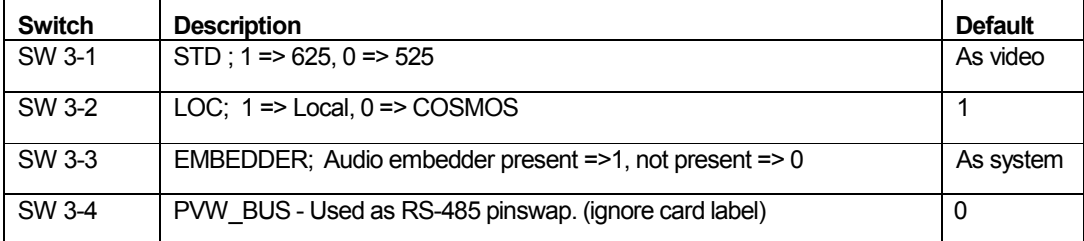

#### SW 4 - Keyers

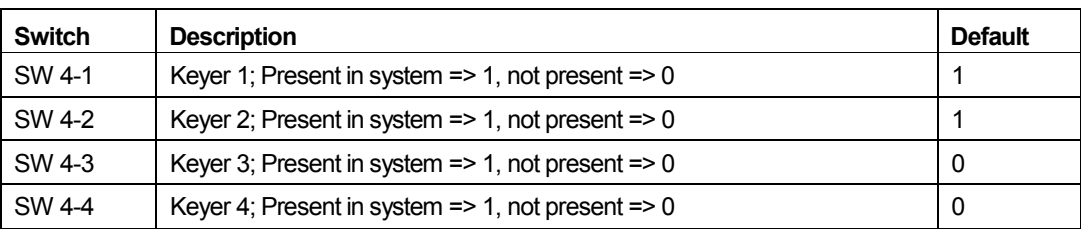

Default settings for 3428 module

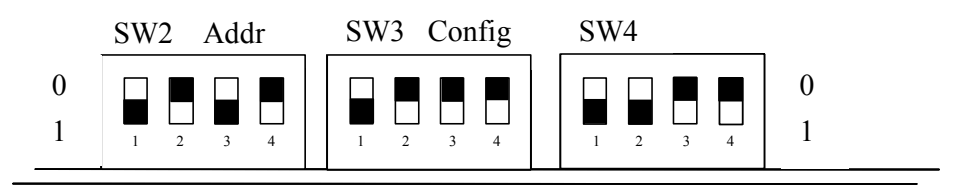

This set-up means that the card is set for 625 operation, in remote mode, no audio embedder present and pinswap is off.

If however in this configuration the mixer does not talk with the TX controller, try changing SW3-4 (labelled as PVW\_BUS) this will invert the Tx & Rx pins.

**Note:** While Fade to Black can be positioned after any DSK, this is a control function only as each DSK has its own fade to black function. No video switching is required for this function.

### **DVE positioning in the programme path**

The vision mixer architecture has been designed to enable the DVE to be positioned anywhere in the PGM video path. The DVE position is determined by the card edge rotary switch on the 3428 mixer configuration module, for either fixed or dynamic positioning via the video setup screen.

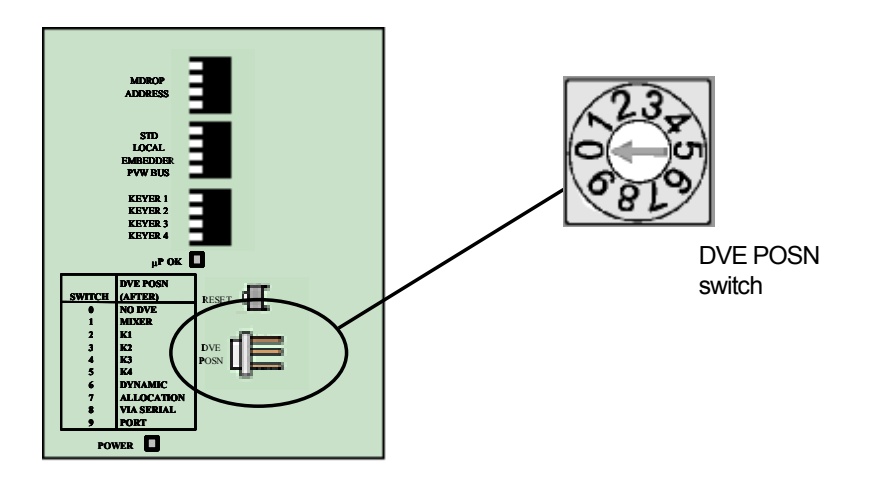

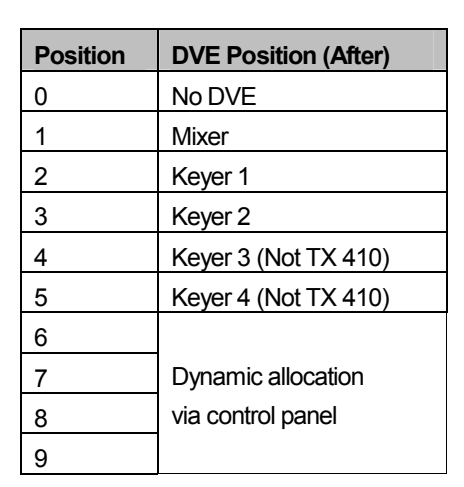

The following table shows the settings for the DVE POSN switch on the 3428 module.

## **Fixed positioning**

Switch positions 1 to 5 allow the DVE to be set in a fixed position within the programme path, either after the mixer (position 1) or after each of the keyers (positions 2 to 5). Changes made from the control panel will be ignored when the DVE is set to a fixed position.

## **Dynamic positioning**

Switch positions 6 to 9 allow the positioning of the DVE to be determined from the control panel via the video path setup screen. This page is accessed from the system configuration page (see chapter 5.) by pressing the **<VIDEO SETUP>** button, and then pressing the **<PAGE>** button, indicated with a rectangle in the bottom left hand corner of the screen

### **6.2.3 3403 SDI Frame store synchroniser**

The 3403 is an advanced SDI frame store synchroniser capable of synchronising asynchronous feeds or providing a fixed delay. When used with the TX Series master control systems the unit is used to provide a fixed 1 frame delay compensating for the delay introduced by the system DVE.

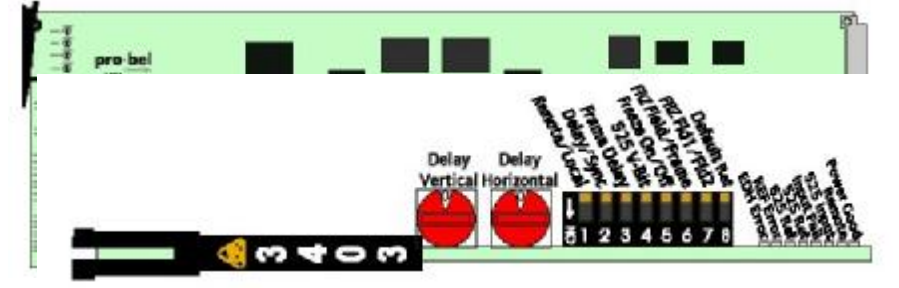

Configuration of the module is from a card edge switch, shown in the diagram below and, detailed in the following tables.

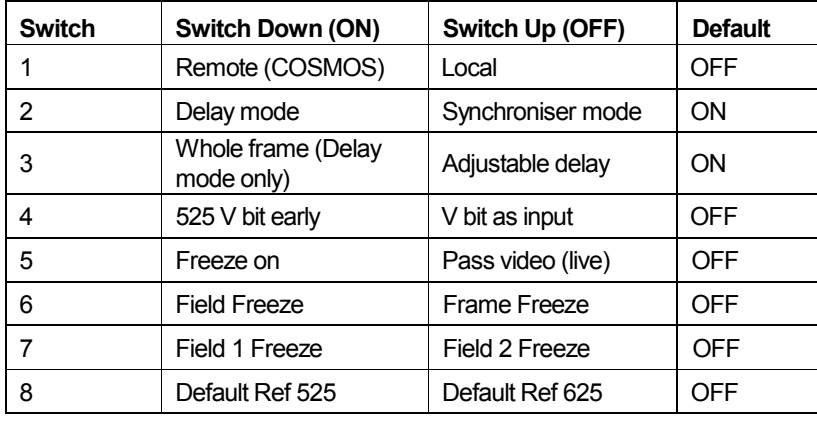

## **Delay/ Offset controls**

In Delay mode, switch 2 ON, the rotary controls alter the delay with respect to the input. Full details of these switch settings can be found in the 3403 handbook, however when used within the TX Series mixer, both switches should be set to the '0' position, co-timing (Delay vertical) and aligning (Delay Horizontal) the output with the input signal.
# **6.3 TX series control card (2645)**

## **6.3.1 Switch and jumper settings**

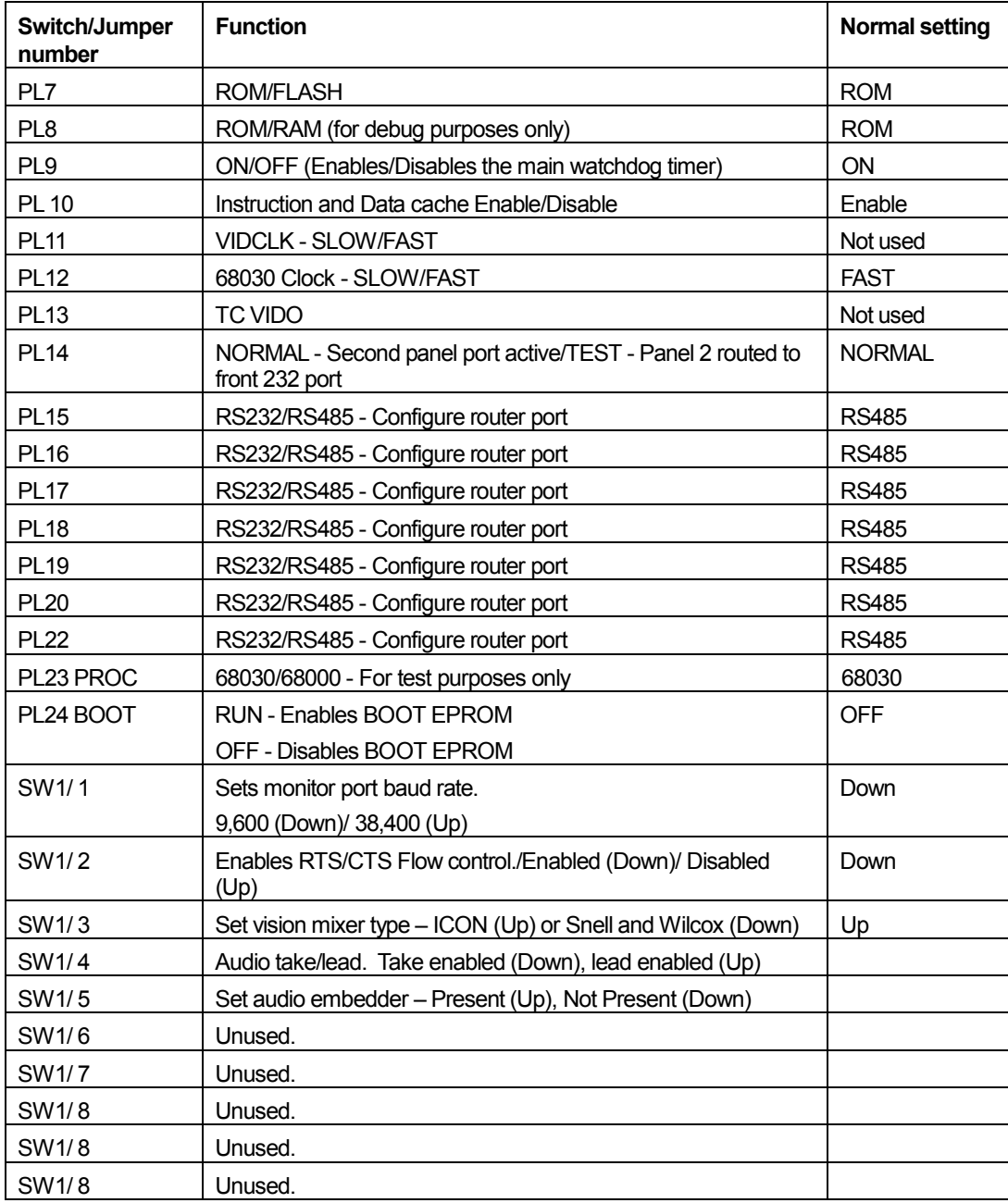

#### **6.3.2 LED indications**

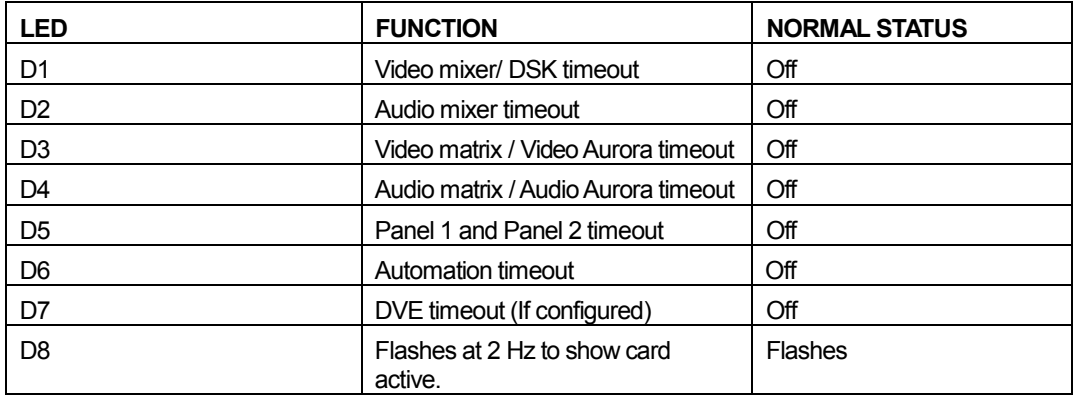

**Note:** LEDs used for timeout are off if communications with the corresponding device are present. If communications are lost, or there is no device connected, then the LED is illuminated.

# **6.4 TX series panel control card (2646)**

### **6.4.1 Switch and jumper settings**

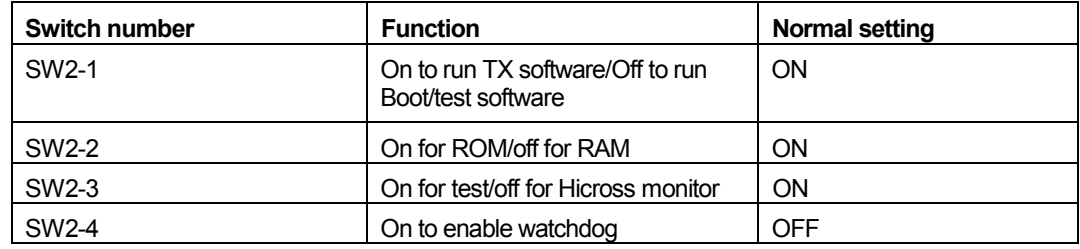

#### **6.4.2 LED indications**

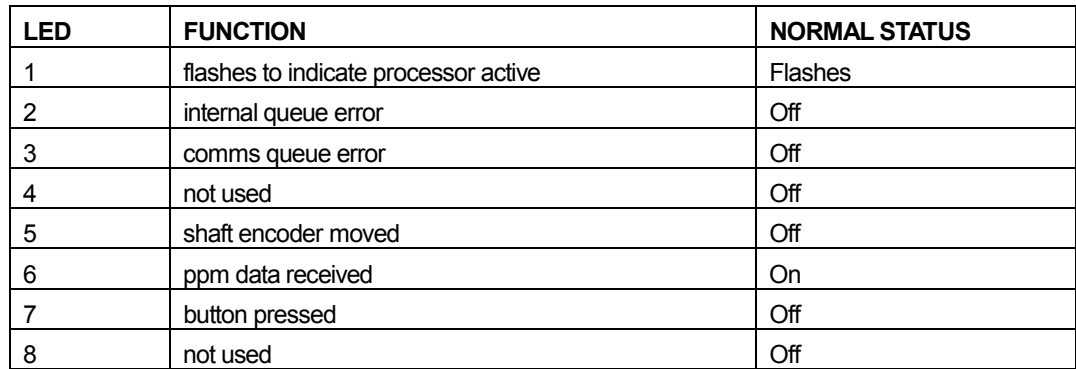

# **7 TX Series routing**

# **7.1 Internal routing modules**

The TX Series routing modules, available in Serial Digital Video and AES Digital Audio, each provide a 24x12 routing switcher level. This section of the manual covers the installation, configuration and operational alignment of these routing cards.

Within a system equipped for single level audio, the video and audio router modules are housed in the main TX control frame. For systems with more than one audio level, these router cards are housed in remote 3RU frames and connect to the TX controller via an RS485 control connection to the remote router port (RTR). In both of these configurations, the routers are controlled as a local router.

Remote router frames house up to four router modules and can be 'stacked' to work together, permitting systems with video and up to four audio levels to be constructed in two frames.

Each TX routing system requires a control module, containing the router configuration data, which is housed on one of the router modules. As the TX system does not use all of the twelve available outputs on the router (four in discrete audio systems and eight in embedded systems), a control panel port fitted to the TX control system (or device port on remote frames) permit these additional destinations to be controlled using standard Pro-Bel control panels.

For the TX router to operate correctly, the controller must contain a valid database, and each module should have its level address switch set correctly. The following paragraphs detail the level switch settings, and how to connect the router configuration editor to the system.

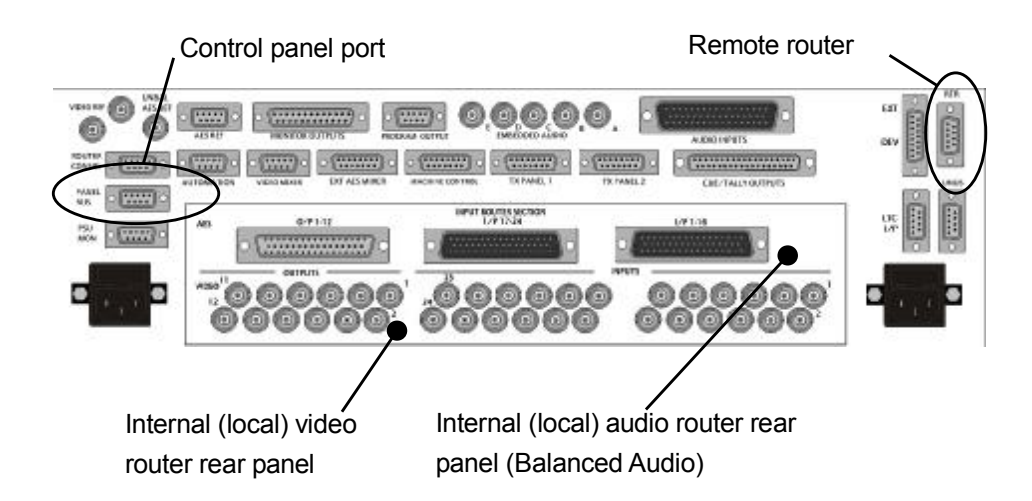

### **7.1.1 Setting the level switch**

ATX Series master control routing switcher can comprise of up to five levels, video and four audio, accommodating the multi-level audio processing supported by the TX Series master control switchers.

**Note:** *As audio breakaway between router sources, on multi-level systems, is carried out within the audio mixer it is necessary for the TX controller to switch all audio levels together, i.e. married. In this case, the address for every audio level should be set the same.* 

The Level address switch can be found on the front card edge and should be set, depending on level type, as follows:

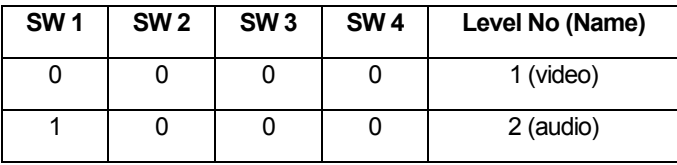

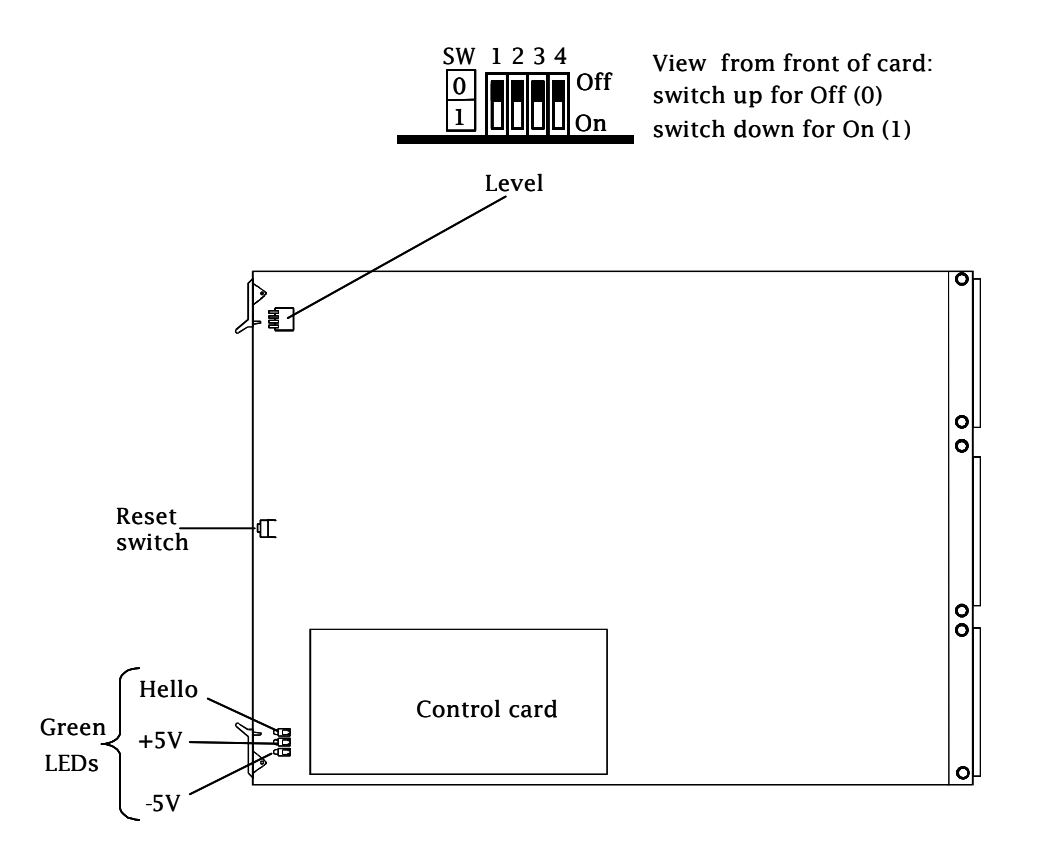

#### **7.1.2 Serial digital video router (3678)**

The TX Series serial digital video router is fitted with 24 equalising inputs and 12 reclocking outputs. The adaptive cable equaliser on each input provides automatic equalisation for different lengths of cable, while the output reclocking circuitry guarantees exemplary signal quality ensuring fully transparent operation for ancillary data and embedded audio.

The digital video router card does not require customer alignment therefore has no user-serviceable adjustments beyond the card edge level assign switches

#### **7.1.3 AES digital audio router (5178)**

The TX Series AES digital audio router is fitted with 24 reframing inputs and 12 regenerating outputs. In order to promote flexible integration within any digital audio environment, modules may be ordered for operation as balanced (110 $\Omega$ ) or unbalanced (75 $\Omega$ ).

Twelve miniature LEDs appear along the front edge of theAES router card. These LEDs are intended for output-status monitoring and may be used to determine whether audio signal (or audio modulation) is present on each output of the card.

There are twenty-four sets of jumper selectable pins at the rear of the module for setting the module operating impedance. These will be factory set and are dependant upon the chosen system configuration of either Balanced or Unbalanced audio. The following diagram shows the jumper positioning and details the three available jumper positions.

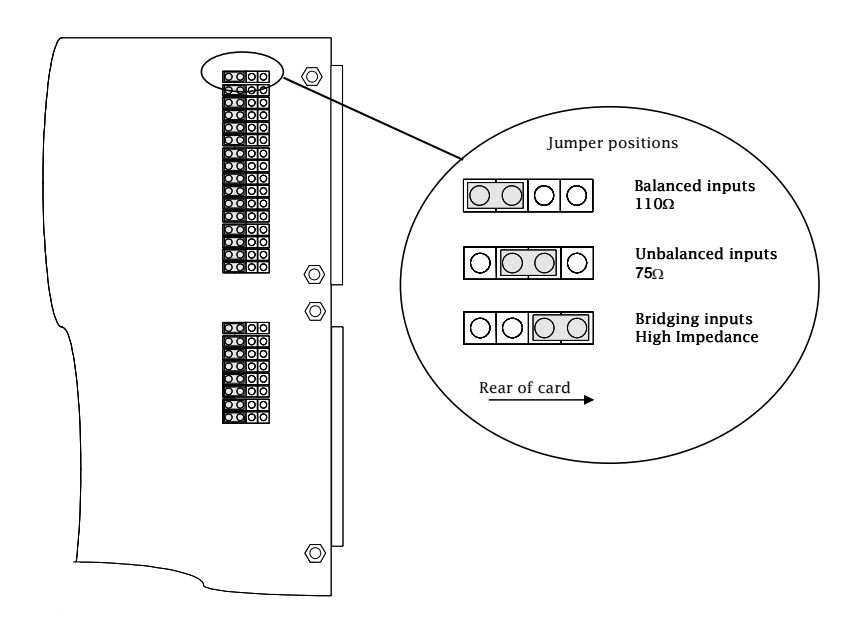

TheAES router card does not require customer alignment and has no user-serviceable adjustments beyond the card edge level assign switches and input impedance jumpers.

#### **7.1.4 LED indications**

Two of the three LEDs located on the card edge indicate that power, ± 5V, is arriving on the board. The third LED is labelled 'HELLO'. This is useful in determining whether the control module is communicating with a particular board and, specifically, to tell you if the LEVEL switch is set correctly.

When the control system sends a command, for example in response to a button push, the appropriate part of the router responds, depending on how the board configuration switches are set.

When a board receives a command on which it should act, the 'HELLO' LED 'flashes'. Meaning, *'Hello, I've just received a command that's relevant to my programmed place in the system.'*

#### **7.1.5 Router control module**

Central to the operation of the TX router is the control card. The card, type 2440, is a sub-module fitted to one of the router cards within the system and is used to provide control to the router and hold configuration data. This router level is known as the master level and is typically the Video level, although it will work if fitted to one of the audio cards. Two default databases are supplied on disk with the editor package, one for 525 systems and the other for 625. The relevant database will already have been loaded into the controller before being shipped from the factory.

The TX Series router control module has two control ports available externally:

- · ROUTER CONFIG (RS232 Router Configuration port) \*
- PANEL BUS/ RS485 General Remote port.

Athird, RS485, control port is wired internally to the TX Series controller for router control and should be set for General Switcher Protocol within the database. For systems where the router is housed in an external frame, this port is available on the remote frame and should be connected using a 'pin to pin' control cable to the Remote Router port on the TX Series control frame.

The Router Configuration port permits the internal router database to be re-configured, if necessary, while the General Remote port can be configured to support one of the following protocols:

Multi-drop Communications Protocol (SW-P-06)

· The Multi-drop protocol, is a proprietary Pro-Bel protocol used to interface with Pro-Bel router control panels. A single port using this protocol will support a mixture of up to sixteen Pro-Bel control panels or undermonitor displays.

General Switcher Protocol (SW-P-02) **(Factory Default setting)** 

This protocol provides a robust, asynchronous method of controlling routing switchers. It is the preferred method of controlling Pro-Bel routers from a system controller.

The normal electrical parameters of the interface are:

- · RS485
- 8 bit data
- · 1 stop bit
- **EVEN** parity
- 38.4K baud

General Remote Control Protocol (SW-P-08)

This protocol has been developed to provide a common method of interfacing Pro-Bel control systems to a variety of standard and custom applications. It is the standard protocol for interfacing a controller to a remote device.

*\* The Router Configuration port (RS232) does not support multi-drop or General Switcher Communications protocol.* 

#### **7.1.6 Port characteristics**

The characteristics for each port are defined in the table below:

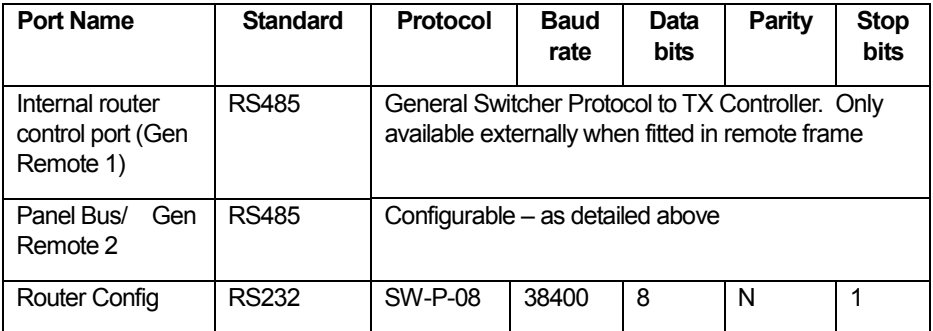

#### **7.1.7 The router control card (2440)**

The 2440 controller is fitted with eight switches for overall system configuration. These switches define the mode of operation for the controller.

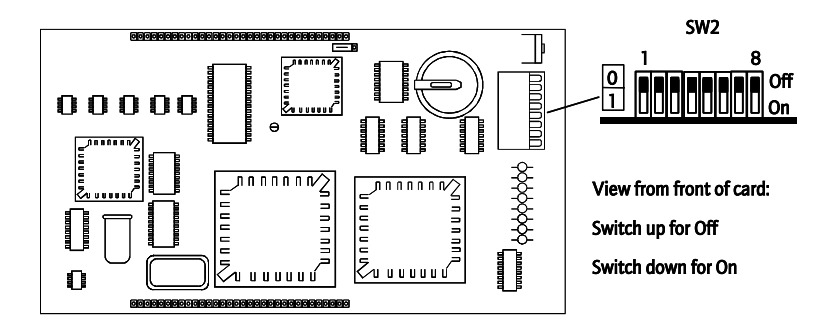

The function of each switch located on the 2440 is defined in the table below:

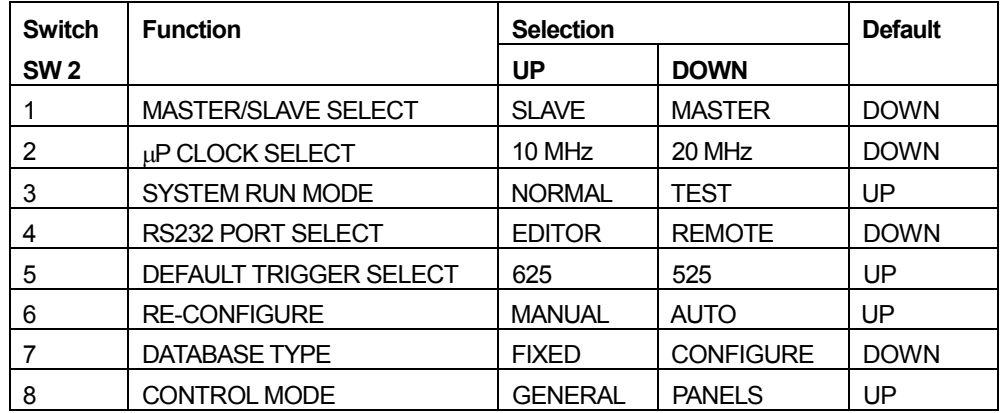

A description of the function of each of the switches is given below:

**Sw2\_1** Master/Slave select is used, in dual control situations, to assign Master/Slave status to the 2440 control cards. One card would be set to MASTER and the other to SLAVE so that on reset or power up the Master 2440 powers up first and, hence, always becomes the active controller.

 $Sw2_2$   $\mu$ P clock select is used to select between 10 MHz and 20MHz  $\mu$ P clock frequency.

**Sw2\_3** System Run Mode determines which mode of operation the system powers up in (i.e. NORMAL or TEST). NORMAL is the standard mode of operation. TEST selects a special test mode intended for use by Pro-Bel personnel only.

**Sw2\_4** RS232 port select determines the function of the RS232 port. EDITOR configures the RS232 port to be an editor port. REMOTE configures the port to be a General Remote port. For systems using the Windows editor, this switch should always be set for REMOTE operation.

**Sw2\_5** Default trigger select is used to select between 625 or 525 reference to be assigned to each source for the fixed databases. When using the editable database, the controller ignores this switch setting.

**Sw2\_6** Reconfigure selects between AUTOMATIC reconfigure of cards in the system on power-up or reset and MANUAL reconfigure where a reconfigure only occurs if manually invoked via the terminal editor. For systems using the Windows editor, this switch must be set to AUTO.

**Sw2\_7** Database Type selects whether to use the fixed, non-editable database or the editable one. For systems using the Windows editor, this should always be set to editable database

**Sw2\_8** Control mode is used in conjunction with sw2\_7 to select which fixed database to use. GENERAL database configures both RS485 Remote ports to support SW-P-02 General Switcher protocol. The PANELS option configures both RS485 Remote ports for SW-P-06 Multi-drop Comms protocol. For the TX Series routers, using the editable database, the controller ignores this switch setting.

#### **Diagnostic LEDS**

The 8 diagnostic LEDS fitted on the card edge provide status information for the controller as detailed below:

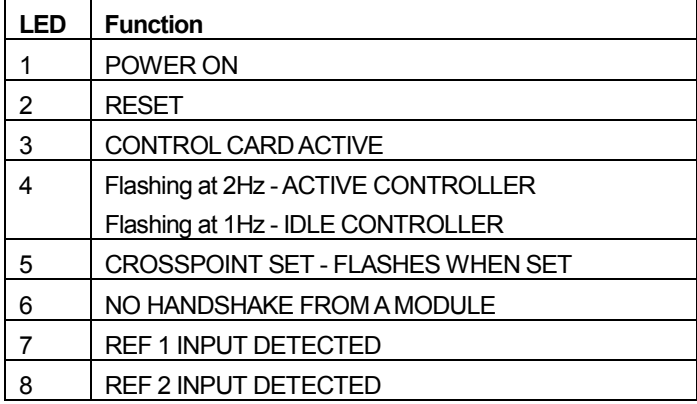

The card supplies additional diagnostic information by using certain combinations of these LED's.

4 on & 8 flashing indicates a read/ write error with the onboard RAM

4 on & 7 flashing indicates that the database is either invalid or corrupted.

For a system with an invalid or corrupt database, it is necessary to load a valid system database into the controller. It is recommended that the system remains powered for at least 72 hours before the module housing the controller is removed. This will ensure that the battery used to power the battery-backed memory has been allowed to fully charge.

#### **7.1.8 Router control card database editor**

The TX series router control card is shared with the Freeway routing system and therefore utilises the same database editor package. The editor with associated programs requires about 3.2 Mbytes of hard drive space and has been designed to run on the Microsoft Windows 95 and NT4operating systems. It can also run on Windows 2000, Me or XP operating systems. Each saved database typically requires 1.3 Mbytes.

#### **7.1.9 Installing the Editor**

The Pro-Bel routers editor is supplied either on a CD ROM or as an e-mail attachment.

#### **To install from CD;**

Insert the CD ROM into the PC's CD drive and either:

Click 'Start', then select Run from the start menu, then type D:Setup and click OK, or

Run Explorer, view the contents of the CD ROM and select Setup.exe and follow the instructions on screen.

An HTML help file is provided with the editor package.

To use the editor 'On-Line', the PC must have an RS 232 port capable of operating at 38.4 Kbaud and should be connected to the ROUTER CONFIG port on the rear of the frame, using a 9 way pin to pin cable.

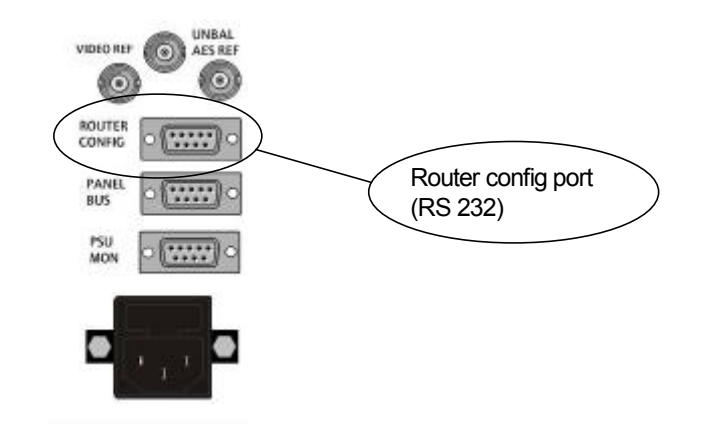

Two default databases are supplied with the editor package, one for 525 systems and the other for 625. The relevant database will already be loaded into the controller, as the configured database, before being shipped from the factory. This database can be modified either on or off line, using the editor, before being saved onto the PC's hard disk.

#### **7.1.10 Resetting the router control card**

There are two RESET switches available to perform a hard reset of the controller. One is located on the edge of the 2440 sub-module, while the other is on the front edge of the host card. Pressing either has the same effect.

Initiating a hard reset is similar to powering down and powering up the control frame. The controller re-boots and follows the usual power-up sequence. It should be noted that any router control panels connected to the system will shut down, and then be restored after initialisation is complete. If no changes have been made to the database then no crosspoints will be changed.

It is advisable to perform a reset after database parameters have been changed as certain operations only take effect after a reset, e.g. changing level type, panel type, source overrides, and controllable destinations. Note however that crosspoint settings may be affected if changes to the level type have been made prior to the system reset.

# **8 Multi level audio**

In systems requiring multi-level audio, then an audio mixer (5025), and where necessary a router level is required for each audio level in the system. Systems using embedded audio are the exception to this as they only require a single video router level; however independent outputs for video and audio from the router are still required in order to permit video/ audio breakaway. Where the audio is required to be fed to multiple audio levels, a distribution amplifier should be used to split the signal and supply it to each mixer.

When configuring these systems, it is important to remember that the audio mixers must all be in the same frame as they share a common control and signal bus, permitting channel swapping and monitoring to take place. The same is also true for the internal (local) router modules as the frames they are housed in must be interconnected by a control bus. Therefore as soon as a TX 410 system has two or more audio levels the routing modules are removed from the main frame and are housed in an independent frame.

Note: In multi-level systems, all of the audio mixer modules must be interconnected across the front of the modules using a mixer card interconnect ribbon cable. In order for the panel to receive PPM audio data from each audio mixer, the CONTROL port on all mixers should be connected, in parallel, using a pin to pin cable back to the EXT AES MIXER port on the TX Controller. In these systems, each audio mixer must have a unique address so that the TX Series controller can enable the correct mixer to transmit the PPM data.

# **8.1 System configurations**

The following diagrams detail the number of 3U frames required within multi-level audio systems and indicate the recommended module layout.

#### **8.1.1 Internal router configurations**

#### **2 audio levels (All frames are 3U)**  Embedded audio Balanced/ UnbalancedAES AnalogueAudio

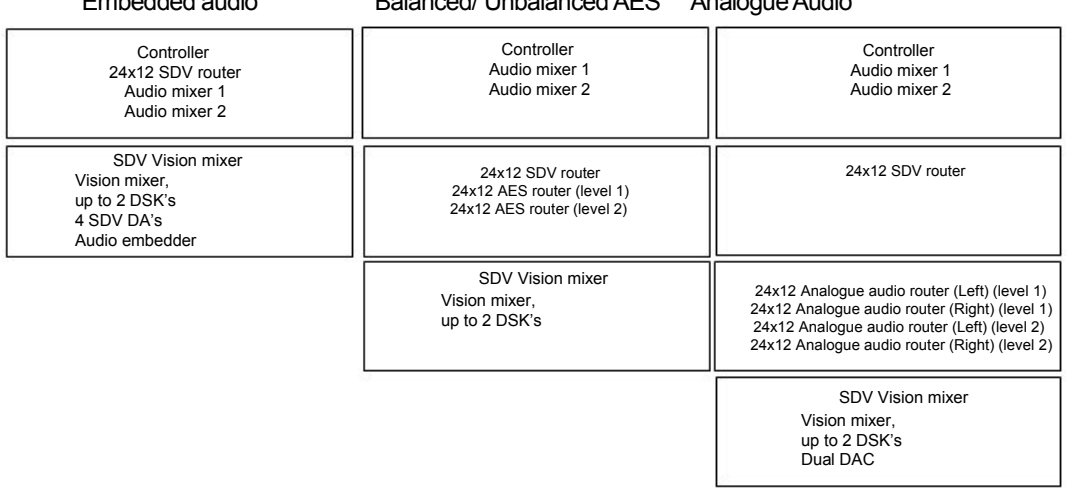

### **3 audio levels (All frames are 3U)**

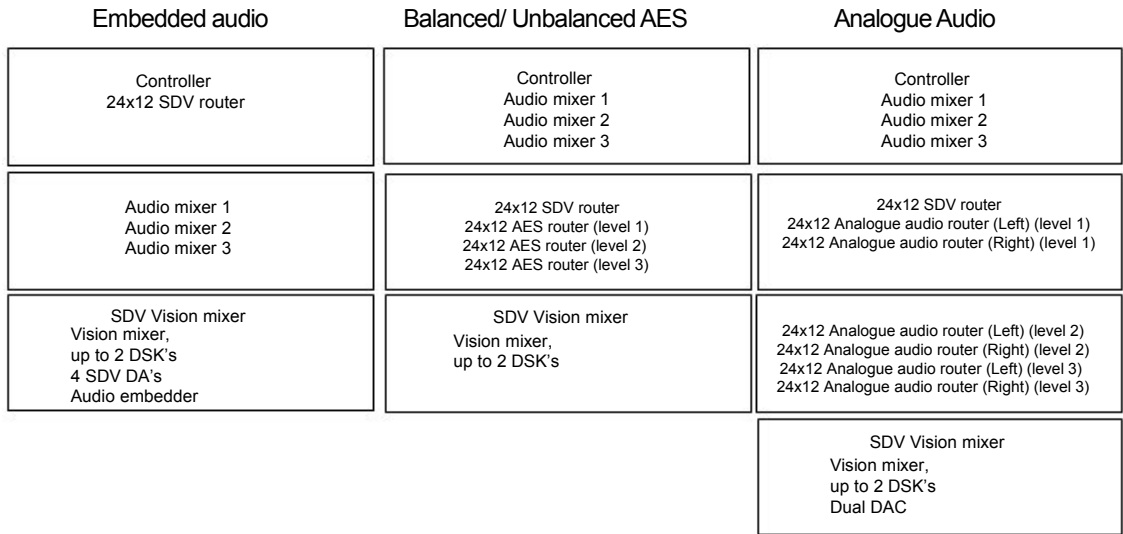

### **4 audio levels (All frames are 3U)**

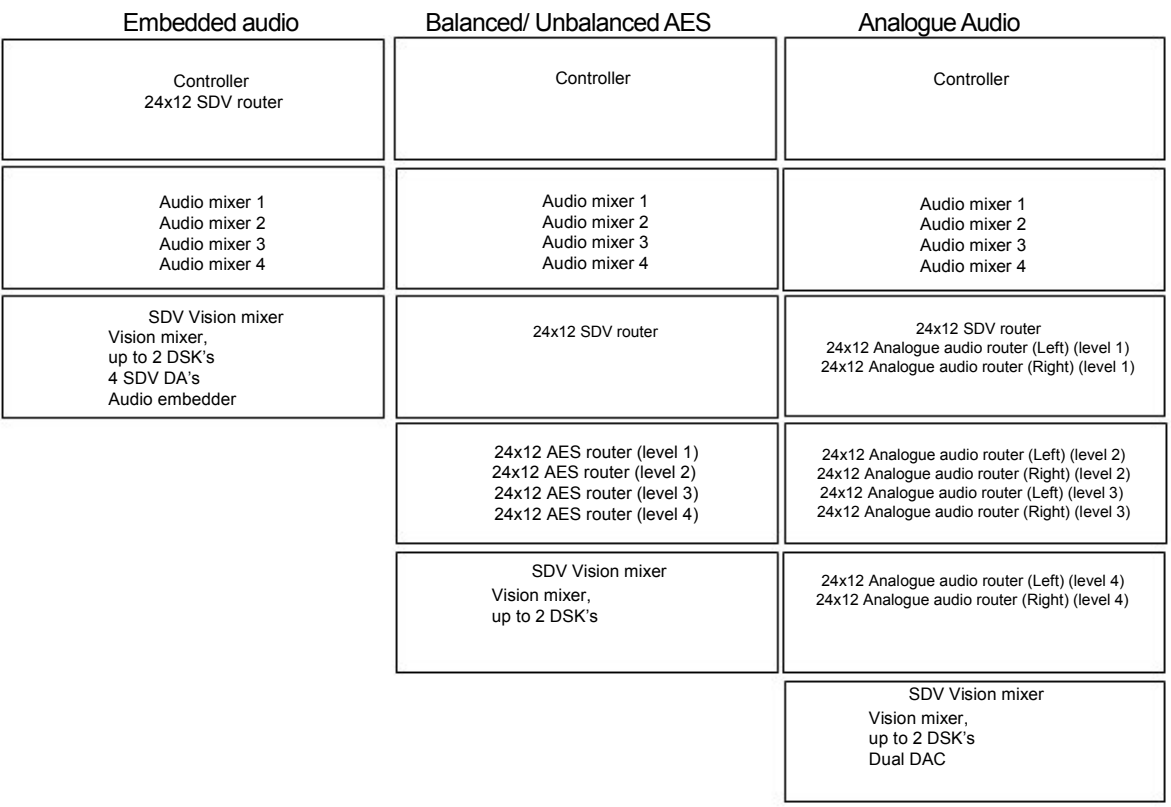

#### **8.1.2 External router configurations**

#### **2 audio levels (All frames are 3U)**

Embedded audio Balanced/ Unbalanced AES and Analogue Audio

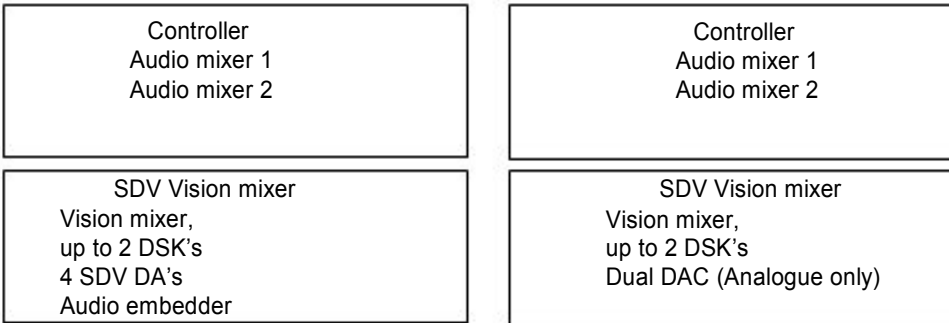

#### **3 audio levels (All frames are 3U)**

Embedded audio Balanced/ Unbalanced AES and Analogue Audio

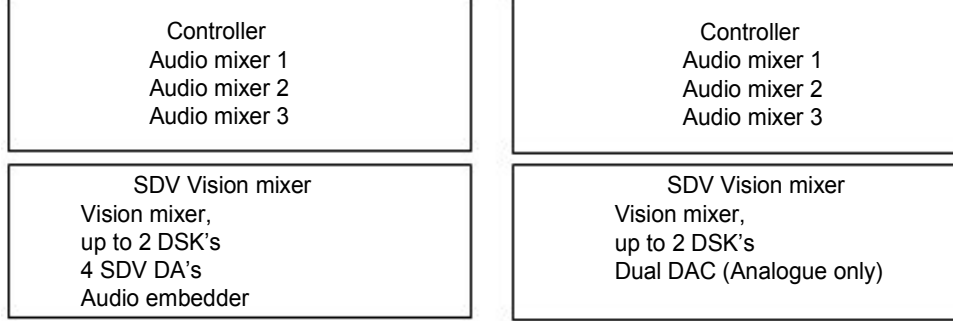

## **4 audio levels (All frames are 3U)**

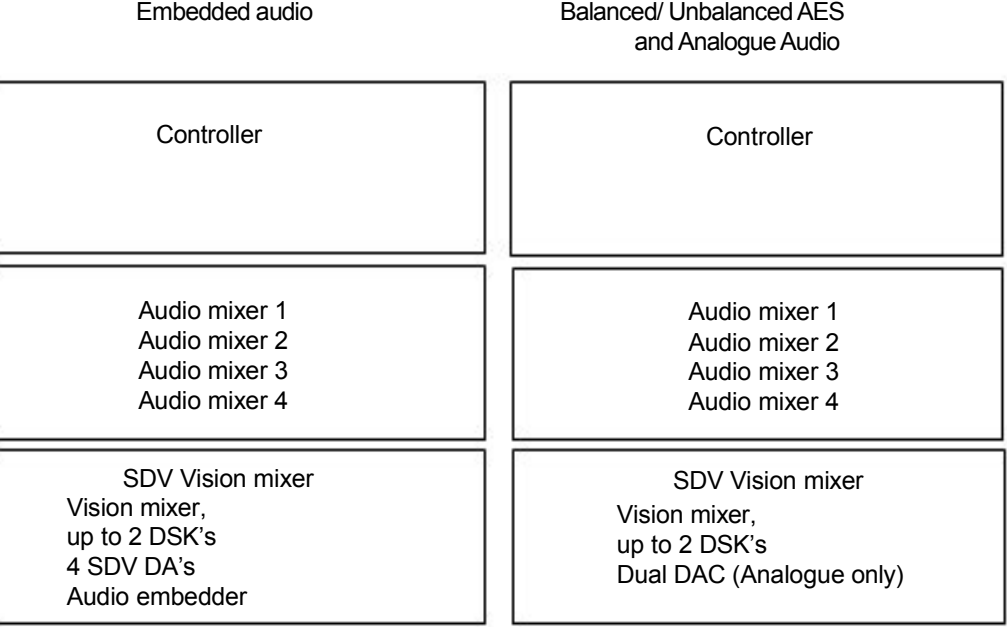

# **9 Saving system configurations**

## **9.1 Configuration save/recall software**

This software can be used to back up TX Series system configurations to a floppy disk or hard drive, and is supplied with the TX System.

Before attempting to run the save/ recall programme, it is first necessary to load the programme onto a PC, and then connect the PC to either, the TX PANEL ports (RS422) or the main system controller card edge (front) RS 232 port

**NOTE:** Before attempting any TX Series system software upgrades, it is recommended that the current system configuration be saved. This will enable the system settings to be restored if necessary.

#### **Configuring the hardware**

The system controller can operate with the remote configuration save/ recall software by using either:

- The 2645 card edge port (RS232),
- The TX PANEL ports (RS422)

When using the TX PANEL port, system configurations can be saved and recalled without the need to remove any system modules.

#### **To use the 2645 card edge RS232 port**

- Remove the 2645 from the main frame
- Locate the jumper marked PL14 and set it to the TEST position
- Connect the PC RS 232 port to the card edge 9 way D type connector using a pin to pin cable.
- See Using the Software section below to use the program.
- When finished using the save/ recall programme, remove the 2645, return jumper PL14 to the NORMAL position and replace the card.

#### **To use the TX PANEL port**

- · Connect the PC to the TX controller TX 1 or 2 panel port. (As the TX panel port uses RS 422, the PC must either have an internal RS422 port or an RS 232 to RS 422 converter for correct operation)
- · The cable pin out is as follows

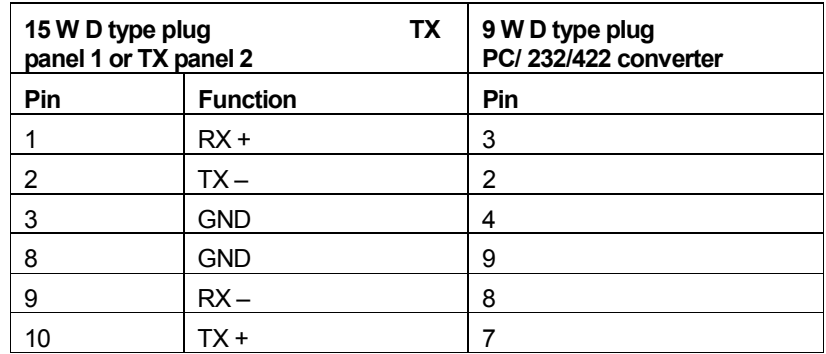

#### **9.1.1 Using the software**

Double clicking the configuration save/ recall icon will cause the TX Series Config Save/ Load programme to start.

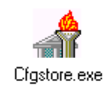

To activate the programme, it is necessary to select a communication port for the PC to use when connected to the TX Series control card. Once communications are established, the Load and Save buttons will become active as shown below.

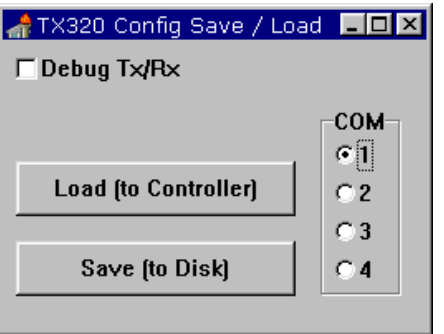

#### **9.1.2 Saving the current system configuration**

**1** Press the Save (to Disk) button

A save screen will open.

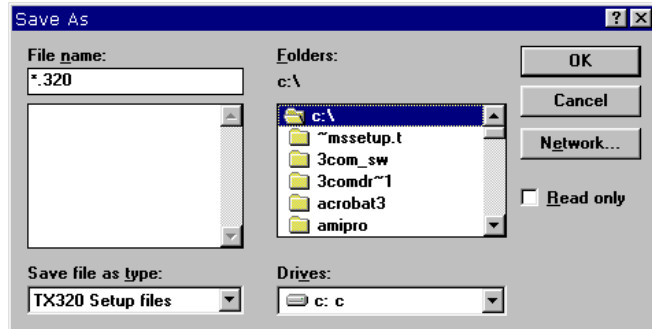

**2** After entering the configuration file name and specifying the location it should be stored in, press OK.

Once the configuration has been saved in the specified location; a confirmation dialogue screen is displayed, indicating the save was successful.

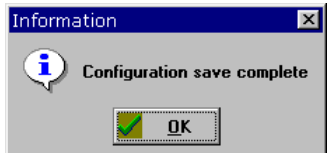

#### **9.1.3 Downloading a saved configuration**

**1** Press the Load (to Controller) button

A recall configuration screen will open.

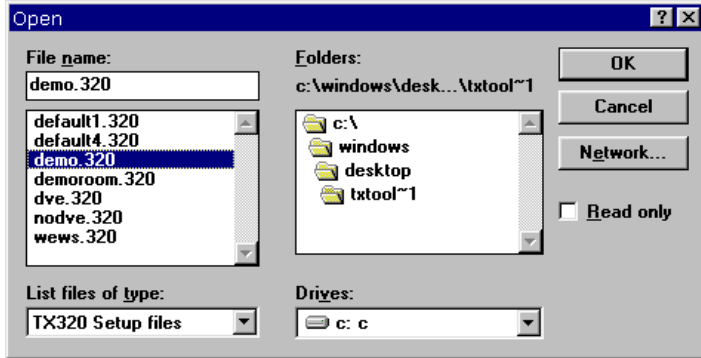

**2** Select the required configuration by clicking it, and then press OK

Once the configuration has been downloaded to the controller, a confirmation dialogue screen is displayed, indicating the download was successful. The panel will now reflect the changes to the system.

### **9.1.4 The Debug Tx/Rx function**

Selecting the Debug Tx/Rx function opens up a port monitor window. This port monitor shows details of communications between the TX Series controller and the PC. An example of the information displayed is shown below. This function is intended for use by Pro-Bel personnel only.

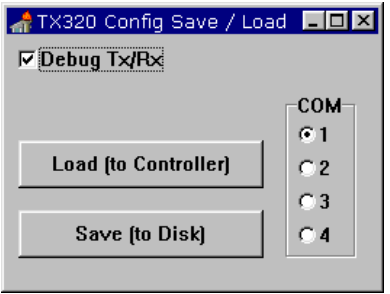

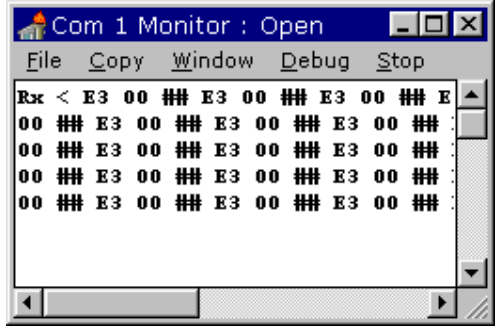

# **10 Problem solving**

This section is intended as a brief guide for diagnosing faults associated with the TX 410. If you need further help, please contact our support department (see section 11.3) for further information.

#### **There is no power from the PSU?**

- Check mains is connected.
- Ensure that the fuse is intact.

#### **The source names are all '????'**

Ensure that the router configuration is correctly set.

#### **There is no audible audio from the monitoring speakers**

- · Check that the **<CUT>** buttons are not lit on the monitoring section.
- · Check that the monitor select buttons are set to monitor the correct row and that a valid source is selected.
- Ensure that an audio-over is not on air and/or the PGM level is at zero.

#### **The split transition selection buttons remain lit after a selection**

· Confirm that the audio-level breakaway is set to 'AUTO'.

#### **The DVE sequence will not change**

Check that the DVE is not active or being previewed.

#### **The follow (DSK or audio-over) will not follow the PGM or DVE**

Ensure that the follow buttons are configured correctly.

#### **The audio monitor volume controls are inoperative**

Verify that the the monitor controls are assigned to be active.

#### **The DVE will not operate**

- Verify that the DVE to mainframe control connection is correct.
- · Check that the 'To DVE' and 'From DVE' connections to the back of the vision mixer are connected to DVE input 1 and DVE PGM output respectively.
- Ensure that a DVE has been configured into the system.

### **10.1 Removing a frame power supply**

All equipment is provided with auto sensing power supplies. For EMC and safety reasons the mains, chassis and signal earths are permanently connected together within the module.

A green LED on each PSU indicates the status of the power supply fans. PSU relay alarms are also fitted.

The power supply modules are inserted into the frame from the front, and are secured by screws on the rear of the frame.

When replacing the power supply the following recommendations *must* be observed:

- Always disconnect the mains from the unit before removal or during repair
- The securing screws should always be fitted before connecting the mains to provide essential chassis earthing

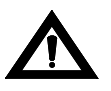

*WARNING:* The screws form an essential chassis connection for EMC compliance and must not be omitted.All equipment frames have two power cords. To reduce the risk of shock, remove both cords before servicing.

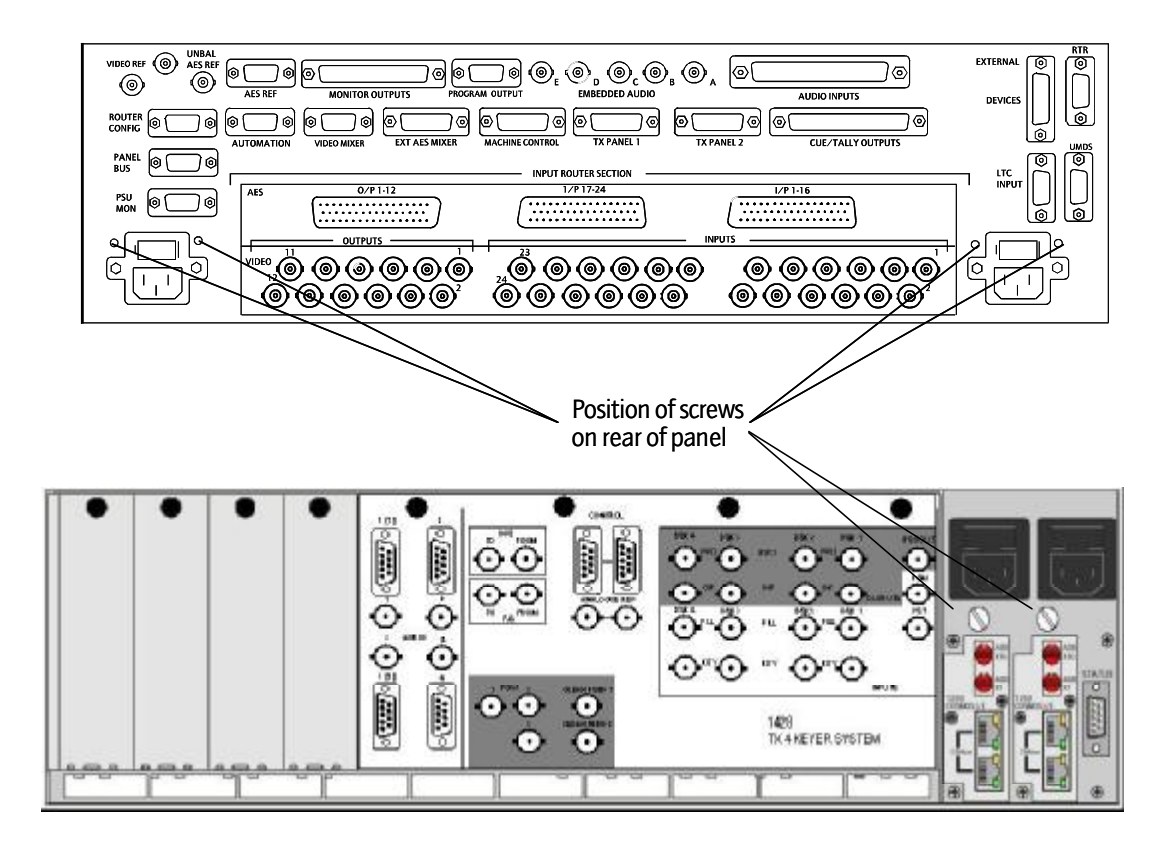

# **11 Support information**

## **11.1 Warranty**

#### **11.1.1 Warranty statement**

The warranty period covering Pro-Bel hardware is 2 years from the date of shipment. During the first two months of this period, any defective product will be exchanged free of charge.

For the remainder of this period any defective product returned carriage paid will be repaired or replaced free of charge within our normal turnaround period of 21 days. Where the defect is attributable to misuse or physical damage the warranty will be deemed void with all costs associated with the repair or replacement subject to charge.

Standard repair charges will apply to bought in items such as power supplies, etc.

Repairs required in less than the normal 21-day period will incur additional charges.

The warranty period covering software products is 90 days. Beyond this support/maintenance contracts are available and depending on the equipment may be mandatory for a 3 year period.

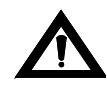

*WARNING*: Ensure that any returned unit is adequately and appropriately packed; for example, do not pack static sensitive products in common polythene.

# **11.2 Telephone support**

If technical help or advice is required, then in the first instance, Customers are advised to contact their local sales office.

Customers with equipment directly supplied from Pro-Bel, are advised to contact Customer Support, which has been set up to provide hardware, systems and product support for all Pro-Bel supplied equipment.

To use this service please ensure you have the following information:

- Order acknowledgement no.
- System product type no.
- · Your order no.

Any of these numbers will help us to quickly identify the equipment referred to.

Product type numbers - 4 digits

System type numbers - 4 digits beginning with 7 or 8 found on top of rear panel of (custom equipment) frames or on system handbooks

- · Any module numbers relevant to the fault and their serial numbers (a letter followed by 5 numbers)
- · A clear description of the fault
- · Any relevant historical information
- · Any other information that might help diagnose the fault

# **11.3 Contacting our support departments**

#### **UK office**

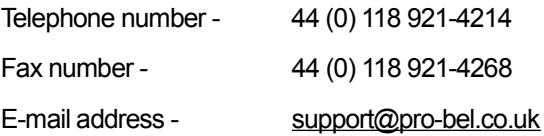

The department is staffed from 8.00am to 7.00pm Monday to Friday (excluding UK public holidays)

Additional support is available outside these hours by purchasing a support contract - details available from the above number.

#### **US office**

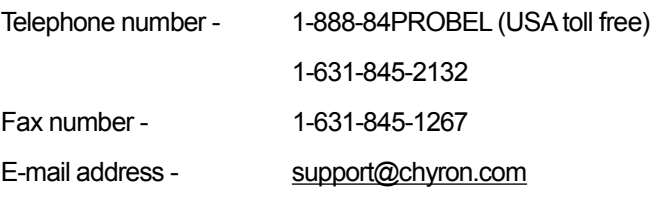

Standard business hours are 9.00am to 7.00pm EST Monday to Friday

Additional support is available outside these hours by purchasing a support contract - details available from the above number

## **11.4 Equipment repairs**

If the fault can be isolated to a single module, then the module can be sent for repair in the following way:

- Please have the following information ready before telephoning your nearest Support/Service department:
- Type of board/module number
- · Barcode/serial number this is a six digit alphanumeric code on a small label attached to the module

#### **UK repairs**

Phone the helpdesk on: +44 (0) 118 9214214

A helpdesk operator will ask for the above information and issue you with your unique RMA number (Returned MerchandiseAuthorization), which must be quoted on the outside of the packaging.

Complete a returns label in full (especially the RMAnumber) - if you do not have a supply of labels we can send you some.

Remove the self-adhesive address label and attach it to your return envelope

Pack the module securely and post

#### **US repairs**

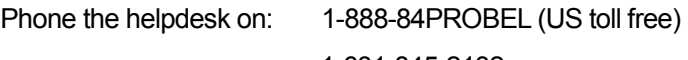

1-631-845-2132

Fax number 1-631-845-3888

You will be asked for the above information and issued with your unique repair number

Note:All repairs must be accompanied by a repair number.

## **11.5 Equipment loans**

If a loan module is required to cover a repair being sent:

- Please contact Customer Support, who will arrange the loan
- A small charge is made to cover administration, so please have an order number ready
- The loan will be sent to you in the normal way (urgent deliveries will be charged at cost)

When returning the loan please provide the following:

- Indicate the RMA number on the outside of the packaging (supplied with the loan)
- · A contact name and telephone number
- A list of modules being returned with their serial numbers

For the correct address to send your loan returns to, see 'Sending equipment to Pro-Bel'

It is very important that you advise us if you need to keep the loan beyond the 'return by' date.

## **11.6 Equipment exchanges**

Exchanges are normally issued if a module has gone faulty within the first two months of delivery.

When returning your faulty module, which has been exchanged, please supply the following information:

- · The exchange RMA number on the outside of the packaging
- A contact name and telephone number
- A description of the fault symptoms
- · A list of modules supplied with their serial numbers

For the correct address to send your exchange returns to, see 'Sending equipment to Pro-Bel'.

# **11.7 Sending equipment to Pro-Bel**

The following addresses should be used when sending repairs, loan returns and exchange returns to Pro-Bel.

#### **11.7.1 UK customers**

Customer Support Telephone: +44 (0)118 9214214 Pro-Bel Limited 680 Eskdale Road **Winnersh** Wokenham RG41 5TS

#### **11.7.2 US customers**

Customer Support Telephone: 1-631-845-2132 Pro-BelAmerica 5 Hub Drive **Melville** NY 11747

#### **11.7.3 Other customers**

All other customers should contact their local agent or UK Customer Support for their correct return address.

# **12 Important safeguards**

## **12.1 Checking the equipment**

If this equipment is being used for the first time, is being installed in a new location or has not been used for a long time then the following checks should be carried out.

Check that the equipment is not mechanically damaged; if it is a qualified engineer should check the unit and, if necessary return it to Pro-Bel or its agent - see section 11 for customer support information.

# **12.2 Safety guidelines**

All Pro-Bel equipment meets the requirements of specifications:

- · European/British Standard EN60950 'Safety of Information Technology Equipment including Electrical Business Equipment'
- American National Standard UL1419 'Standard for Safety for Professional Video and Audio Equipment'

Note: When installing rack-mounted equipment, ensure that all external metal work is earthed.

#### **12.2.1 High temperatures**

Under normal circumstances certain internal components, such as heat sinks and mains transformers, may be too hot to touch; also, if a fault develops one or more components may become unusually hot. However no part that can be touched in normal use should ever exceed 65°C; nevertheless **always take care.** 

#### **12.2.2 Disposal**

None of the active devices or other components in this unit contains any hazardous or dangerous chemicals or substances and therefore there are no special precautions that need to be observed if this equipment is disposed of.

#### **12.2.3 Connection to a.c. Power**

Depending on the location in which this unit is installed, it may require different types of power cords. A suitable cord, complying with local regulations, should be used. The cord must be rated to at least 6.3A.

Note: The mains plug is the disconnect device, it must be located close to the equipment and accessible at all times.

#### **12.2.4 High voltages**

To prevent electrical shock when working on this equipment disconnect the ac line cord from the a.c. source before working on any internal components.

#### **12.2.5 ESD warning**

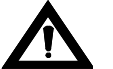

WARNING: All of the modules fitted contain static sensitive components. Full anti-static precautions should be taken when handling them.

#### **12.2.6 Warnings**

- · Heed all warnings on the unit and in the operating instructions
- · Do not use this product in or near water
- Disconnect a.c. power before installing any options
- · Route power cords and cables so that they are not easily damaged
- · Disconnect power before cleaning
- · Do not use liquid or aerosol cleaners
- Dangerous voltages exist at several points in this product to avoid personal injury, do not touch exposed connections and components while the power is on
- · Do not wear hand jewellery or watches when troubleshooting high current circuits, such as the power supply
- To prevent damage to equipment when replacing fuses, locate and correct the trouble that caused the fuse to blow before applying power
- · To avoid fire hazard, replace fuses only with the specified type, voltage and current rating always refer fuse replacement to qualified service personnel
- · To avoid explosion, do not operate this product in an explosive atmosphere unless it has been specifically certified for such operation
- · During installation, do not use the door handles or front panels to lift the equipment because they may open abruptly and injure you
- Have qualified personnel perform safety checks after any completed service

#### **12.2.7 Cautions**

- Use only specified replacement parts
- The front door of the cabinet is part of the fire enclosure and should be kept closed during normal operation
- This product should be powered only as described in this technical manual
- Operate only as described in the operators guide

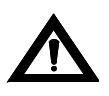

*WARNING*: These servicing instructions are for use by qualified personnel only. To reduce the risk of electric shock, do not perform any servicing other than that contained in the Operating Instructions unless you are qualified to do so. Refer all servicing to qualified service personnel.

# **13 EMC compliance information**

#### **General**

Pro-Bel equipment has been tested against the European standards EN50081-1 and -2 and American National Standard UL1419. In all cases, the results depended on the use of the correct cables, connectors and their correct assembly. Precautions applicable to each common signal type are specified below. Installation provisions must be followed in order that compliance is maintained in service. Normal practice as regards pushing cards fully home and ensuring that connectors are well seated is essential to good EMC performance.

#### **Digital audio connections**

Cable should be of good 110 $\Omega$  design with a foil shield. This shield must make contact all round at the entry to the mating connector body. Pro-Bel equipment withAES3 interfaces is fitted with 'D' type connectors and the shield is grounded to the chassis at the point of entry. The 'D' type shield should be of the tinned type fitted with screw-locks and with dimples on the male part. Where a number of channels use the same connector, an overall shield is preferred in addition to individual shields and this must also be firmly grounded at both ends.

#### **Serial digital video inputs and outputs**

Cable should be good quality  $75\Omega$  design with double braided screens. Pro-Bel equipment with Digital Video ('SDI' or SMPTE 259M) interfaces is fitted with BNC type connectors where the shield is grounded to chassis at the point of entry. BNC plugs must be of the best quality as this type is prone to EMC leakage if contact is not good all round the shell.

It is possible to improve the emissions caused by this leakage by using cables with ferrite collars. This prevents leakage affecting adjacent cables in the installation space.

#### **Analogue audio (including time-code)**

This causes the least problem as the signal spectrum is benign and the circuit designs generally reject most unwanted signals. Some interference could occur if the equipment contains processors, etc.; so all screens are grounded at the point of entry. Good quality cables with foil shields should be used with the shield carried through from end to end, and connected to the chassis earth at the point of entry using a very short tail.

#### **Equipment with control ports**

Cable should be of good quality with a foil shield. This shield must make contact all round at the entry to the mating connector body at both ends of the cable. Pro-Bel equipment with control interfaces are fitted with 'D' type connectors and the shield is grounded to chassis at the point of entry. The 'D' type shield should be of the tinned type fitted with screw-locks and with dimples on the male part. Ribbon cables are NOT suitable under any circumstances outside of the equipment frames.

# **14 Specification**

# **14.1 Serial digital video**

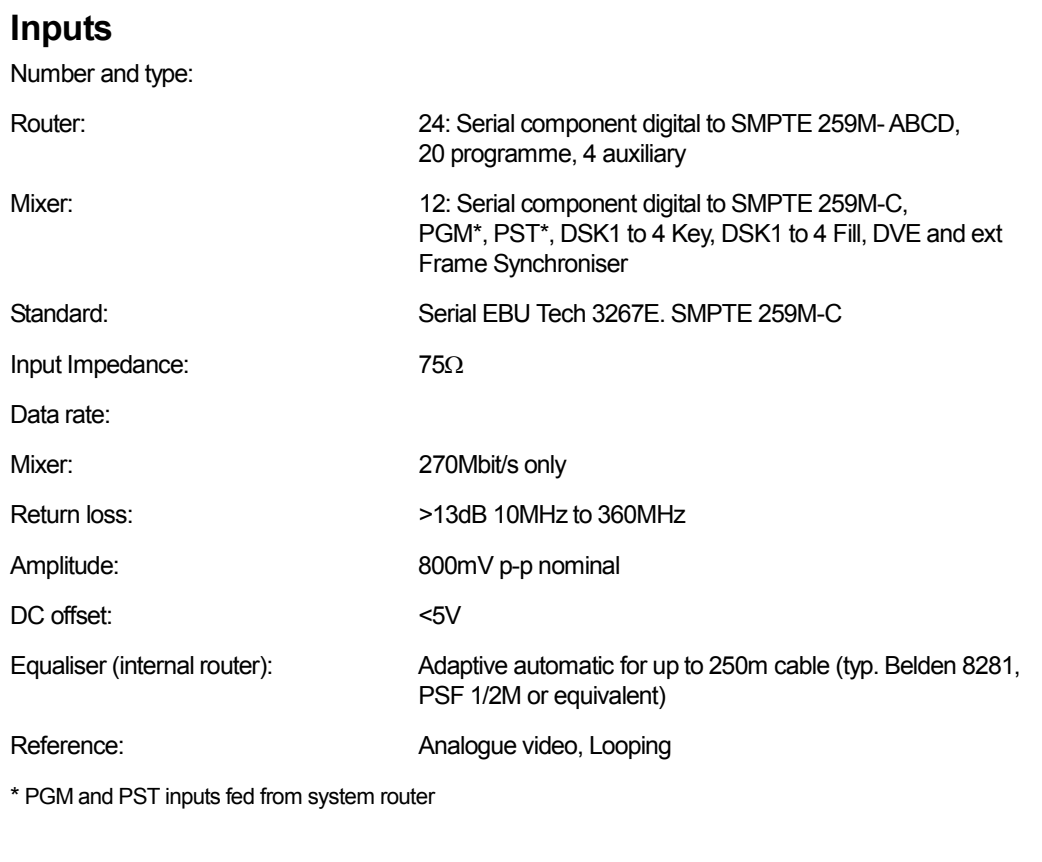

### **Outputs**

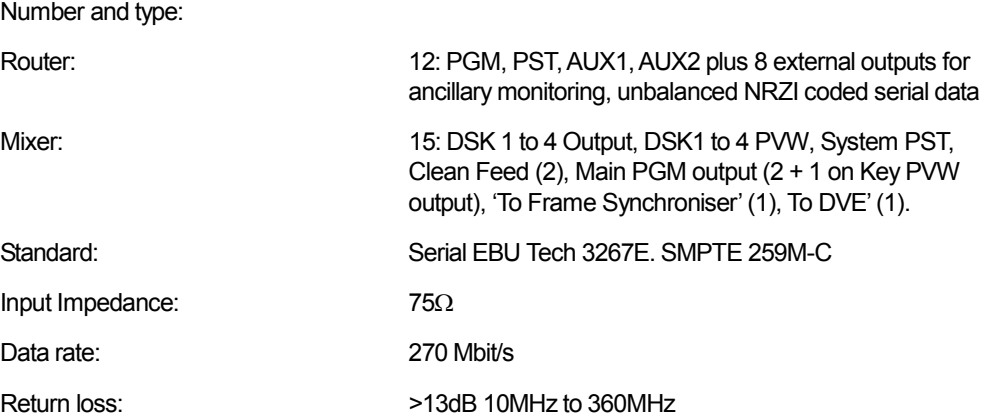
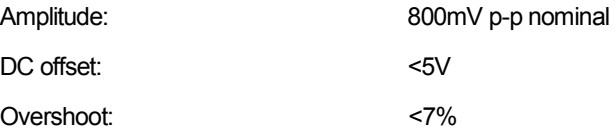

# **14.2 AES digital audio**

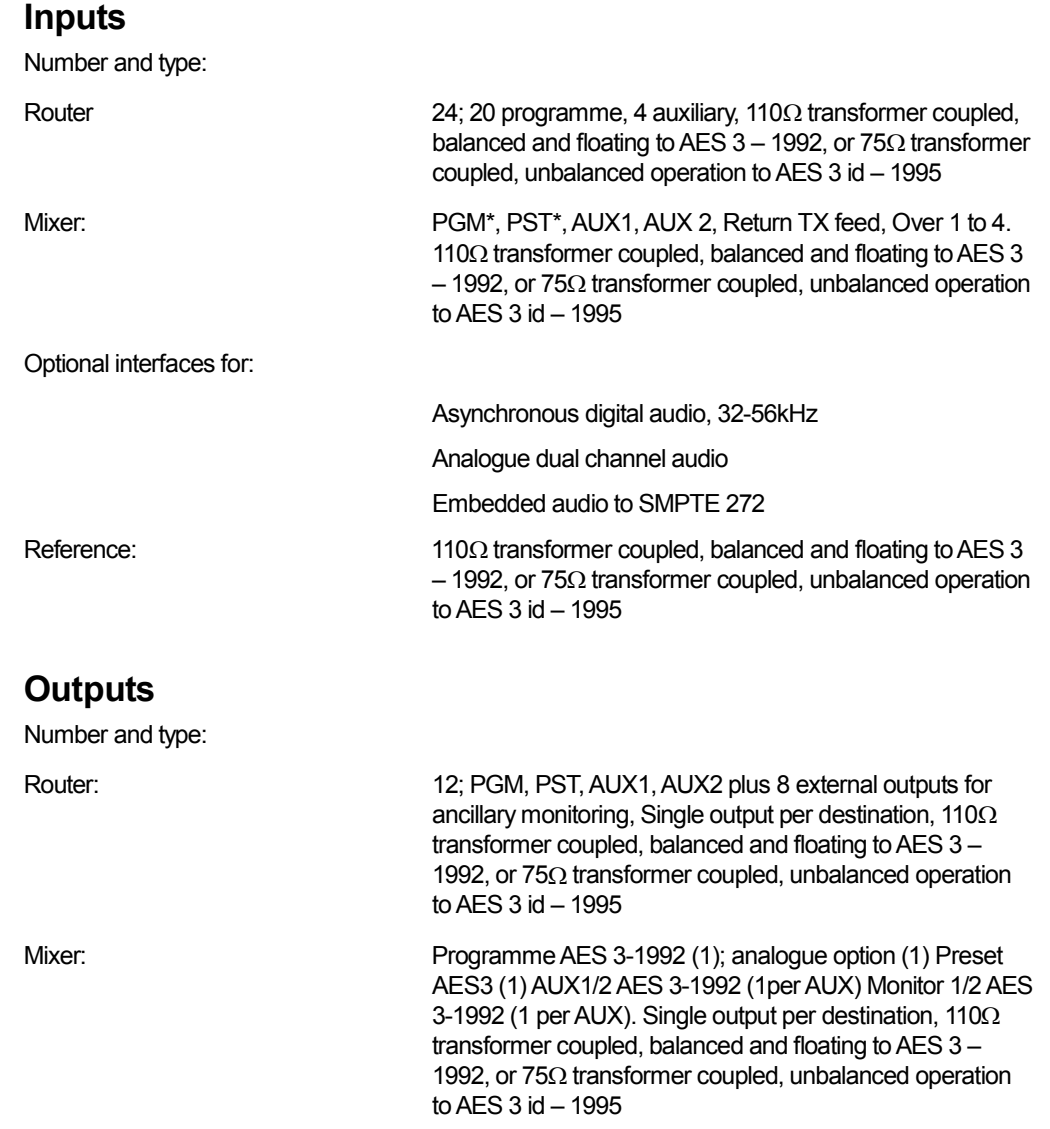

\* PGM and PST inputs fed from system router

# **14.3 Performance**

## **System**

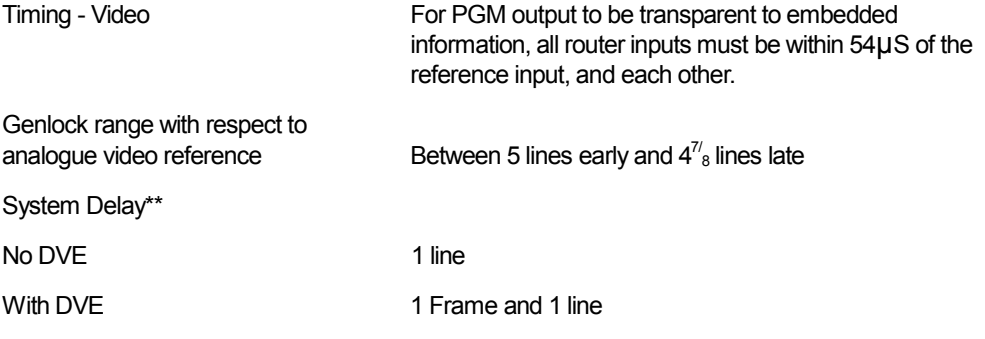

\*\*The system delay is defined with respect to the settings of the card edge switches relative to the analogue reference. i.e. if the switches are set to 0, then the PGM output will be coincidental with the analogue reference. The overall delay also depends on the number of keyer cards present in the system. The Mixer card gives ½ line delay from switch setting and each additional keyer card adds a further 1/8 line, when timed to ref. but can be set ½ line earlier so output is only 1/8 line delayed from input.

#### **Vision**

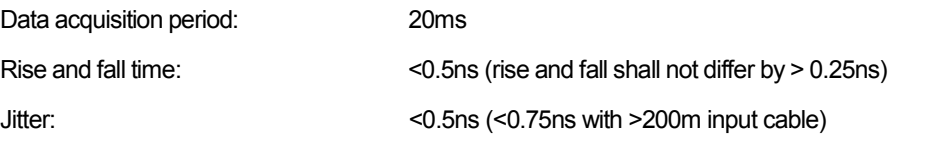

## **Audio**

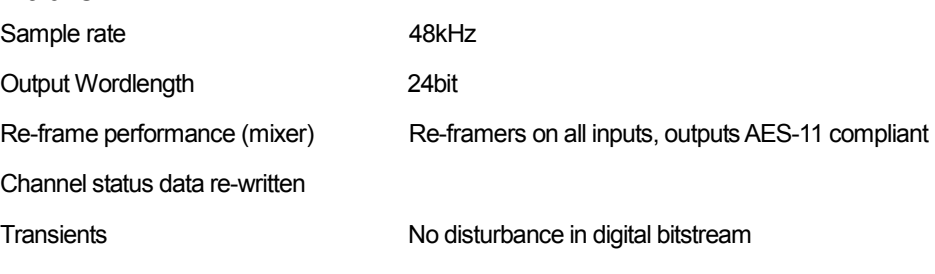

## **Operating temperature**

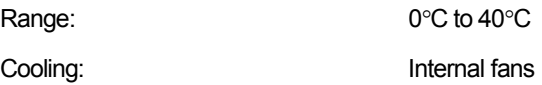

# **14.4 External router configurations**

Under Aurora control, any 20 sources may be pre-assigned from an external router. Refer to external router documentation for router specification.